# Hướng dẫn Sử dụng

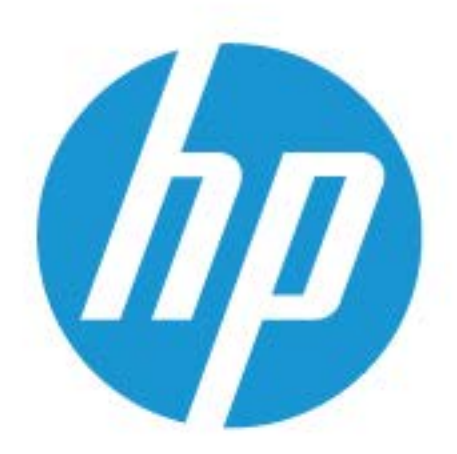

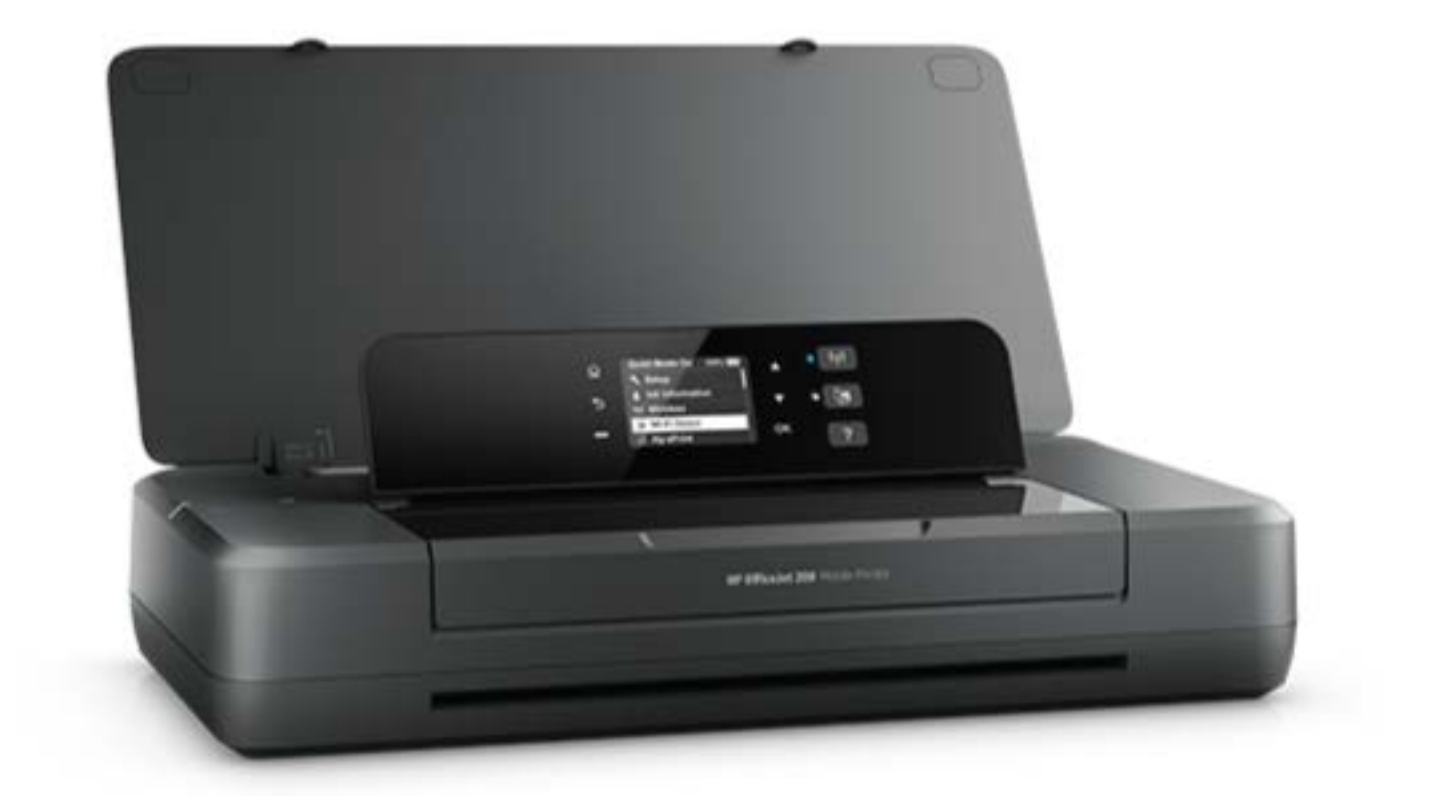

# **HP OfficeJet** 200

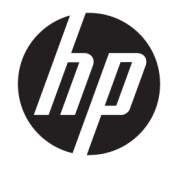

# HP OfficeJet 200 Mobile series

Hướng dẫn Sử dụng

#### Thông tin bản quyền

© Copyright 2018 HP Development Company, L.P.

#### Các thông báo của HP Company

Thông tin trong văn bản này có thể thay đổi mà không cần thông báo.

Tất cả các quyền đều được bảo lưu. Nghiêm cấm sao chép, phỏng theo hoặc biên dịch tài liệu này mà không có văn bản cho phép trước của HP, trừ khi luật bản quyền cho phép.

Chỉ có các khoản bảo hành cho các sản phẩm và dịch vụ HP được quy định trong giấy bảo hành nhanh đi kèm các sản phẩm và dịch vụ đó. Không có điều khoản nào trong tài liệu này được hiểu là thiết lập bảo hành bổ sung. HP sẽ không chịu trách nhiệm về các lỗi kỹ thuật hoặc hiệu chỉnh hoặc những thiếu sót trong tài liệu này.

#### Công nhận

Microsoft và Windows là các nhãn hiệu hoặc nhãn hiệu được đăng ký của Microsoft Corporation tại Hoa Kỳ và/hoặc các nước khác.

Nhãn hiệu ENERGY STAR và ENERGY STAR là những nhãn hiệu đã được đăng ký do Cơ quan Bảo vệ Môi trường Hoa Kỳ sở hữu.

Mac, OS X, và AirPrint là các nhãn hiệu của Apple Inc., được đăng ký tại Hoa Kỳ và các nước khác.

#### Thông tin về tính an toàn

# ⚠

Luôn làm theo các biện pháp phòng ngừa an toàn cơ bản khi sử dụng sản phẩm này để làm giảm nguy cơ tổn thương do cháy hoặc điện giật.

1. Đọc và hiểu tất cả các chỉ dẫn trong tài liệu đi kèm với máy in.

2. Tuân theo tất cả các cảnh báo và hướng dẫn được đánh dấu trên sản phẩm.

3. Rút phích cắm máy in khỏi ổ cắm trên tường và tháo pin trước khi vệ sinh.

4. Không cài đặt hoặc sử dụng sản phẩm này gần nước, hoặc khi bạn bị ướt.

5. Cài đặt sản phẩm một cách an toàn trên một bề mặt ổn định.

6. Cài đặt sản phẩm ở một địa điểm được bảo vệ nơi mà không ai có thể bước vào hoặc đi qua dây điện và dây điện không thể bị hư hỏng.

7. Nếu sản phẩm không hoạt động bình thường, xem [Giải quyết vấn đề](#page-54-0).

8. Bên trong không có các bộ phận mà người dùng có thể bảo dưỡng được. Giới thiệu đến nhân viên bảo dưỡng có trình độ thực hiện bảo dưỡng cho máy in.

9. Chỉ sử dụng bộ pin được HP cung cấp hoặc bán cho máy in này.

# Mục lục

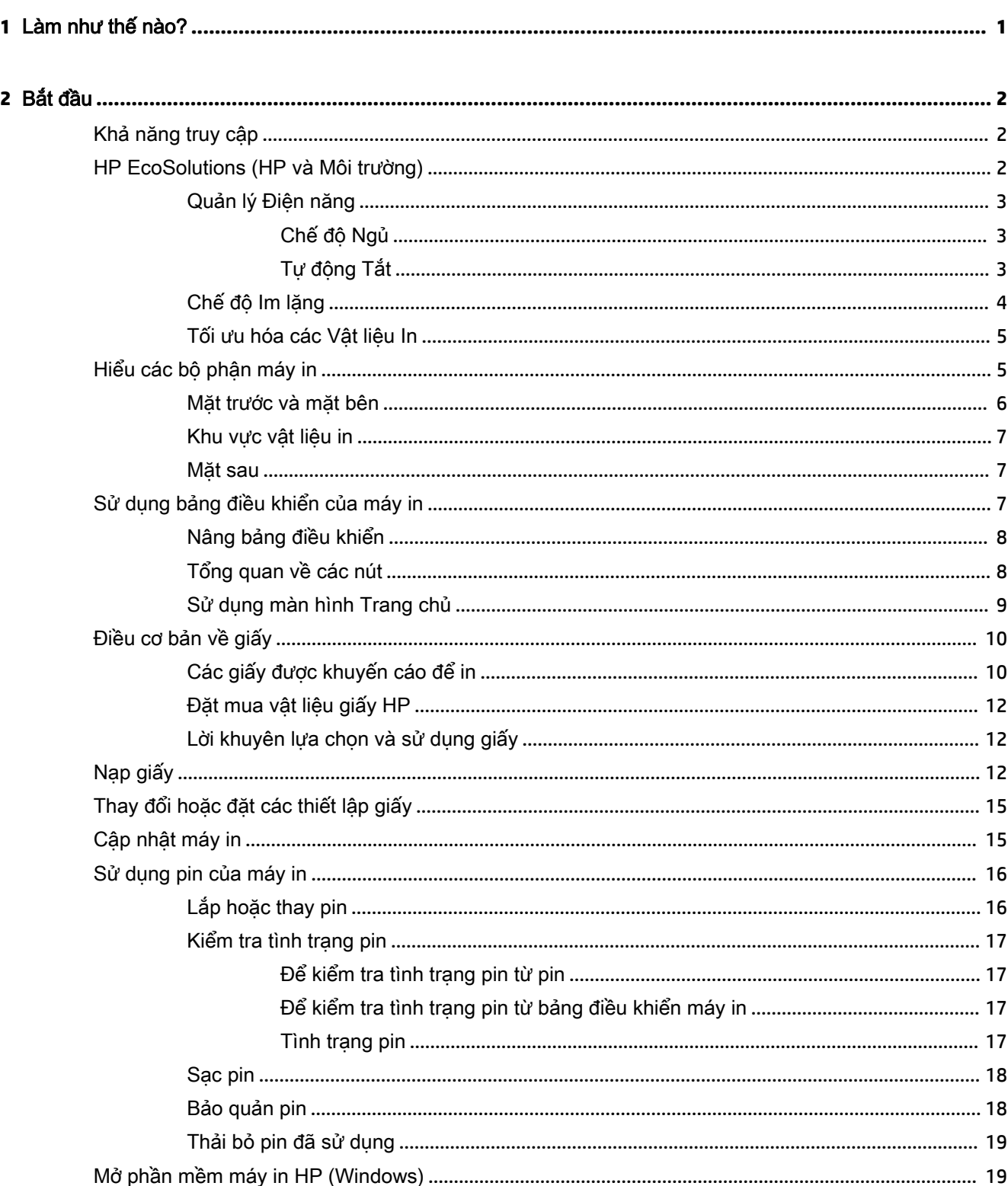

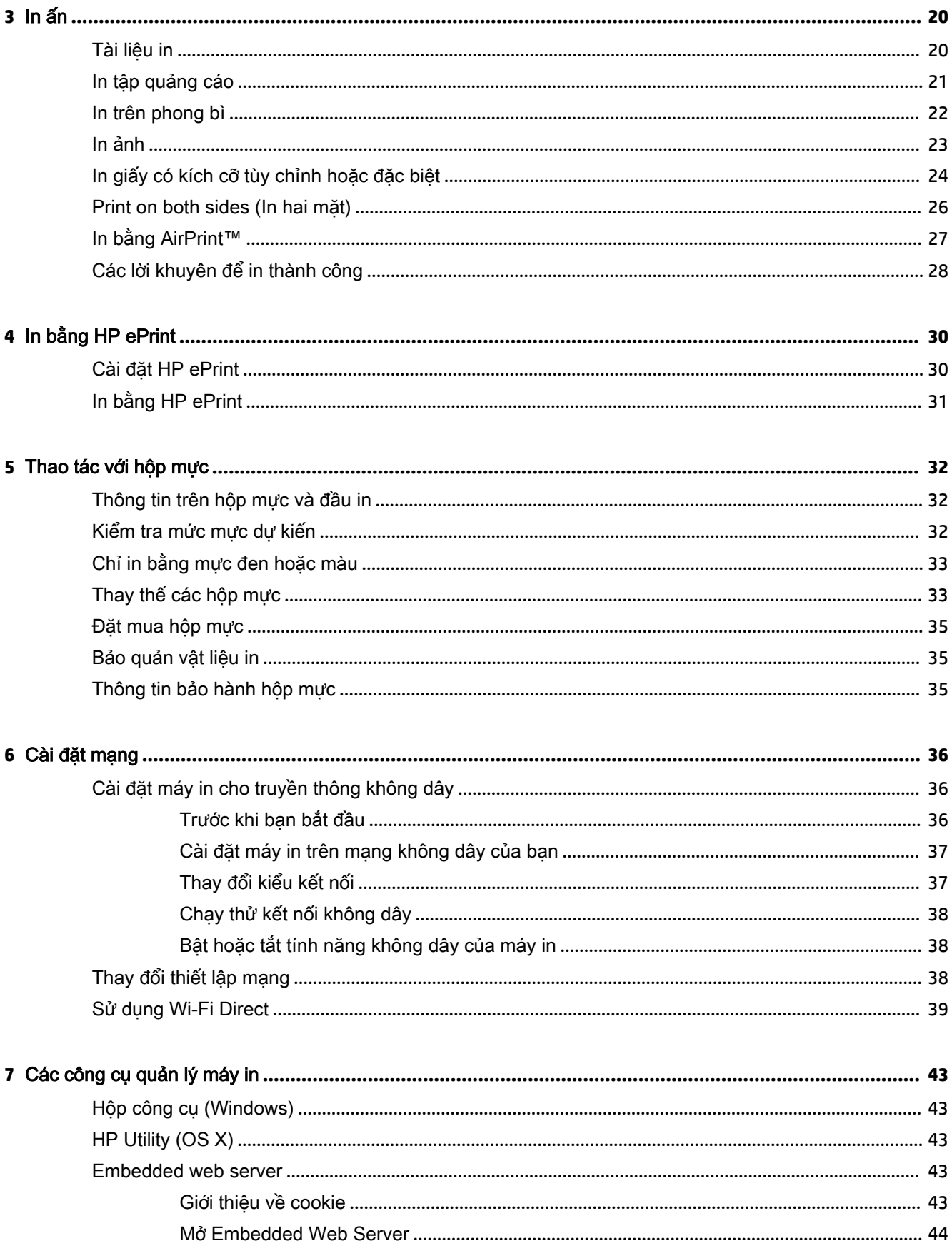

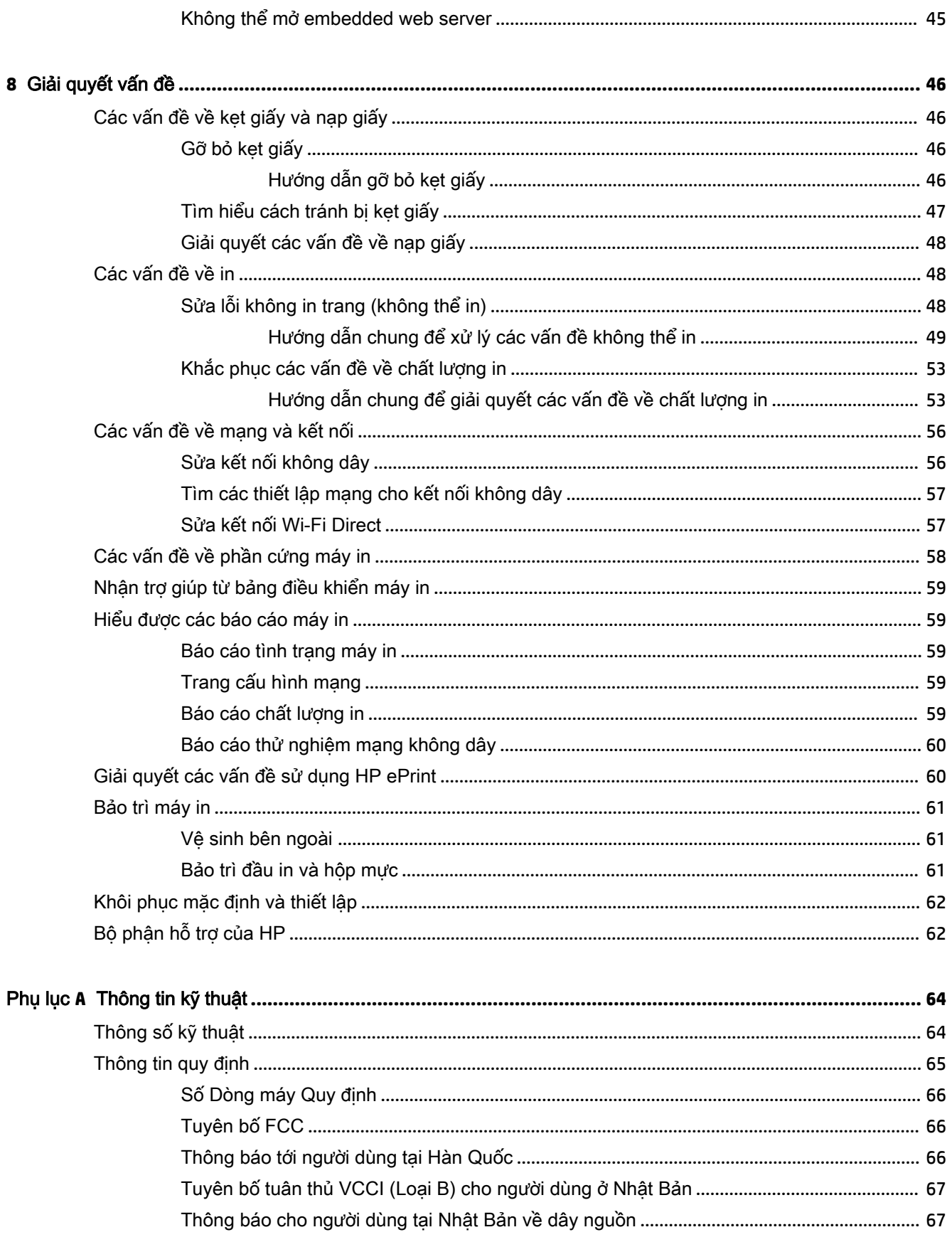

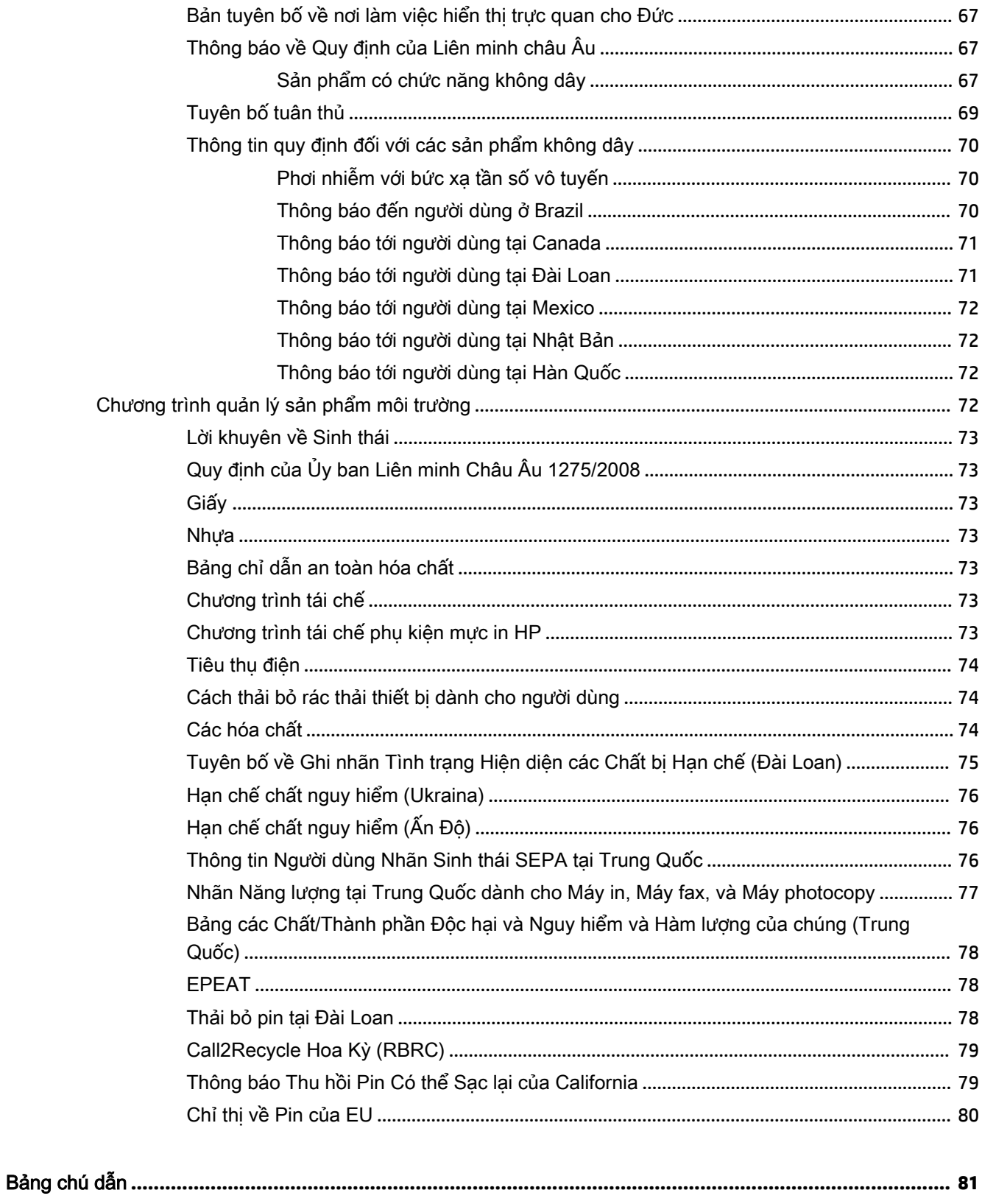

# <span id="page-9-0"></span>**1** Làm như thế nào?

- [Bắt đầu](#page-10-0)
- [In ấn](#page-28-0)
- [In bằng HP ePrint](#page-38-0)
- [Thao tác với hộp mực](#page-40-0)
- [Giải quyết vấn đề](#page-54-0)

# <span id="page-10-0"></span>**2** Bắt đầu

Hướng dẫn này cung cấp chi tiết về cách thức sử dụng máy in và cách giải quyết các vấn đề.

- Khả năng truy cập
- HP EcoSolutions (HP và Môi trường)
- Hiểu các bộ phân máy in
- [Sử dụng bảng điều khiển của máy in](#page-15-0)
- [Điều cơ bản về giấy](#page-18-0)
- Nap giấy
- [Thay đổi hoặc đặt các thiết lập giấy](#page-23-0)
- [Cập nhật máy in](#page-23-0)
- [Sử dụng pin của máy in](#page-24-0)
- [Mở phần mềm máy in HP \(Windows\)](#page-27-0)

# Khả năng truy cập

Máy in cung cấp nhiều tính năng cho phép người khuyết tật cũng có thể truy cập được.

# Thị giác

Phần mềm HP giúp người dùng bị khiếm thị hoặc thị lực kém có thể truy cập được bằng cách sử dụng các tùy chọn và tính năng khả năng truy cập của hệ điều hành. Phần mềm còn hỗ trợ cả công nghệ khuyết trợ tối đa chẳng hạn như trình đọc màn hình, trình đọc chữ nổi Braille và các ứng dụng chuyển giọng nói thành văn bản. Với người dùng bị mù màu, các nút và tab có màu được sử dụng trong phần mềm HP có văn bản hoặc biểu tượng đơn giản giúp truyền tải hành động thích hợp.

## Khả năng vận động

Với người dùng bị suy giảm khả năng vận động, các chức năng của phần mềm HP có thể được thực thi thông qua các lệnh bàn phím. Phần mềm HP còn hỗ trợ các tùy chọn khả năng truy cập của Windows chẳng hạn như các phím StickyKey, ToggleKey, FilterKey và MouseKey. Người dùng bị hạn chế khả năng vươn và tầm với có thể vận hành các cửa, nút, khay giấy và thanh dẫn chiều rộng của máy in.

## Hỗ trợ

Để biết thêm thông tin về các giải pháp khả năng truy cập cho sản phẩm HP, truy cập trang web HP Accessibility and Aging (Khả năng Truy cập và Người cao tuổi của HP) ([www.hp.com/accessibility\)](http://www.hp.com/accessibility).

Để biết thông tin về khả năng truy cập cho OS X, truy cập trang web của Apple tại trang web [www.apple.com/accessibility.](http://www.apple.com/accessibility/)

# HP EcoSolutions (HP và Môi trường)

HP cam kết giúp bạn tối ưu hóa tác động môi trường của bạn và trao cho bạn công cụ để in một cách có trách nhiệm —tại nhà hoặc ở văn phòng.

<span id="page-11-0"></span>Để biết thêm thông tin chi tiết về các hướng dẫn môi trường mà HP tuân theo trong quá trình sản xuất, xem [Chương trình quản lý sản phẩm môi trường.](#page-80-0) Để biết thêm thông tin về các sáng kiến môi trường của HP, truy cập [www.hp.com/ecosolutions](http://www.hp.com/ecosolutions).

- Quản lý Điện năng
- Chế đô Im lăng
- [Tối ưu hóa các Vật liệu In](#page-13-0)

# Quản lý Điện năng

Sử dụng Sleep Mode (Chế đô Ngủ) và Auto-Off (Tư đông Tắt) để tiết kiệm điện.

# Chế độ Ngủ

Giảm sử dụng điện khi ở chế độ Ngủ. Máy in đi vào chế độ năng lượng thấp sau 5 phút không hoạt động.

Bạn có thể thay đổi thời gian không hoạt động trước khi máy in ngủ.

- **1.** Trên bảng điều khiển máy in, nhấn nút Home (Trang chủ) ( **(a)** để hiển thi màn hình Trang chủ.
- **2.** Chon Setup, Printer Settings (Cài đặt, Thiết lập Máy in), rồi sau đó Power Management (Quản lý Điện năng).

Để chọn một chức năng trên màn hình, sử dụng nút mũi tên ▲ hoặc ▼ để chọn nó, và sau đó nhấn nút OK.

**3.** Chon Sleep (Ngủ) để thay đổi thời gian không hoạt động.

# Tự động Tắt

Tính năng này tắt máy in sau 15 phút không hoạt động nhằm giảm bớt năng lượng sử dụng. Tính năng Tự động Tắt sẽ tắt máy in hoàn toàn, vì vậy bạn phải sử dụng (l) (nút Power (Nguồn điện)) để bật lại máy in. Nếu máy in của bạn hỗ trợ tính năng tiết kiệm năng lượng này, tính năng Tự động Tắt sẽ tự đông kích hoạt hoặc vô hiệu hóa tùy thuộc vào khả năng của máy in và các tùy chon kết nối. Ngay khi tính năng Tư đông Tắt bị vô hiệu hóa, máy in sẽ vào chế đô Ngủ sau 5 phút không hoạt động nhằm giảm sử dụng năng lượng.

- Tự động Tắt được kích hoạt khi máy in bật nếu máy in không có mạng, fax hoặc khả năng kết nối Wi-Fi Direct, hoặc không sử dụng các khả năng này.
- Tư đông Tắt bị vô hiệu hóa khi khả năng kết nối Wi-Fi Direct hoặc không dây của máy in được bật hoặc khi máy in có khả năng kết nối mạng qua Ethernet, USB hoặc fax thiết lập kết nối mạng qua Ethernet, USB hoặc fax.
- $\hat{\mathcal{V}}$  CHỈ DẦN: Để tiết kiệm điện năng của pin, bạn có thể bật Tự động Tắt, ngay cả khi máy in được kết nối hoặc mạng không dây được bật.

## Để bật Tự động Tắt bằng thủ công từ phần mềm máy in HP

- **1**. Kết nối máy in với máy tính của bạn nếu chúng chưa được kết nối.
- **2**. Khởi chạy phần mềm máy in đã cài đặt trên máy tính của bạn.
- **3.** Từ phần mềm, nhấp vào Print (In) trên thanh công cu và chon Maintain Your Printer (Bảo trì Máy in của Bạn).

Cửa sổ hộp công cụ mở.

- <span id="page-12-0"></span>**4.** Từ tab Advanced Settings (Thiết lập Nâng cao), chọn Change (Thay đổi) cho tùy chọn Tư động Tắt.
- **5.** Từ danh sách khoảng thời gian, hãy chon một khoảng cho thời gian không hoạt động Tư động Tắt rồi sau đó nhấp vào OK.
- **6**. Nhấp vào Yes (Có) khi được nhắc.

Tự động Tắt được bật.

## Để bật Tự động Tắt bằng thủ công từ bảng điều khiển của máy in

- **1.** Trên bảng điều khiển máy in, nhấn nút Home (Trang chủ) (n) để hiển thị màn hình Trang chủ.
- **2.** Chon Setup, Printer Settings (Cài đặt, Thiết lập Máy in), rồi sau đó Power Management (Quản lý Điện năng).

Để chon một chức năng trên màn hình, sử dụng nút mũi tên ▲ hoặc ▼ để chon nó, và sau đó nhấn nút OK.

- **3.** Chon Auto-Off (Tư đông Tắt).
- **4**. Chọn một khoảng thời gian không hoạt động từ danh sách, và sau đó nhấn nút OK.

Một thông báo xuất hiện, nhắc bạn xem có nên luôn bật Tự động Tắt.

**5.** Chon Yes (Có) bằng cách nhấn nút OK.

# Chế độ Im lặng

Chế độ Im lặng làm chậm việc in để giảm tiếng ồn trong khi vẫn duy trì chất lượng in. Chế độ này chỉ hoạt động để in với chất lượng in bình thường trên giấy thường. Để quay lại vận tốc in bình thường, tắt Chế đô Im lăng. Chế đô này được tắt mặc định.

GHI CHÚ: Chế đô Im lăng không hoạt động nếu bạn in hình ảnh hoặc phong bì.

## Để bật Chế độ Im lặng từ bảng điều khiển máy in

- **1.** Trên bảng điều khiển máy in, nhấn nút Home (Trang chủ) ( $\Omega$ ) để hiển thi màn hình Trang chủ.
- **2**. Chọn Setup (Cài đặt), và sau đó Printer Settings (Thiết lập Máy in).

Để chọn một chức năng trên màn hình, sử dụng nút mũi tên (▲, ▼) để chọn nó, và sau đó nhấn nút OK.

**3**. Chọn On (Bật) cho Quiet Mode (Chế độ Im lặng).

## Để bật hoặc tắt Chế độ Im lặng từ phần mềm máy in (Windows)

- **1**. Mở phần mềm máy in HP. Để biết thêm thông tin, xem [Mở phần mềm máy in HP \(Windows\)](#page-27-0).
- **2**. Nhấp vào Quiet Mode (Chế độ Im lặng) từ thanh công cụ.
- **3.** Chon **On** (Bật) hoặc **Off** (Tắt), và sau đó nhấp vào **Save Setting** (Lưu Thiết lập).
- **4**. Bấm vào OK.

## Để bật hoặc tắt Chế độ Im lặng từ phần mềm máy in (OS X)

- **1**. Mở HP Utility như được mô tả trong [HP Utility \(OS X\).](#page-51-0)
- **2**. Chọn máy in.
- <span id="page-13-0"></span>**3**. Nhấp vào Quiet Mode (Chế độ Im lặng).
- **4**. Chọn On (Bật) hoặc Off (Tắt).
- **5.** Nhấp vào Apply Now (Áp dụng Ngay).

# Để bật hoặc tắt Chế độ Im lặng từ Embedded Web Server (EWS)

- **1**. Mở EWS như được mô tả trong [Mở Embedded Web Server](#page-52-0).
- **2**. Nhấp vào tab Settings (Thiết lập).
- **3.** Trong phần Preferences (Ưu tiên), chon Quiet Mode (Chế đô Im lăng), và sau đó chon On (Bật) hoặc Off (Tắt).
- **4**. Nhấp vào Apply (Áp dụng).

# Tối ưu hóa các Vật liệu In

Để tối ưu hóa các vật liệu in như mực và giấy, vui lòng thử cách sau:

- Tái sử dụng hộp mực HP gốc đã qua sử dụng thông qua HP Planet Partners. Để biết thêm thông tin, vui lòng truy cập [www.hp.com/recycle](http://www.hp.com/recycle).
- Tối ưu hóa việc sử dụng giấy bằng cách in trên cả hai mặt giấy.
- Thay đổi chất lượng in trong trình điều khiển máy in thành cài đặt nháp. Cài đặt nháp sẽ sử dụng ít mực hơn.
- Đừng vệ sinh đầu in thái quá. Làm như vậy sẽ gây lãng phí mực và rút ngắn tuổi tho của hộp mực.

# Hiểu các bộ phận máy in

Phần này chứa các chủ đề sau:

- [Mặt trước và mặt bên](#page-14-0)
- [Khu vực vật liệu in](#page-15-0)
- [Mặt sau](#page-15-0)

# <span id="page-14-0"></span>Mặt trước và mặt bên

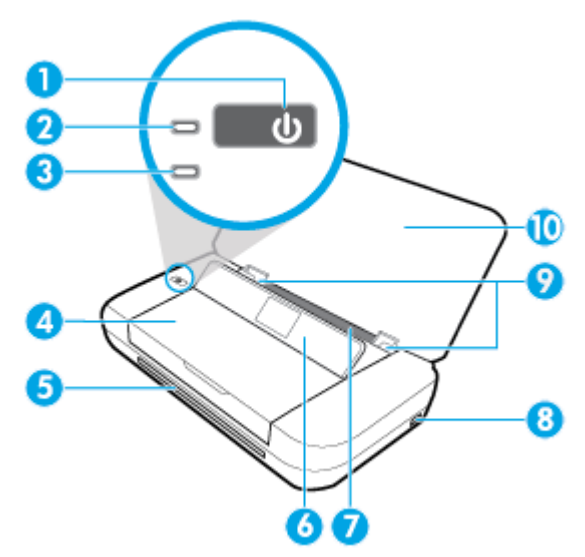

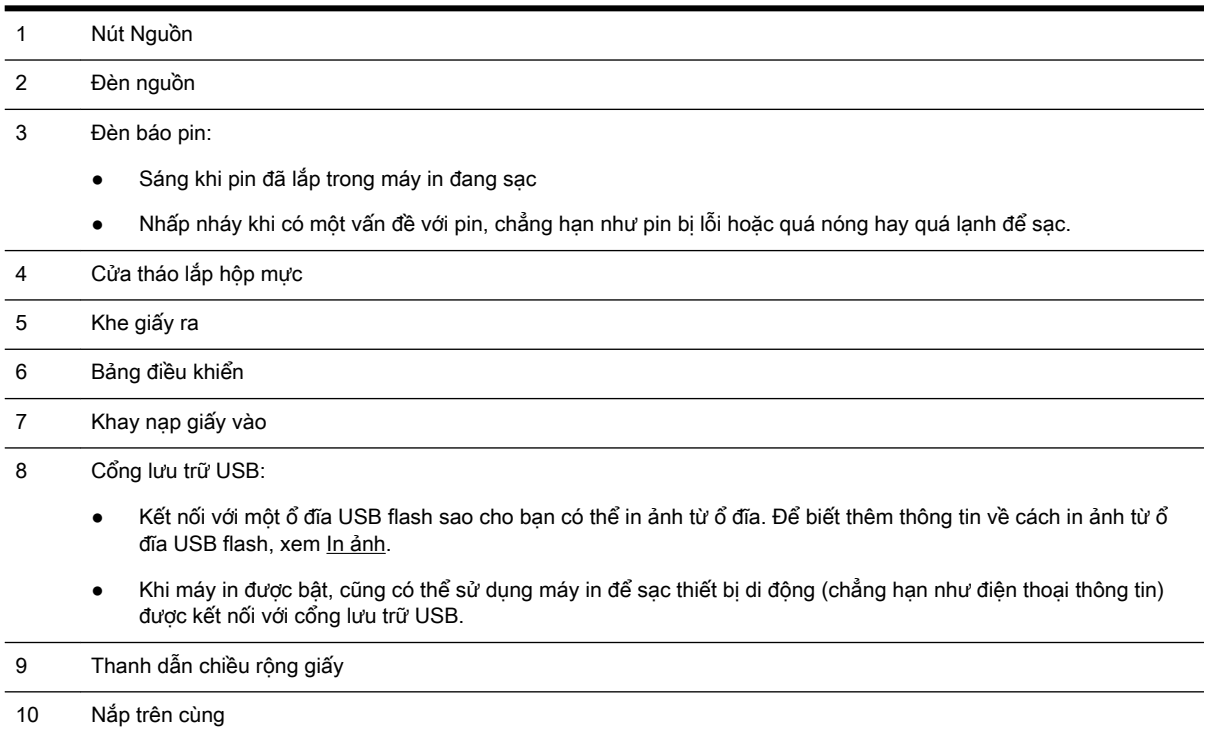

# <span id="page-15-0"></span>Khu vực vật liệu in

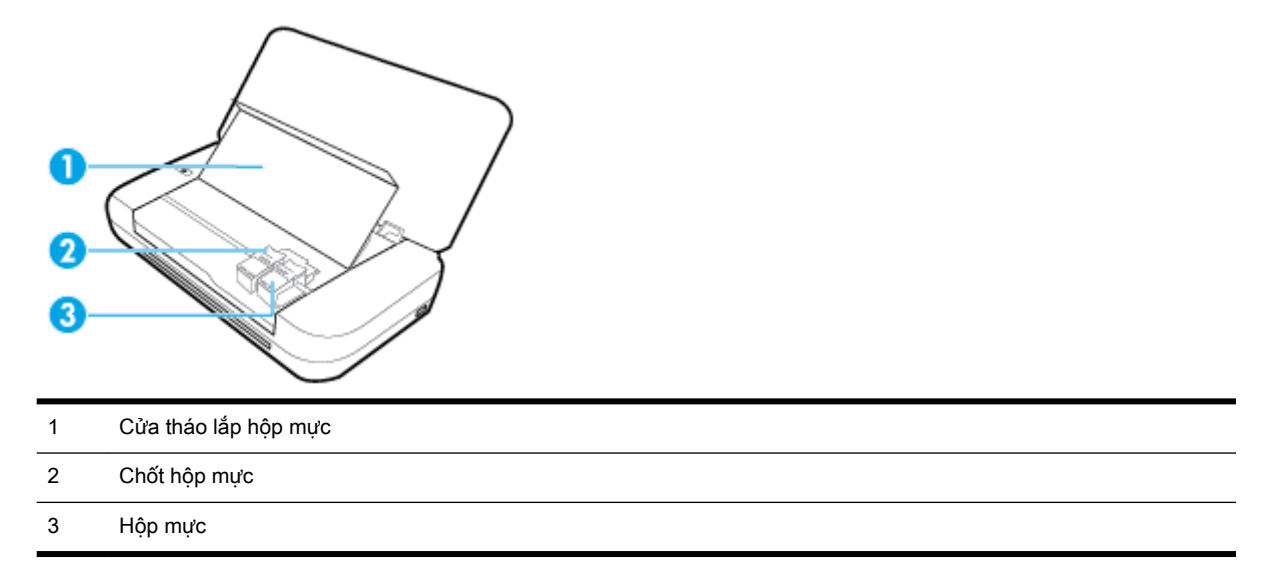

GHI CHÚ: Hộp mực phải được giữ bên trong máy in để ngăn các vấn đề về chất lượng in hoặc hư hỏng đầu in.

# Mặt sau

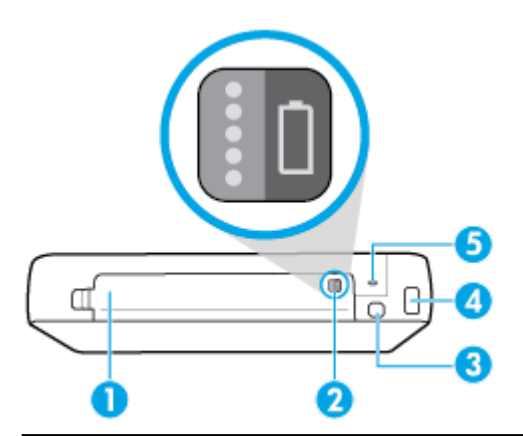

- 1 Nắp đậy pin
- 2 Nút tình trạng pin: Nhấn để hiển thị tình trạng pin. Để biết thêm thông tin, xem [Kiểm tra tình trạng pin.](#page-25-0)
- 3 Cổng USB:
	- Kết nối máy in với máy tính của bạn bằng cáp USB.
	- Cũng có thể được sử dụng để sạc pin được lắp đặt trong máy in. Để biết thêm thông tin về cách sạc pin, xem [Sạc pin](#page-26-0).
- 4 Đầu vào dòng điện
- 5 Khe khóa an toàn: Cho phép bạn lắp cáp an ninh để khóa máy in của bạn.

# <span id="page-16-0"></span>Sử dụng bảng điều khiển của máy in

Phần này chứa các chủ đề sau:

- Nâng bảng điều khiển
- Tổng quan về các nút
- [Sử dụng màn hình Trang chủ](#page-17-0)

# Nâng bảng điều khiển

Bạn có thể sử dụng bảng điều khiển của máy in trong khi bảng điều khiển đang nằm bằng phẳng hoặc nhấc bảng điều khiển lên cho dễ xem cũng như dễ sử dụng hơn.

# Để nâng bảng điều khiển lên

**1**. Mở nắp trên cùng của máy in nếu nắp đóng.

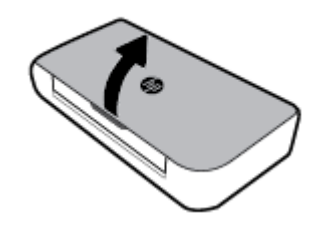

**2**. Giữ nắp trên cùng của bảng điều khiển như được trình bày và nâng nó lên.

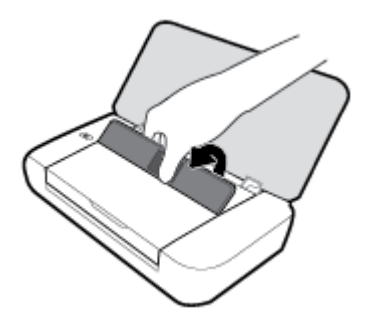

# Tổng quan về các nút

Sơ đồ sau đây và bảng liên quan cung cấp tham khảo nhanh đối với các tính năng của bảng điều khiển của máy in.

<span id="page-17-0"></span>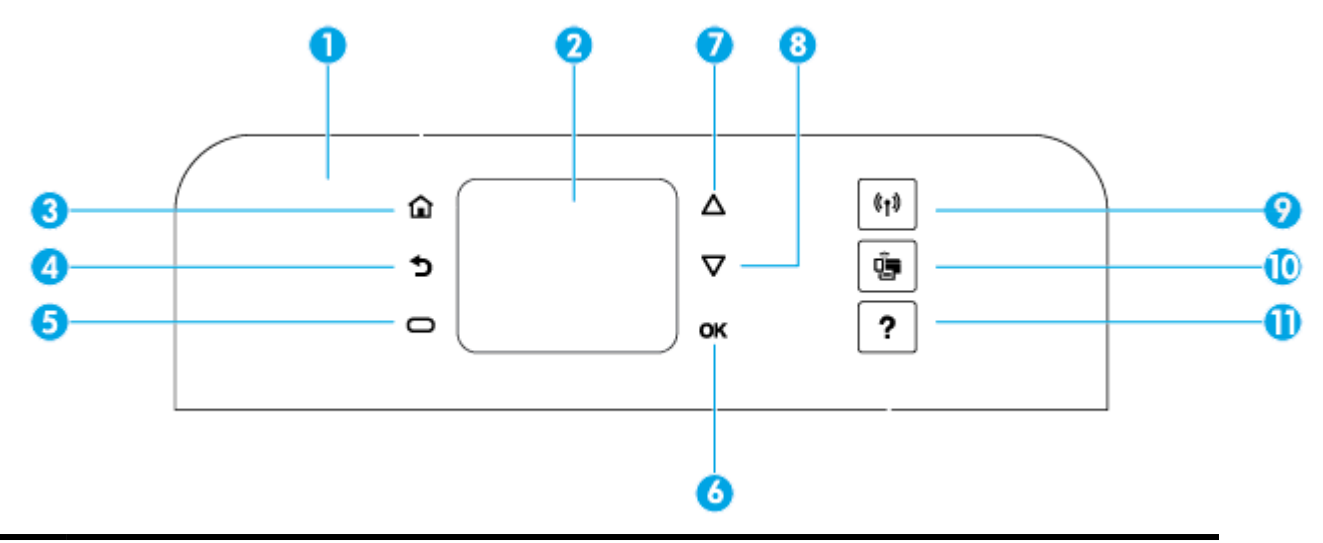

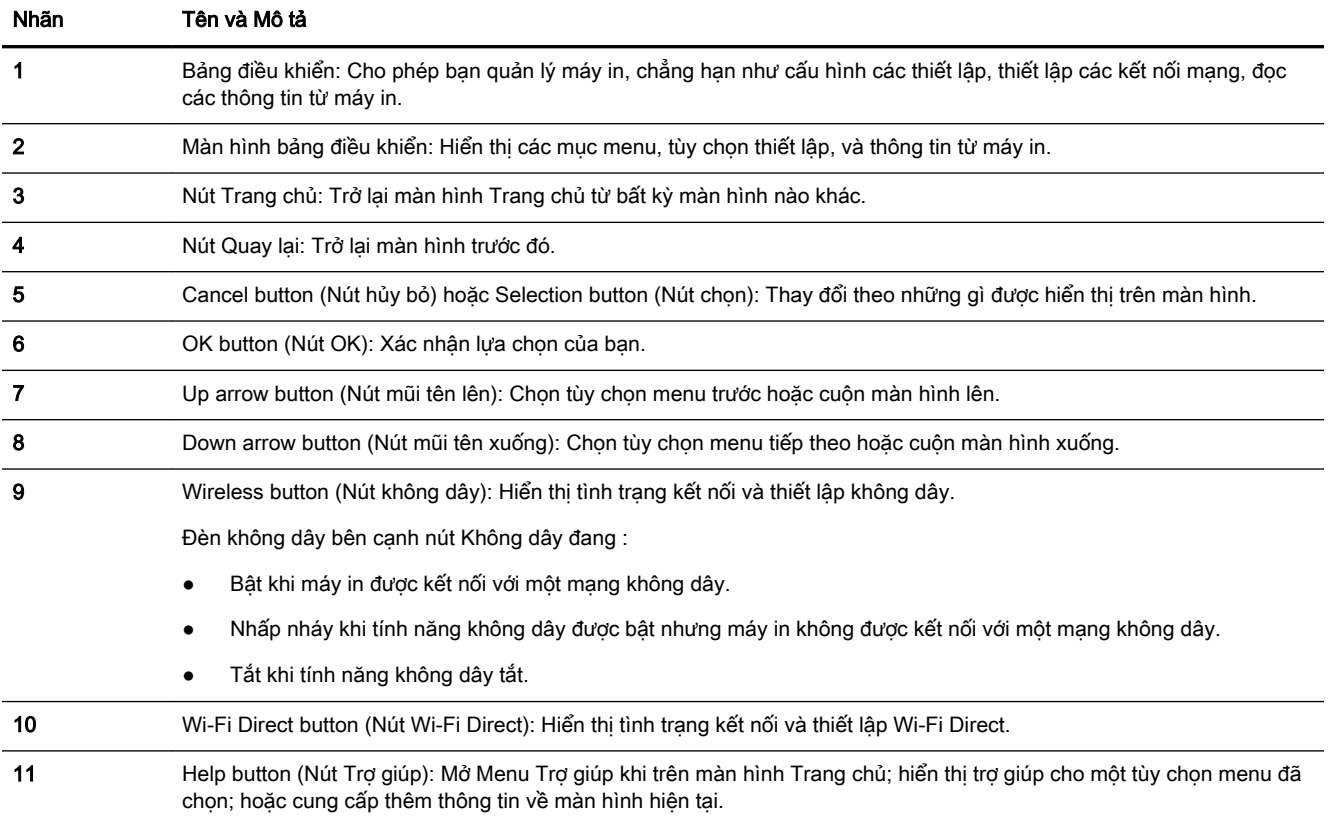

# Sử dụng màn hình Trang chủ

Màn hình Trang chủ hiển thị sau khi bạn nhấn nút trang chủ n. Trang này cung cấp menu chính để bạn truy cập các chức năng mà máy in cung cấp. Bằng cách sử dụng các chức năng đó, bạn có thể dễ dàng quản lý máy in, chẳng hạn như cấu hình máy in, kết nối với các mạng không dây, và kiểm tra tình trạng mực hoặc pin.

 $\hat{X}$  CHÌ DẦN: Ngoài ra, sau khi kết nối máy in với máy tính, bạn có thể quản lý máy in bằng phần mềm máy in được cài đặt trên máy tính. Để biết thông tin về các công cụ này, xem [Các công cụ quản lý](#page-51-0)  [máy in](#page-51-0).

## <span id="page-18-0"></span>Để tiếp cận một chức năng trên màn hình Trang chủ

- **1.** Trên bảng điều khiển, nhấn nút Home (Trang chủ) ( **)** để hiển thi màn hình Trang chủ.
- **2.** Cuộn qua màn hình và chon một chức năng mong muốn bằng cách sử dụng các nút mũi tên ( $\blacktriangle$ , ).
- **3.** Nhấn nút OK để xác nhân lưa chọn của bạn.

# Điều cơ bản về giấy

Máy in được thiết kế để hoạt động tốt với hầu hết các loại giấy văn phòng. Tốt nhất là nên thử nhiều loại giấy in trước khi mua số lượng lớn. Sử dụng giấy HP để có chất lượng in tối ưu. Truy cập trang web HP tai [www.hp.com](http://www.hp.com) để biết thêm thông tin về giấy HP.

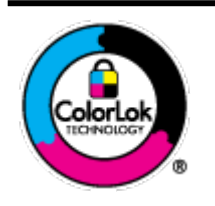

HP khuyến cáo sử dụng giấy thường với logo ColorLok để in các tài liệu hàng ngày. Tất cả giấy có logo ColorLok đã được kiểm tra độc lập đáp ứng các tiêu chuẩn cao về độ tin cậy và chất lượng in, và tạo ra các tài liệu sắc nét, màu sắc sống động, đen đậm và khô nhanh hơn các giấy thông thường. Tìm kiếm các loại giấy có logo ColorLok ở nhiều kích cỡ và trọng lượng từ các nhà sản xuất giấy lớn.

Phần này chứa các chủ đề sau:

- Các giấy được khuyến cáo để in
- [Đặt mua vật liệu giấy HP](#page-20-0)
- Lời khuyên lưa chon và sử dụng giấy

# Các giấy được khuyến cáo để in

Nếu bạn muốn chất lượng in tốt nhất, HP khuyến cáo sử dụng giấy HP được thiết kế đặc biệt cho loại dự án mà bạn đang in.

Tùy thuộc vào quốc gia/khu vực của bạn, có thể không có sẵn một vài loại giấy này.

## Tài liệu kinh doanh

## ● Giấy Thuyết trình Cao cấp HP 120g Không bóng hoặc Giấy Chuyên nghiệp HP 120 Không bóng

Loại giấy này là giấy mờ hai mặt nặng hoàn hảo cho tài liệu thuyết trình, các đề xuất, báo cáo và các bản tin. Trọng lượng nặng mang đến bề ngoài và cảm nhận ấn tượng.

## Giấy Tập sách nhỏ HP 180g Bóng hoặc Giấy Chuyên nghiệp HP 180g Bóng

Các giấy này được phủ bóng ở cả hai mặt để sử dụng cả hai mặt. Các loại giấy này là lưa chon hoàn hảo cho các bản sao gần như ảnh và các đồ họa kinh doanh dành cho các bìa báo cáo, các bài thuyết trình đặc biệt, tờ rơi, gói bưu phẩm và lịch.

## Giấy Tập sách nhỏ HP 180g Không bóng hoặc Giấy Chuyên nghiệp HP 180g Không bóng

Các loại giấy này không được phủ bóng ở cả hai mặt để sử dụng cả hai mặt. Các loại giấy này là lựa chọn hoàn hảo cho các bản sao gần như ảnh và các đồ họa kinh doanh dành cho các bìa báo cáo, các bài thuyết trình đặc biệt, tờ rơi, gói bưu phẩm và lịch.

## In hàng ngày

Tất cả các giấy được liệt kê để in hàng ngày có Công nghệ ColorLok khiến ít nhòe hơn, đen đậm và màu sắc sống động.

## Giấy In phun Trắng Sáng HP

Giấy In phun Trắng Sáng HP mang đến các màu sắc có độ tương phản cao và văn bản sắc nét. Giấy đủ mờ để sử dụng màu cả hai mặt mà không bị nhìn xuyên suốt, loại giấy này lý tưởng cho các bản tin, báo cáo và tời rơi.

#### **Giấy in HP**

Giấy In HP là giấy đa chức năng chất lượng cao. Nó tạo ra các tài liệu nhìn và cảm nhận thật hơn các tài liệu được in trên giấy đa năng tiêu chuẩn. Loại giấy này không có axit để các tài liệu bền hơn.

## Giấy Văn phòng HP

Giấy Văn phòng HP là giấy đa chức năng chất lượng cao. Nó phù hợp cho các bản sao, bản thảo, bản ghi nhớ, và các tài liệu hàng ngày khác. Loại giấy này không có axit để các tài liệu bền hơn.

#### Đang in ảnh

## Giấy Ảnh HP Premium Plus

Giấy Ảnh HP Premium Plus là giấy ảnh chất lượng tốt nhất của HP dành cho các bức ảnh tốt nhất của bạn. Với Giấy Ảnh HP Premium Plus, bạn có thể in những bức ảnh tuyệt đẹp khô ngay để bạn có thể chia sẻ chúng ngay khi lấy khỏi máy in. Máy in hỗ trợ nhiều khổ giấy, bao gồm A4, 8,5 x 11 inch, 4 x 6 inch (10 x 15 cm) và 5 x 7 inch (13 x 18 cm) ở hai bề mặt hoàn thiện - bóng hoặc nhẵn bóng (mặt nhẵn). Lý tưởng để làm khung, trưng bày hoặc tặng những bức ảnh đẹp nhất và các dự án ảnh đặc biệt của bạn. Giấy Ảnh HP Premium Plus mang đến các kết quả hiếm có với độ bền và chất lượng chuyên nghiệp.

## Giấy Ảnh Cao cấp HP

Giấy ảnh bóng này có bề mặt hoàn thiện khô nhanh dễ dàng xử lý mà không bị nhòe. Nó chống nước, vết bẩn, dấu vân tay, và độ ẩm. Bản in của bạn có bề ngoài và cảm nhận tương đương với bức ảnh được xử lý ở cửa hàng. Nó có sẵn ở nhiều kích cỡ, bao gồm A4, 8,5 x 11 inch, 10 x 15 cm (4 x 6 inch), 13 x 18 cm (5 x 7 inch). Loại giấy này không có axit để các tài liệu bền hơn.

## Giấy Ảnh dùng Hàng ngày của HP

Bản in đầy màu sắc, ảnh chụp nhanh hàng ngày với chi phí thấp, sử dụng giấy được thiết kế cho in ảnh thông thường. Giấy ảnh giá cả phải chăng này nhanh khô khiến dễ dàng xử lý. Nhận được hình ảnh sắc nét khi bạn sử dụng giấy này với bất kỳ máy in phun nào. Nó có sẵn ở bề mặt hoàn thiện bóng với nhiều kích cỡ, bao gồm A4, 8,5 x 11 inch, 5 x 7 inch và 4 x 6 inch (10 x 15 cm). Loại giấy này không có axit để các tài liệu bền hơn.

#### Giấy Hagaki (đối với Nhật Bản)

Bản in đầy màu sắc, ảnh chụp nhanh hàng ngày với chi phí thấp, sử dụng giấy được thiết kế cho in ảnh thông thường. Giấy ảnh giá cả phải chăng này nhanh khô khiến dễ dàng xử lý. Nhận được hình ảnh sắc nét khi bạn sử dụng giấy này với bất kỳ máy in phun nào.

Để biết thêm chi tiết về phương tiện được hỗ trợ, xem [Thông số kỹ thuật.](#page-72-0)

# <span id="page-20-0"></span>Đặt mua vật liệu giấy HP

Máy in được thiết kế để hoạt động tốt với hầu hết các loại giấy văn phòng. Sử dụng giấy HP để có chất lượng in tối ưu.

Để đặt mua giấy HP và các vật liệu khác, vào [www.hp.com](http://www.hp.com) . Tại thời điểm này, một số phần của trang web HP chỉ có bằng tiếng Anh.

HP khuyến cáo sử dụng giấy thường với logo ColorLok để in các tài liệu hàng ngày. Tất cả giấy có logo ColorLok được kiểm tra độc lập để đáp ứng các tiêu chuẩn cao về độ tin cậy và chất lượng in và cho ra tài liệu có màu sắc nét sống động, màu đen đậm hơn và thời gian khô nhanh hơn các loại giấy thường thông thường. Tìm giấy có logo ColorLok với trọng lượng và khổ khác nhau từ các nhà sản xuất giấy lớn.

# Lời khuyên lưa chon và sử dung giấy

Để có kết quả tốt nhất, quan sát các hướng dẫn sau.

- Chỉ nạp một loại giấy một lần vào khay nạp giấy vào.
- Đảm bảo giấy được nạp một cách chính xác.
- Không nạp quá nhiều vào khay nạp giấy vào.
- Để tránh bị kẹt giấy, chất lượng in kém, và các vấn đề in khác, tránh nạp giấy sau đây vào khay nạp giấy vào:
	- Giấy mẫu nhiều lớp
	- Giấy ảnh media bị hỏng, cong, hoặc nhăn
	- Giấy ảnh media bị rách hoặc thủng
	- Giấy ảnh media có kết cấu dày, dập nổi, hoặc không nhận mực tốt
	- Giấy ảnh media quá nhẹ hoặc co giãn một cách dễ dàng
	- Giấy ảnh media có chứa ghim dập hoặc kẹp

# Nạp giấy

Khi nạp giấy, đảm bảo rằng giấy được nạp đúng vào khay nạp giấy vào, điều chỉnh các thanh dẫn chiều rộng giấy cho đến khi các thanh này chạm vào các cạnh giấy và đảm bảo máy in phát hiện ra cỡ giấy chính xác. Nếu cỡ giấy được phát hiện không chính xác hoặc cỡ hoặc loại giấy cần điều chỉnh, hãy thay đổi các thiết lập giấy trong bảng điều khiển của máy in. Để biết thêm thông tin về việc thay đổi các thiết lập giấy, xem [Thay đổi hoặc đặt các thiết lập giấy](#page-23-0).

- Nếu ban được nhắc với một thông báo cho biết cỡ giấy không biết, hãy thực hiện theo các chỉ dẫn trên màn hình bảng điều khiển của máy in để điều chỉnh các thanh dẫn chiều rộng giấy và/ hoặc thay đổi cỡ giấy.
- Nếu tính năng tư đông phát hiện cỡ giấy tắt hoặc không hoạt đông đúng, hãy thay đổi thiết lập cỡ giấy từ bảng điều khiển của máy in.
- Nếu tính năng tự động phát hiện cỡ giấy bật, hãy điều chỉnh các thanh dẫn chiều rộng giấy cho đến khi các thanh này chạm vào các cạnh giấy sao cho máy in có thể phát hiện được chiều rộng giấy.
- Nếu bạn đang nạp cỡ giấy tùy chỉnh, hãy điều chỉnh các thanh dẫn chiều rộng giấy về một chiều rộng gần với chiều rộng tùy chỉnh nhất sao cho máy in có thể phát hiện được chiều rộng gần nhất; nếu cần, thay đổi cỡ giấy từ bảng điều khiển của máy in.

## Để nạp giấy khổ tiêu chuẩn

- **1**. Mở nắp trên cùng và nhấc bảng điều khiển máy in lên.
- **2**. Trượt hai thanh dẫn chiều rộng giấy ra xa nhất có thể.

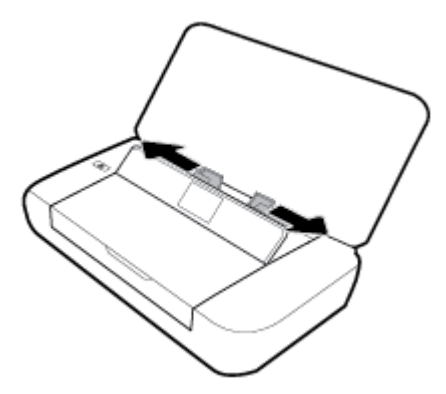

**3**. Chèn giấy vào mặt in hướng lên trên và trượt các thanh dẫn chiều rộng giấy cho đến khi chúng vừa khít với các cạnh giấy.

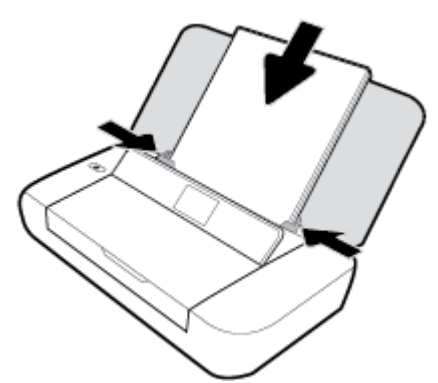

Không sử dụng giấy được minh họa trong hình ảnh sau.

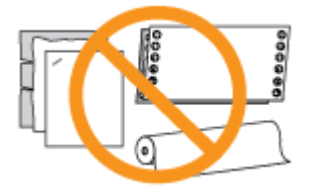

GHI CHÚ: Không nạp giấy trong khi máy in đang in.

## Để nạp phong bì

**1**. Mở nắp trên cùng và nhấc bảng điều khiển máy in lên.

**2**. Trượt hai thanh dẫn chiều rộng giấy ra xa nhất có thể.

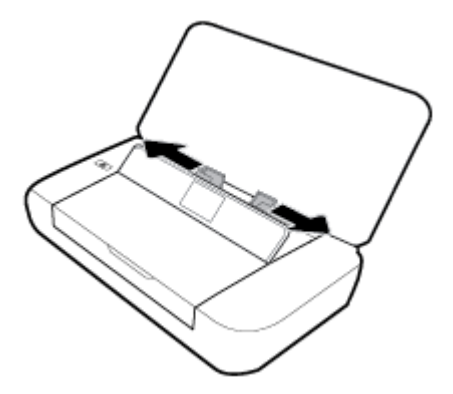

**3.** Chèn phong bì vào mặt in hướng lên trên và cạnh dài chạm vào bên trái hoặc cạnh ngắn chạm vào phía trên cùng.

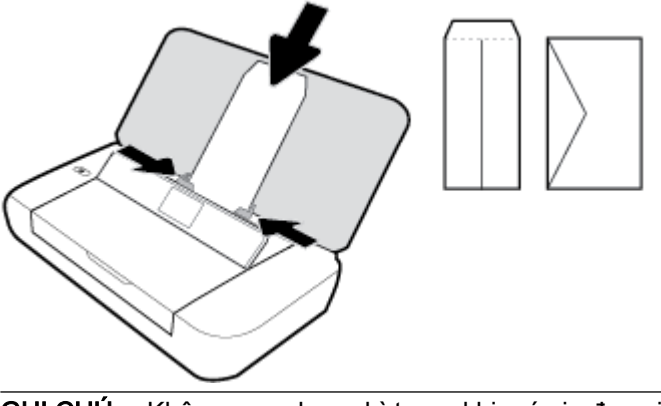

GHI CHÚ: Không nạp phong bì trong khi máy in đang in.

**4**. Trượt các thanh dẫn chiều rộng giấy cho đến khi chúng vừa khít với các cạnh của phong bì.

# Để nạp thẻ và giấy ảnh

- **1**. Mở nắp trên cùng và nhấc bảng điều khiển máy in lên.
- **2**. Trượt hai thanh dẫn chiều rộng giấy ra xa nhất có thể.

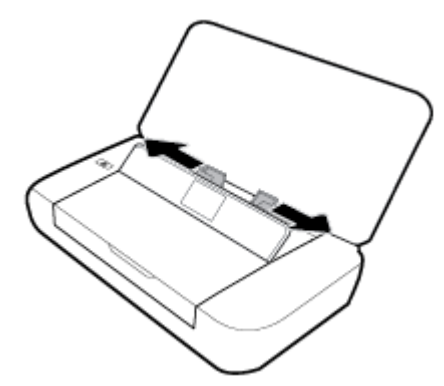

**3**. Chèn giấy vào mặt in hướng lên trên và trượt các thanh dẫn chiều rộng giấy cho đến khi chúng vừa khít với các cạnh giấy.

GHI CHÚ: Không nạp giấy trong khi máy in đang in.

# <span id="page-23-0"></span>Thay đổi hoặc đặt các thiết lập giấy

# Để thay đổi các thiết lập giấy từ bảng điều khiển máy in

- **1.** Từ bảng điều khiển máy in, nhấn vào nút Trang chủ ( $\bigcap$ ).
- **2.** Từ màn hình Trang chủ, chon Setup (Cài đặt) và sau đó nhấn nút OK.
- **3**. Chọn Printer Settings (Thiết lập Máy in), và sau đó nhấn nút OK.
- **4**. Chọn Paper Settings (Thiết lập Giấy), và sau đó nhấn nút OK.
- **5.** Chon tùy chon cho cỡ giấy hoặc loại giấy, và sau đó cuộn xuống để chon cỡ hoặc loại giấy được nạp.

## Để bật hoặc tắt tính năng để tự động phát hiện cỡ giấy

- **1.** Từ bảng điều khiển máy in, nhấn vào nút Trang chủ ((a).
- **2**. Từ màn hình Trang chủ, chọn Setup (Cài đặt) và sau đó nhấn nút OK.
- **3.** Chon Printer Settings (Thiết lập Máy in), và sau đó nhấn nút OK.
- **4**. Chọn Printer Settings (Thiết lập Máy in), và sau đó nhấn nút OK.
- **5.** Cuộn xuống và chon Automatic Paper Size Detection (Tư động Phát hiện Cỡ Giấy).
- **6.** Chon **On** (Bật) hoặc **Off** (Tắt).

# Cập nhật máy in

Theo mặc định, nếu máy in được kết nối với mạng và Dịch vụ Web đã được kích hoạt, máy in sẽ tự động kiểm tra bản cập nhật.

## Để cập nhật máy in bằng cách sử dụng bảng điều khiển máy in

- **1.** Trên bảng điều khiển máy in, nhấn nút Home (Trang chủ) ( **)** để hiển thi màn hình Trang chủ.
- **2.** Chon Setup (Cài đặt), Tools (Công cu), và sau đó Update the Printer (Cập nhật Máy in).

Để chọn một chức năng trên màn hình, sử dụng nút mũi tên ▲ hoặc ▼ để chọn nó, và sau đó nhấn nút OK.

## Để cập nhật máy in bằng cách sử dụng embedded web server

**1**. Mở Embedded Web Server (EWS).

Để biết thêm thông tin, xem [Embedded web server](#page-51-0).

- **2**. Nhấp vào tab Tools (Công cụ).
- **3.** Trong mục Printer Updates (Cập nhật Máy in), nhấp Firmware Updates (Cập nhật Phần sụn), và sau đó thực hiện theo các hướng dẫn trên màn hình.

GHI CHÚ: Nếu sẵn có bản cập nhật máy in, máy in sẽ tải về và cài đặt bản cập nhật, và sau đó khởi động lại.

GHI CHÚ: Nếu được nhắc thiết lập proxy và nếu mạng của bạn sử dụng thiết lập proxy, thực hiện theo các hướng dẫn trên màn hình để cài đặt máy chủ proxy. Nếu bạn không có thông tin chi tiết, liên lạc với nhà quản trị mạng của bạn hoặc người cài đặt mạng.

# <span id="page-24-0"></span>Sử dụng pin của máy in

Máy in đi kèm với pin ion lithium có thể sạc lại, pin này có thể được lắp ở phía sau máy in. Để xem vị trí, xem [Mặt sau.](#page-15-0)

Cũng có sẵn pin để mua như một phụ kiện tùy chon. Để mua, liên lạc với đại lý hoặc văn phòng bán hàng của HP tại địa phương của bạn, hoặc truy cập [www.hpshopping.com](http://www.hpshopping.com) .

# Lắp hoặc thay pin

# Để lắp hoặc thay pin

- **1**. Tắt máy in và ngắt kết nối nguồn điện.
- **2**. Nếu bảng điều khiển của máy in được nâng lên, nhấn nó xuống và đóng nắp trên cùng của máy in. Để biết thêm thông tin về các bộ phận của máy in, xem [Hiểu các bộ phận máy in](#page-13-0).
- **3**. Tháo nắp đậy pin ra khỏi phía sau của máy in.

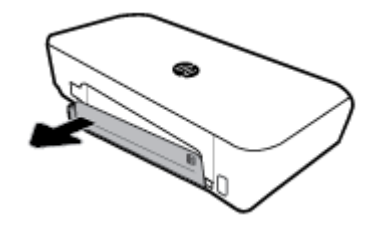

**4**. Nếu bạn đang thay pin, hãy tháo pin gốc bằng cách nâng chốt lên và tháo pin ra.

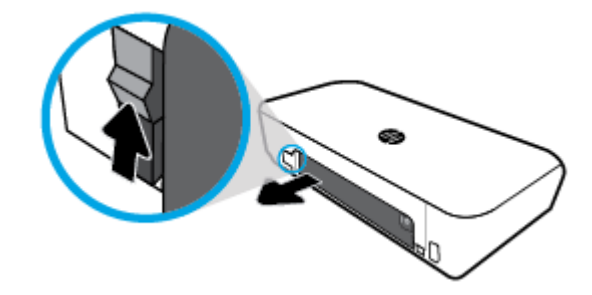

**5**. Lắp pin vào khe pin.

Nút tình trạng pin ở gốc trên bên phải của pin.

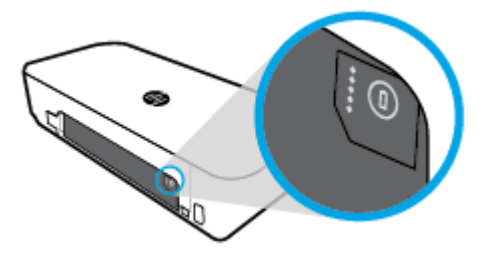

<span id="page-25-0"></span>**6**. Lắp lại nắp đậy pin.

Để kiểm tra tình trạng pin, xem Kiểm tra tình trạng pin.

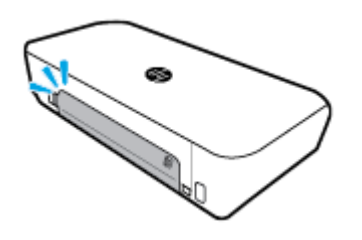

# Kiểm tra tình trạng pin

# Để kiểm tra tình trạng pin từ pin

**▲** Nhấn nút tình trạng pin trên pin.

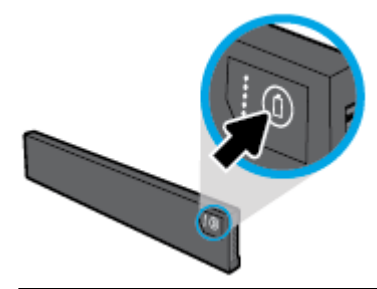

 $\hat{X}$  CHỈ DẦN: Nếu pin được lắp trong máy in, nhấn nút tương tự trên nắp đậy pin.

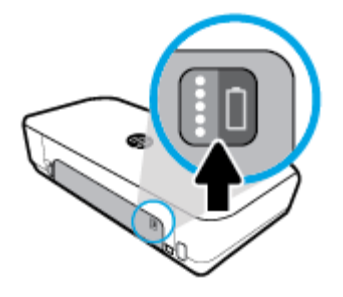

# Để kiểm tra tình trạng pin từ bảng điều khiển máy in

**▲** Nhấn nút Trang chủ ( ) để hiển thị màn hình Trang chủ, và sau đó chọn Battery Status (Trình trạng Pin).

# Tình trạng pin

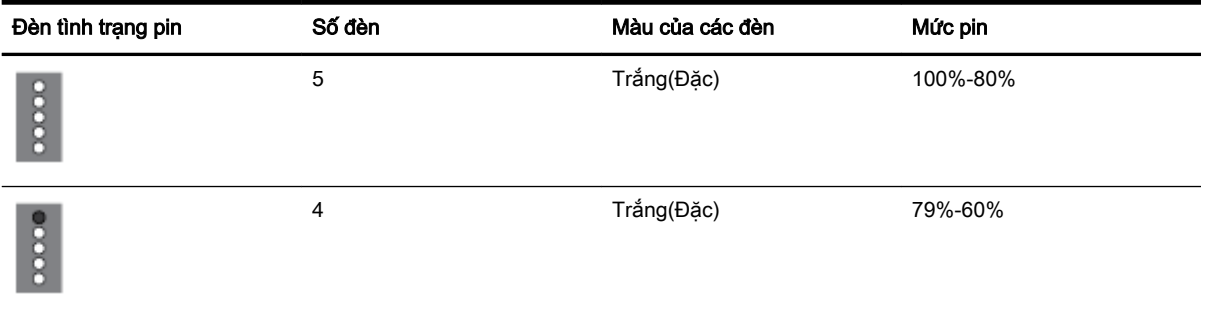

<span id="page-26-0"></span>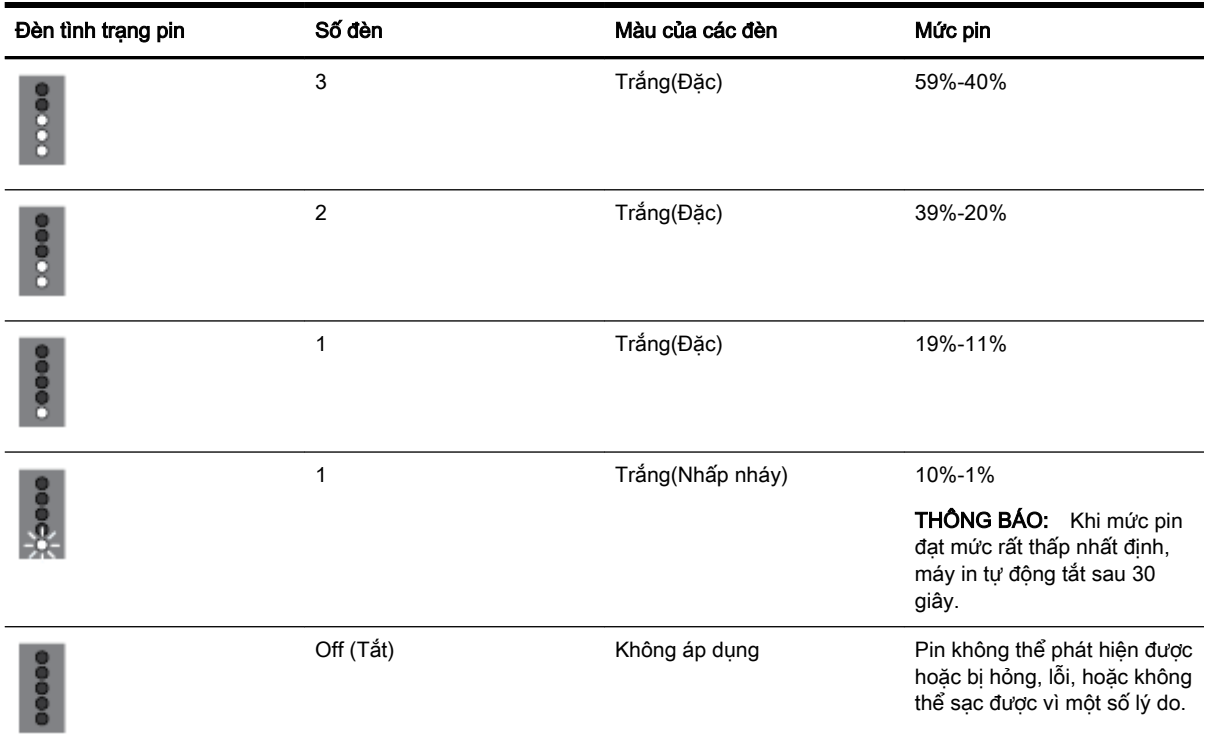

# Sạc pin

Pin được lắp trong máy in được sạc khi máy in được kết nối với một nguồn cấp điện qua một dây cáp điện.

Sạc pin sử dụng nguồn điện AC có thể mất đến 2,5 giờ. Nếu nguồn điện AC bị ngắt và máy in bị tắt, cũng có thể sạc pin khi cổng USB ở phía sau máy in được kết nối với cổng USB sạc của một thiết bị khác. Cổng USB sạc phải có thể cung cấp tối thiểu 1A.

Ví dụ:

- Cổng sạc USB trên máy tính notebook (được nhận diện nhờ một biểu tượng hình tia chớp gần cổng lưu trữ)
- Bộ sạc USB được kết nối với một ổ cắm trên tường (có thể là loại dùng chung hoặc một loại được sử dụng cho điện thoại di động hoặc máy tính bảng)
- Bộ sạc USB được kết nối với cổng nguồn trên xe hơi (có thể là loại dùng chung hoặc một loại được sử dụng cho điện thoại di động hoặc máy tính bảng)

# Bảo quản pin

**△△ CẢNH BÁO!** Để tránh các vấn đề an toàn tiềm ẩn, chỉ sử dụng pin được cung cấp kèm theo máy in hoặc pin được mua dưới dạng phụ kiện từ HP.

Để mua, liên lạc với đại lý hoặc văn phòng bán hàng của HP tại địa phương của bạn, hoặc truy cập [www.hpshopping.com.](http://www.hpshopping.com)

A THẬN TRỌNG: Để tránh làm hỏng pin, không để pin tiếp xúc với nhiệt độ cao trong các khoảng thời gian kéo dài.

<span id="page-27-0"></span>THẬN TRỌNG: Nếu máy in không được sử dụng và bi ngắt kết nối với nguồn điện bên ngoài trong hơn hai tuần, hãy tháo pin và bảo quản riêng.

THẬN TRỌNG: Để kéo dài số lần sạc của pin được bảo quản, hãy để pin ở nơi mát mẻ, khô ráo.

# Thải bỏ pin đã sử dụng

 $\triangle$ CẢNH BÁO! Để giảm nguy cơ xảy ra hỏa hoạn hoặc bỏng, không được tháo, nghiền, hoặc chọc thủng pin; ngắt các tiếp xúc bên ngoài trên pin; hoặc vứt pin vào lửa hoặc nước. Không để pin tiếp xúc với nhiệt độ trên 60°C (140°F).

# Mở phần mềm máy in HP (Windows)

Sau khi cài đặt phần mềm máy in HP, thực hiện một trong các điều sau, tùy thuộc vào hệ điều hành của bạn.

- Windows 10: Từ màn hình máy tính, nhấp vào nút Start (Bắt đầu), nhấp vào All apps (Tất cả ứng dụng), chọn HP, rồi chọn biểu tượng có tên máy in.
- Windows 8.1: Nhấp vào mũi tên xuống ở góc trái bên dưới màn hình Start (Bắt đầu), rồi chon biểu tượng có tên máy in.
- Windows 8: Trên màn hình Start (Bắt đầu), nhấp chuột phải vào khoảng trống trên màn hình, nhấp vào All Apps (Tất cả Ứng dụng) trên thanh ứng dụng, rồi chọn biểu tượng có tên máy in.
- Windows 7, Windows Vista và Windows XP: Từ màn hình máy tính, nhấp vào nút Start (Bắt đầu), chon All Programs (Tất cả Chương trình), chon HP, chon thư mục cho máy in, rồi chọn biểu tượng có tên máy in.

# <span id="page-28-0"></span>**3** In ấn

Với máy in này, bạn có thể in nhiều phương tiện như các văn bản, tài liệu quảng cáo, ảnh và phong bì hoặc máy tính, ổ đĩa USB flash, hoặc các thiết bị di đông (điện thoại thông minh hoặc máy tính bảng).

Để in tài liệu và ảnh từ các thiết bị di động (như điện thoại thông minh hoặc máy tính bảng), hãy truy cập trang web của HP Mobile Printing tại [www.hp.com/go/mobileprinting](http://www.hp.com/go/mobileprinting) . Nếu quốc gia/khu vực hay ngôn ngữ của bạn không được cung cấp phiên bản địa phương của trang web này, bạn có thể được dẫn đến trang web của HP Mobile Printing ở một quốc gia/khu vực hoặc ngôn ngữ khác.

GHI CHÚ: Hầu hết các thiết lập in được tự động xử lý bằng ứng dụng phần mềm. Thay đổi thiết lập thủ công chỉ khi bạn muốn thay đổi chất lượng in, in trên các loại giấy cụ thể hoặc sử dụng các tính năng đặc biệt.

- $\mathcal{R}$  CHI DÂN: Máy in này bao gồm HP ePrint , dịch vụ miễn phí từ HP cho phép bạn in các tài liệu trên một máy in kích hoạt HP ePrint bất kỳ lúc nào, từ bất kỳ địa điểm nào, mà không cần bất kỳ phần mềm hoặc trình điều khiển máy in bổ sung nào. Để biết thêm thông tin, xem [In bằng HP ePrint](#page-39-0).
	- Tài liệu in
	- [In tập quảng cáo](#page-29-0)
	- [In trên phong bì](#page-30-0)
	- [In ảnh](#page-31-0)
	- [In giấy có kích cỡ tùy chỉnh hoặc đặc biệt](#page-32-0)
	- [Print on both sides \(In hai mặt\)](#page-34-0)
	- [In bằng AirPrint™](#page-35-0)
	- [Các lời khuyên để in thành công](#page-36-0)

# Tài liệu in

## Để in tài liệu (Windows)

- **1**. Nạp giấy vào khay. Để biết thêm thông tin, xem [Nạp giấy](#page-20-0).
- **2**. Từ menu File (Tập tin) trong phần mềm của bạn, chọn Print (In).

Một cửa sổ Print (In) mở ra.

- **3.** Trong cửa sổ, chọn máy in của ban.
- **4**. Xác định phạm vi trang và số lượng bản sao bạn muốn in.
- **5**. Nhấp vào nút mở cửa sổ Properties (Đặc tính) để thiết lập bố cục và chất lượng in trên các trang.

Phụ thuộc vào ứng dụng phần phềm của ban, nút này có thể được gọi là Properties (Đặc tính), Options (Tùy chon), Printer Setup (Cài đặt Máy in), Printer Properties (Đặc tính Máy in), Printer (Máy in), hoặcPreferences (Ưu tiên).

<span id="page-29-0"></span>GHI CHÚ: Để đặt các thiết đặt in cho tất cả công việc in, thực hiện thay đổi trong phần mềm HP. Để biết thêm thông tin về phần mềm HP, xem [Các công cụ quản lý máy in](#page-51-0).

- **6**. Nhấp vào OK để xác nhận các cài đặt, và cửa sổ Properties (Đặc tính) đóng lại.
- **7**. Nhấp vào Print (In) hoặc OK để bắt đầu in.

## Để in tài liệu (OS X)

- **1.** Từ menu File (Tâp tin) trong phần mềm của ban, chon Print (In).
- **2**. Đảm bảo đã chọn máy in.
- **3.** Đặt các tùy chon in.

Nếu bạn không thấy các tùy chọn trên hộp thoại Print (In), nhấp vào Show Details (Hiển thị Chi tiết).

Chon cỡ giấy phù hợp trong menu mở ra Paper Size (Cỡ Giấy).

GHI CHÚ: Nếu bạn thay đổi cỡ giấy, đảm bảo rằng bạn đã nạp đúng giấy.

- Chon hướng.
- Nhập phần trăm tỷ lệ.
- **4**. Nhấp vào Print (In).

# In tập quảng cáo

## Để in tập quảng cáo (Windows)

- **1**. Nạp giấy vào khay. Để biết thêm thông tin, xem [Nạp giấy](#page-20-0).
- **2.** Từ menu File (Tâp tin) trong phần mềm của ban, chọn Print (In).

Một cửa sổ Print (In) mở ra.

- **3.** Trong cửa sổ, chọn máy in của ban.
- **4**. Xác định phạm vi trang và số lượng bản sao bạn muốn in.
- **5**. Nhấp vào nút mở cửa sổ Properties (Đặc tính).

Phụ thuộc vào ứng dụng phần phềm của bạn, nút này có thể được gọi là Properties (Đặc tính), Options (Tùy chọn), Printer Setup (Cài đặt Máy in), Printer Properties (Đặc tính Máy in), Printer (Máy in), hoặc Preferences (Ưu tiên).

GHI CHÚ: Để đặt các thiết đặt in cho tất cả công việc in, thực hiện thay đổi trong phần mềm HP. Để biết thêm thông tin về phần mềm HP, xem [Các công cụ quản lý máy in](#page-51-0).

- **6**. Từ tab Printing Shortcut (Phím tắt In) trong cửa sổ Properties (Đặc tính), chọn loại tài liệu quảng cáo từ menu thả xuống Paper Type (Loại Giấy).
- **7**. Từ hai tab khác trong cửa sổ, thiết lập bố cục và chất lượng in trên các trang.
- **8**. Nhấp vào OK để xác nhận các cài đặt. Cửa sổ Properties (Đặc tính) đóng lại.
- **9**. Nhấp vào Print (In) hoặc OK để bắt đầu in.

## <span id="page-30-0"></span>Để in tập quảng cáo (OS X)

- **1.** Từ menu File (Tâp tin) trong phần mềm của ban, chọn Print (In).
- **2**. Đảm bảo đã chọn máy in.
- **3.** Đặt các tùy chọn in.

Nếu bạn không thấy các tùy chọn trên hộp thoại Print (In), nhấp vào Show Details (Hiển thị Chi tiết).

**a.** Chon cỡ giấy phù hợp trong menu mở ra **Paper Size** (Cỡ Giấy).

GHI CHÚ: Nếu bạn thay đổi cỡ giấy, đảm bảo rằng bạn đã nạp đúng giấy.

- **b.** Từ menu bật lên, chọn Paper Type/Quality (Loại/Chất lượng Giấy), rồi chọn tùy chọn cung cấp chất lượng tốt nhất hoặc dpi tối đa.
- **4**. Nhấp vào Print (In).

# In trên phong bì

## Để in phong bì (Windows)

- **1**. Nạp phong bì vào khay. Để biết thêm thông tin, xem [Nạp giấy.](#page-20-0)
- **2.** Từ menu File (Tâp tin) trong phần mềm của ban, chon Print (In). Một cửa sổ Print (In) mở ra.
- **3.** Trong cửa sổ, chọn máy in của bạn.
- **4**. Xác định số lượng bản sao bạn muốn in.
- **5**. Nhấp vào nút Page Setup (Cài đặt Trang) để mở cửa sổ Page Setup (Cài đặt Trang).
- **6.** Chon hướng Landscape (Giấy ngang).
- **7.** Từ tab Paper (Giấy), chon loại phong bì từ menu thả xuống Paper size (Cỡ giấy).
- **8**. Nhấp vào OK để đóng cửa sổ lại.
- **9**. Nhấp vào Print (In) hoặc OK để bắt đầu in.

#### Để in phong bì (OS X)

- **1**. Từ menu File (Tập tin) trong phần mềm của bạn, chọn Print (In).
- **2**. Đảm bảo đã chọn máy in.
- **3.** Chon cỡ phong bì phù hợp từ menu mở ra **Paper Size** (Cỡ Giấy).

Nếu bạn không thấy các tùy chon trên hộp thoại Print (In), nhấp vào Show Details (Hiển thi Chi tiết).

GHI CHÚ: Nếu bạn thay đổi cỡ giấy, đảm bảo rằng bạn đã nạp đúng giấy.

- **4.** Từ menu mở ra, chon Paper Type/Quality (Loại Giấy/Chất lượng), và xác minh thiết lập loại giấy được đặt thành Plain Paper (Giấy Thường).
- **5**. Nhấp vào Print (In).

# <span id="page-31-0"></span>In ảnh

Bạn có thể in ảnh từ máy tính hoặc ổ đĩa USB flash. Tuy nhiên, không hỗ trợ ổ đĩa USB flash đã được mã hóa.

Giấy ảnh phải phẳng trước khi in. Không để giấy ảnh không sử dụng trong khay nạp giấy vào. Giấy có thể bị cong, điều này làm giảm chất lượng bản in của bạn.

 $\triangle$  THÂN TRONG: Không gỡ bỏ ổ đĩa flash ra khỏi cổng USB của máy in trong khi máy in đang được truy cập, việc này có thể làm hỏng các tập tin trên ổ đĩa.

#### Để in ảnh từ máy tính (Windows)

- **1**. Nạp giấy vào khay. Để biết thêm thông tin, xem [Nạp giấy](#page-20-0).
- **2.** Từ phần mềm của ban, chon **Print** (In) để mở cửa sổ in.
- **3**. Đảm bảo đã chọn máy in.
- **4**. Xác định số lượng bản sao bạn muốn in.
- **5**. Nhấp vào nút mở cửa sổ Properties (Đặc tính).

Phụ thuộc vào ứng dụng phần phềm của ban, nút này có thể được gọi là Properties (Đặc tính), Options (Tùy chon), Printer Setup (Cài đặt Máy in), Printer Properties (Đặc tính Máy in), Printer (Máy in), hoặcPreferences (Ưu tiên).

GHI CHÚ: Thiết lập chi tiết được mô tả trong [Các lời khuyên để in thành công.](#page-36-0)

- **6**. Từ cửa sổ này, chọn màu, chất lượng in và loại giấy cho bản in.
- **7**. Nhấp vào OK để đóng cửa sổ Properties (Đặc tính).
- **8**. Nhấp vào Print (In) hoặc OK để bắt đầu in.

#### Để in ảnh từ máy tính (OS X)

- **1.** Từ menu File (Tâp tin) trong phần mềm của ban, chon Print (In).
- **2.** Đảm bảo đã chọn máy in.
- **3.** Đặt các tùy chon in.

Nếu bạn không thấy các tùy chọn trên hộp thoại Print (In), nhấp vào Show Details (Hiển thi Chi tiết).

Chon cỡ giấy phù hợp trong menu mở ra Paper Size (Cỡ Giấy).

GHI CHÚ: Nếu bạn thay đổi cỡ giấy, đảm bảo rằng bạn đã nạp đúng giấy.

- Chon hướng.
- **4.** Từ menu mở ra, chon Paper Type/Quality (Loai Giấy/Chất lượng), sau đó chon các thiết lập sau đây:
	- Paper Type (Loại Giấy): Loại giấy ảnh phù hợp
	- Quality (Chất lượng): Chon tùy chọn cung cấp chất lượng tốt nhất hoặc dpi tối đa.
	- Nhấp vào tam giác mở Color Options (Tùy chon Màu), sau đó chon tùy chon Photo Fix (Sửa Ảnh) phù hợp.
- Off (Tắt): không áp dụng thay đổi nào đối với hình ảnh.
- On (Bật): tự động lấy nét hình ảnh; điều chỉnh độ sắc nét hình ảnh vừa phải.
- **5**. Chọn bất cứ thiết lập in nào khác mà bạn muốn, sau đó nhấp vào Print (In).

## <span id="page-32-0"></span>Để in ảnh từ ổ đĩa USB flash

Bạn có thể in ảnh từ ổ đĩa USB flash trực tiếp mà không cần sử dụng máy tính.

- **1**. Chèn ổ đĩa USB flash vào cổng lưu trữ USB ở bên phải của máy in.
- **2**. Đợi cho các tập tin và thư mục trên ổ đĩa flash hiển thị trên màn hình bảng điều khiển.

Các thư mục và các tập tin ảnh ở định dạng JPG, PNG, và TIFF trên ổ đĩa flash sẽ được hiển thị.

**3.** Xác định ảnh mong muốn bằng cách nhấn vào nút mũi tên ▲ hoặc ▼, và sau đó nhấn nút OK. Ngoài ra, bạn có thể tìm kiếm một ảnh mong muốn sử dụng nút = và nút OK.

 $\mathbb{B}^*$  GHI CHÚ: Để quay lại màn hình trước đó, sử dụng nút Quay lại →.

- **4**. Chọn màu in (màu hoặc đen trắng), số lượng bản in, và loại giấy tương ứng từ màn hình Image Print (In Ảnh).
- **5**. Nhấn OK để bắt đầu in.

# In giấy có kích cỡ tùy chỉnh hoặc đặc biệt

Nếu ứng dụng của bạn hỗ trợ giấy có kích cỡ tùy chỉnh, đặt kích cỡ trong ứng dung trước khi in tài liệu. Nếu không, đặt kích cỡ trong trình điều khiển máy in. Bạn có thể cần phải định dạng lại các tài liệu hiện có để in chúng một cách chính xác trên giấy có kích cỡ tùy chỉnh.

## Để cài đặt cỡ tùy chỉnh (Windows)

- **1.** Tùy vào hệ điều hành của ban, thưc hiện một trong các tùy chon sau:
	- **Windows 10**: Từ menu **Start** (Bắt đầu) của Windows, nhấp vào **All apps** (Tất cả các ứng dung), chọn Windows System (Hệ thống Windows), và sau đó nhấp vào Devices (Thiết bi), chọn Devices and printers (Thiết bị và máy in) trong menu Related settings (Các thiết lập liên quan). Chon tên máy in và chon Print server properties (In các đặc tính máy chủ).
	- Windows 8.1 và Windows 8: Đặt con trỏ hoặc nhấn vào góc phía trên bên phải màn hình để mở thanh Charms, nhấp vào biểu tượng Settings (Thiết lập), nhấp hoặc nhấn vào Control Panel (Pa-nen Điều khiển), và sau đó nhấp hoặc nhấn vào View devices and printers (Xem thiết bị và máy in). Nhấp hoặc nhấn vào tên máy in, và sau đó nhấp hoặc nhấn Print server properties (In các đặc tính máy chủ).
	- Windows 7: Từ menu Start (Bắt đầu) của Windows, nhấp vào Devices and Printers (Thiết bi và Máy in). Chon tên máy in, và chon Print server properties (In các đặc tính máy chủ).
- Windows Vista: Từ menu Start (Bắt đầu) của Windows, nhấp vào Control Panel, (Pa-nen Điều khiển), và sau đó nhấp vào Printers (Máy in). Nhấp chuột phải vào một vùng trống trong cửa sổ Printers (Máy in), và chọn Server Properties (Đặc tính Máy chủ).
- Windows XP: Từ menu Start (Bắt đầu) của Windows, nhấp vào Control Panel (Pa-nen Điều khiển), và sau đó nhấp vào Printers and Faxes (Máy in và Máy fax). Từ menu File (Tập tin), nhấp vào Server Properties (Đặc tính Máy chủ).
- **2**. Chọn hộp kiểm Create a new form (Tạo mẫu mới).
- **3**. Nhập tên của giấy có kích cỡ tùy chỉnh.
- **4**. Nhập kích thước của kích cỡ tùy chỉnh trong mục Form description (measurements) (Mô tả mẫu (kích thước)).
- **5**. Nhấp vào Save Form (Lưu Mẫu), rồi sau đó nhấp vào Close (Đóng).

## Để in giấy có cỡ tùy chỉnh hoặc đặc biệt (Windows)

GHI CHÚ: Trước khi có thể in giấy có kích cỡ tùy chỉnh, bạn phải cài đặt kích cỡ tùy chỉnh trong Đặc tính Máy chủ In.

- **1**. Nạp giấy phù hợp vào khay. Để biết thêm thông tin, xem [Nạp giấy](#page-20-0).
- **2.** Từ menu File (Tâp tin) trong ứng dụng phần mềm của ban, nhấp vào Print (In).
- **3**. Đảm bảo đã chọn máy in.
- **4**. Nhấp vào nút mở hộp thoại Properties (Đặc tính).

Phụ thuộc vào ứng dụng phần phềm của bạn, nút này có thể được gọi là Properties (Đặc tính), Options (Tùy chon), Printer Setup (Cài đặt Máy in), Printer Properties (Đặc tính Máy in), Printer (Máy in), hoặcPreferences (Ưu tiên).

GHI CHÚ: Để đặt các thiết đặt in cho tất cả công việc in, thực hiện thay đổi trong phần mềm HP. Để biết thêm thông tin về phần mềm HP, xem [Các công cụ quản lý máy in](#page-51-0).

- 5. Trên tab Layout (Bố cuc) hoặc Paper/Quality (Giấy/Chất lượng), nhấp vào nút Advanced (Nâng cao).
- **6**. Trong vùng Paper/Output (Giấy/Đầu ra), chọn cỡ tùy chỉnh từ danh sách thả xuống Paper Size (Cỡ Giấy).

GHI CHÚ: Nếu bạn thay đổi cỡ giấy, đảm bảo nạp đúng giấy trong khay nạp giấy vào và cài đặt cỡ giấy trên bảng điều khiển máy in.

- **7**. Chọn bất cứ thiết lập in nào khác mà bạn muốn, sau đó nhấp vào OK.
- **8**. Nhấp vào Print (In) hoặc OK để bắt đầu in.

## Để in giấy có cỡ tùy chỉnh hoặc đặc biệt (OS X)

Trước khi có thể in giấy có cỡ tùy chỉnh, bạn phải cài đặt cỡ tùy chỉnh trong phần mềm HP.

- **1**. Nạp giấy phù hợp vào khay.
- **2**. Tạo cỡ giấy tùy chỉnh mới.
	- **a**. Từ phần mềm mà bạn muốn in, nhấp vào File (Tập tin), sau đó nhấp vào Print (In).
	- **b.** Đảm bảo đã chon máy in.

<span id="page-34-0"></span>**c**. Nhấp vào Manage Custom Sizes (Quản lý Cỡ Tùy chỉnh) trong menu mở ra Paper Size (Cỡ Giấy).

Nếu ban không thấy các tùy chon trên hộp thoại Print (In), nhấp vào Show Details (Hiển thi Chi tiết).

- **d.** Nhấp vào +, rồi chọn mục mới trong danh sách và nhập tên cho khổ giấy tùy chỉnh.
- **e**. Nhập chiều dài và rộng cho giấy tùy chỉnh.
- **f**. Nhấp vào Done (Xong) hoặc OK, sau đó nhấp vào Save (Lưu).
- **3**. Sử dụng cỡ giấy tùy chỉnh đã tạo để in.
	- **a.** Từ menu File (Tập tin) trong ứng dụng phần mềm của bạn, nhấp vào Print (In).
	- **b**. Đảm bảo đã chọn máy in.
	- **c**. Chọn tên cỡ giấy tùy chỉnh mà bạn muốn tạo trong menu mở ra Paper Size (Cỡ Giấy).
	- **d**. Chọn bất cứ thiết lập in nào khác mà bạn muốn, sau đó nhấp vào Print (In).

# Print on both sides (In hai mặt)

## Để in hai mặt (Windows)

Để in hai mặt, bạn phải thực hiện bằng thủ công. Tư đông in hai mặt không được hỗ trợ với máy in này.

- **1**. Nạp giấy vào khay. Để biết thêm thông tin, xem [Nạp giấy](#page-20-0).
- **2.** Từ menu File (Tập tin) trong phần mềm của bạn, chọn Print (In).

Một cửa sổ Print (In) mở ra.

- **3.** Chon máy in của ban.
- **4**. Xác định phạm vi trang và số lượng bản sao bạn muốn in.
- **5**. Nhấp vào nút mở cửa sổ Properties (Đặc tính).

Phụ thuộc vào ứng dụng phần phềm của ban, nút này có thể được gọi là Properties (Đặc tính), Options (Tùy chọn), Printer Setup (Cài đặt Máy in), Printer Properties (Đặc tính Máy in), Printer (Máy in), hoặcPreferences (Ưu tiên).

GHI CHÚ: Để đặt các thiết đặt in cho tất cả công việc in, thực hiện thay đổi trong phần mềm HP. Để biết thêm thông tin về phần mềm HP, xem [Các công cụ quản lý máy in](#page-51-0).

- **6.** Từ tab Layout (Bố cục), chon Flip on Long Edge (Lật trên Canh Dài) hoặc Flip on Short Edge (Lật trên Canh Ngắn) từ danh sách thả xuống Print on Both Sides Manually (In Hai Mặt bằng Thủ công).
- **7**. Để chọn cỡ giấy, trên tab Paper/Quality (Giấy/Chất lượng), nhấp vào nút Advanced (Nâng cao), và sau đó chọn một cỡ phù hợp từ danh sách thả xuống Paper Size (Cỡ Giấy).
- **8**. Cấu hình các thiết lập khác từ ba tab, Layout (Bố cục), Paper/Quality (Giấy/Chất lượng), và Printing Shortcut (Phím tắt In). Để biết chi tiết, xem muc "Lời khuyên thiết lập máy in (cửa sổ)" trong [Các lời khuyên để in thành công.](#page-36-0)
- **9**. Nhấp vào OK để đóng cửa sổ Properties (Đặc tính).
- **10**. Nhấp vào Print (In) hoặc OK để bắt đầu in.
- <span id="page-35-0"></span>**11**. Sau khi một mặt được in, làm theo hướng dẫn trên màn hình để nạp lại giấy vào khay nạp giấy vào.
- **12**. Nhấp vào Continue (Tiếp tục) trong hướng dẫn trên màn hình để in mặt còn lại của giấy.

## Để in hai mặt của trang (OS X)

- **1.** Từ menu File (Tập tin) trong phần mềm của bạn, chọn Print (In).
- **2.** Trong hộp thoại Print (In), chon Paper Handling (Xử lý Giấy) từ menu bật lên và đặt Page Order (Trình tự Trang) thành Normal (Bình thường).
- **3**. Đặt Pages to Print (Số Trang Cần In) thành Odd Only (Chỉ Trang lẻ).
- **4**. Nhấp vào Print (In).
- **5**. Sau khi tất cả các trang có số lẻ đã được in, bỏ tài liệu ra khỏi khay giấy ra.
- **6**. Nạp lại tài liệu để đầu đã ra từ máy in bây giờ sẽ đi vào máy in và mặt trắng của tài liệu hướng về phía trước máy in.
- **7.** Trong hộp thoại Print (In), quay lại menu bật lên **Paper Handling** (Xử lý Giấy) và đặt trình tư trang thành Normal (Bình thường) và các trang cần in thành Even Only (Chỉ Trang chẵn).
- **8**. Nhấp vào Print (In).

# In bằng AirPrint™

In bằng cách sử dụng AirPrint của Apple được hỗ trợ cho iOS 4.2 và Hệ điều hành Mac X 10.7 trở lên. Sử dụng AirPrint để in không dây cho máy in từ iPad (iOS 4.2), iPhone (3GS trở lên), hoặc iPod touch (thế hệ thứ ba trở lên) trong các ứng dụng di động sau:

- Mail (Thư)
- Photos (Ảnh)
- Safari
- Các ứng dụng bên thứ ba được hỗ trợ, chẳng hạn như Evernote

Để sử dụng AirPrint, hãy đảm bảo những điều sau:

- Máy in phải được kết nối với cùng mang như thiết bị đã bật AirPrint của bạn. Để biết thêm thông tin về cách sử dụng AirPrint và về các sản phẩm HP nào tương thích với AirPrint, hãy truy cập trang web của HP Mobile Printing tại [www.hp.com/go/mobileprinting](http://www.hp.com/go/mobileprinting) . Nếu quốc gia/khu vực hay ngôn ngữ của bạn không được cung cấp phiên bản địa phương của trang web này, bạn có thể được dẫn đến trang web của HP Mobile Printing ở một quốc gia/khu vực hoặc ngôn ngữ khác.
- Nạp giấy phù hợp với các cài đặt giấy của máy in (xem [Nạp giấy](#page-20-0) để biết thêm thông tin). Đặt chính xác khổ giấy cho giấy được nạp, bật thiết bị di động để biết khổ giấy đang in là gì.
## Các lời khuyên để in thành công

### Lời khuyên về mực in

- Nếu chất lượng in không chấp nhận được, xem [Các vấn đề về in](#page-56-0) để biết thêm thông tin.
- Sử dụng các Hộp mực HP gốc.

Hộp mực HP Gốc được thiết kế và thử nghiệm với các máy in và giấy của HP để giúp bạn luôn thu được kết quả tốt dễ dàng.

GHI CHÚ: HP không thể đảm bảo chất lượng hoặc độ tin cậy của các vật liệu không phải của HP. Bảo dưỡng hoặc sửa chữa sản phẩm cần thiết do việc sử dụng vật liệu không phải của HP sẽ không được bảo hành.

Nếu bạn tin rằng bạn đã mua hộp mực HP Gốc, truy cập [www.hp.com/go/anticounterfeit.](http://www.hp.com/go/anticounterfeit)

● Lắp đặt cả hộp mực đen và màu một cách chính xác.

Để biết thêm thông tin, xem [Thay thế các hộp mực](#page-41-0).

Kiểm tra các mức mực ước tính trong các hộp mực để chắc chắn có đủ mực in.

Cảnh báo và chỉ báo mức mực cung cấp các ước tính chỉ nhằm mục đích lập kế hoạch.

Để biết thêm thông tin, xem Kiểm tra mức mực dư kiến.

### Lời khuyên nạp giấy

Để biết thêm thông tin, xem [Nạp giấy.](#page-20-0)

- Đảm bảo giấy được nạp đúng cách vào khay nạp giấy vào và sau đó điều chỉnh các thanh dẫn chiều rộng giấy. Thay đổi thiết lập giấy nếu khổ giấy không được phát hiện đúng.
- Nạp chồng giấy (không phải chỉ một tờ). Tất cả giấy trong chồng phải cùng kích cỡ và loại để tránh kẹt giấy.
- Nạp giấy với mặt in hướng lên trên.
- Đảm bảo rằng các cạnh giấy được nạp vào khay nạp giấy vào không bị uốn cong hoặc rách.
- Điều chỉnh các thanh dẫn chiều rông giấy trong khay nạp giấy vào vừa khít với tất cả giấy. Đảm bảo rằng các thanh dẫn không làm cong giấy trong khay.

### Lời khuyên thiết lập máy in (Windows)

● Để thay đổi thiết lập in mặc định, nhấp vào Print (In), và sau đó nhấp vào Set Preferences (Đặt Ưu tiên) trong phần mềm máy in của HP.

Mở phần mềm máy in HP. Để biết thêm thông tin, xem [Mở phần mềm máy in HP \(Windows\)](#page-27-0).

- Để chọn số trang in mỗi tờ, trên tab Layout (Bố cục) của trình điều khiển máy in, chọn tùy chọn thích hợp từ danh sách thả xuống Pages per Sheet (Trang mỗi Tờ).
- Nếu bạn muốn thay đổi hướng trang, hãy đặt nó trong giao diện ứng dụng của bạn.
- Để xem nhiều thiết lập in hơn, trên tab Layout (Bố cục) hoặc Paper/Quality (Giấy/Chất lượng) của trình điều khiển máy in, nhấp vào nút Advanced (Nâng cao) để mở hộp thoại Advanced Options (Tùy chon Nâng cao).

GHI CHÚ: Xem trước trên tab Layout (Bố cục) không phản ánh những gì bạn chọn từ danh sách thả xuống Pages per Sheet Layout (Trang mỗi Bố cục Tờ), Booklet (Sổ tay), hoặc Page Borders (Viền Trang).

- Print in Grayscale (In trong Thang đô xám): Cho phép ban in tài liệu trắng đen bằng cách chỉ sử dung mực đen. Chon Black Ink Only (Chỉ Mực Đen), và sau đó nhấp nút OK.
- Pages per Sheet Layout (Trang mỗi Bố cục Tờ): Giúp bạn xác định thứ tự các trang nếu bạn in tài liệu trong nhiều hơn hai trang mỗi tờ.
- Borderless Printing (In Không viền): Chọn tính năng này để in ảnh không viền. Không phải tất cả các loại giấy đều hỗ trợ tính năng này. Bạn sẽ thấy một biểu tượng cảnh báo bên cạnh tùy chọn nếu loại giấy được chọn trong danh sách thả xuống Media (Phương tiên) không hỗ trợ nó.
- HP Real Life Technologies (Công nghệ Cuộc sống Thực HP): Tính năng này làm mượt và làm nét hình ảnh và đồ họa để có chất lượng in cải thiện.
- Booklet (Tập sách): Cho phép bạn in một tài liệu nhiều trang thành một tập sách. Tính năng này đặt hai trang ở mỗi mặt của tờ giấy mà sau đó có thể được gấp lại thành một tập sách bằng nửa kích thước của trang giấy. Chon phương pháp đóng sách từ danh sách thả xuống, và sau đó nhấp vào OK.
	- Booklet-LeftBinding (Tâp sách-Đóng sách Bên trái): Bên đóng sách sau khi được gấp thành tập sách sẽ xuất hiện ở phía bên trái. Chon tùy chọn này nếu thói quen đọc sách của bạn là từ trái sang phải.
	- Booklet-RightBinding (Tâp sách-Đóng sách Bên phải): Bên đóng sách sau khi được gấp thành tập sách sẽ xuất hiện ở phía bên phải. Chon tùy chon này nếu thói quen đọc sách của bạn là từ phải sang trái.
- Page Borders (Viền Trang): Cho phép ban thêm đường viền cho các trang sách nếu ban in tài liệu có hai hoặc nhiều trang trên mỗi tờ.
- Bạn có thể sử dụng phím tắt in để tiết kiệm thời gian thiết lập các ưu tiên in. Một phím tắt in lưu những giá trị thiết lập phù hợp với một loại công việc đặc biệt, do đó bạn có thể đặt tất cả các tùy chọn chỉ với một cú nhấp chuột duy nhất. Để sử dụng phím tắt, vào tab Printing Shortcut (Phím tắt In), chọn một phím tắt in, và sau đó nhấp vào OK.

Để thêm một phím tắt in mới, sau khi thực hiện thiết lập trên tab Layout (Bố cuc) hoặc Paper/ Quality (Giấy/Chất lượng), nhấp vào tab Printing Shortcut (Phím tắt in), nhấp vào Save As (Lưu dưới dạng) và nhập một tên, và sau đó nhấp vào OK.

Để xóa phím tắt in, chon phím tắt in, rồi nhấp vào Delete (Xóa).

GHI CHÚ: Bạn không thể xóa các phím tắt in mặc định.

### Lời khuyên thiết lập máy in (OS X)

- Trên hộp thoại Print (In), sử dụng menu mở ra Paper Size (Khổ giấy) để chọn khổ giấy được nạp vào máy in.
- Trên hộp thoại Print (In), chọn menu bật lên Paper Type/Quality (Loại giấy/Chất lượng) và chọn loại và chất lượng giấy thích hợp.

# <span id="page-38-0"></span>**4** In bằng HP ePrint

HP ePrint là một trong các dịch vụ web được HP cung cấp. Máy in có tính năng HP ePrint có thể in tài liệu hoặc ảnh từ bất kỳ máy in hoặc thiết bị di động được xác định vị trí.

Sau khi bạn gửi email tài liệu và ảnh tới địa chỉ email được chỉ định cho máy in, máy in sẽ bắt đầu in.

GHI CHÚ: Tính năng này chỉ hoạt động nếu máy in được kết nối với mạng Internet qua mạng không dây.

Phần này chứa các chủ đề sau:

- Cài đăt HP ePrint
- [In bằng HP ePrint](#page-39-0)

## Cài đặt HP ePrint

Trước khi cài đặt, đảm bảo máy in của ban được kết nối với mạng Internet qua mạng không dây.

#### Sử dụng bảng điều khiển để cài đặt HP ePrint

- **1.** Trên bảng điều khiển máy in, nhấn nút Home (Trang chủ) (n) để hiển thị màn hình Trang chủ.
- **2.** Chọn HP ePrint sử dụng các nút mũi tên ( $\blacktriangle$ ,  $\blacktriangledown$ ), và sau đó nhấn nút OK.
- **3**. Làm theo các chỉ dẫn trên màn hình.

Máy in bắt đầu kiểm tra và cài đặt các bản cập nhật.

GHI CHÚ: Nếu được nhắc thiết lập proxy và nếu mạng của bạn sử dụng thiết lập proxy, thực hiện theo các hướng dẫn trên màn hình để cài đặt máy chủ proxy. Nếu bạn không có chi tiết proxy, liên hệ với quản trị viên mạng của bạn hoặc người cài đặt mạng.

**4**. Nhấn OK để chấp nhận các điều khoản sử dụng khi được nhắc.

Khi máy in kết nối với máy chủ, máy in in ra trang thông tin.

- **5**. Làm theo hướng dẫn trên trang để hoàn tất cài đặt.
- **6**. Làm theo hướng dẫn dưới đây để tìm ra địa chỉ email HP ePrint được chỉ định cho máy in.
	- **a.** Nhấn nút Trang chủ ( **)** để quay lại màn hình Trang chủ.
	- **b.** Chon HP ePrint, và sau đó Print Info (Thông tin In).

Máy in bắt đầu in ra trang thông tin. Làm theo hướng dẫn trên trang để tùy chỉnh địa chỉ email.

 $\hat{X}$  CHỈ DẦN: Để biết thêm thông tin về quản lý và cấu hình các thiết lập HP ePrint và tìm hiểu về các tính năng mới nhất, truy cập HP Connected (Kết nối HP) tại [www.hpconnected.com](http://www.hpconnected.com) . Trang web này có thể không có sẵn ở tất cả các quốc gia/khu vực.

## <span id="page-39-0"></span>In bằng HP ePrint

Bạn có thể sử dụng tính năng này để in các tập tin khi bạn ở xa máy in.

### Trước khi bạn bắt đầu

Bạn phải đảm bảo:

- Máy in của bạn đã được kết nối mạng Internet qua mạng không dây và đã cài đặt HP ePrint. Để tìm hiểu các cài đặt, xem [Cài đặt HP ePrint.](#page-38-0)
- Máy tính hoặc thiết bị di động của bạn đã được kết nối mạng.

### Quy trình

- **1**. Trên máy tính hoặc thiết bị di động của bạn, mở ứng dụng email ra.
- **2**. Tạo email mới và đính kèm tập tin bạn muốn in.
- **3**. Trong trường "To" (Đến), nhập địa chỉ email của máy in, và sau đó gửi email.

Để biết cách biết địa chỉ email của máy in, xem [Cài đặt HP ePrint](#page-38-0).

GHI CHÚ: Không nhập thêm bất kỳ địa chỉ email nào vào các trường "To" (Đến) hoặc "Cc" (Đồng kính gửi). Máy chủ HP ePrint không chấp nhận các công việc in nếu có nhiều địa chỉ email.

# <span id="page-40-0"></span>**5** Thao tác với hộp mực

Phần này chứa các chủ đề sau:

- Thông tin trên hộp mưc và đầu in
- Kiểm tra mức mưc dư kiến
- [Chỉ in bằng mực đen hoặc màu](#page-41-0)
- Thay thế các hộp mưc
- [Đặt mua hộp mực](#page-43-0)
- [Bảo quản vật liệu in](#page-43-0)
- [Thông tin bảo hành hộp mực](#page-43-0)

## Thông tin trên hộp mực và đầu in

Các lời khuyên sau đây giúp bảo quản hộp mực HP và đảm bảo chất lượng in nhất quán.

- Các chỉ dẫn trên hướng dẫn sử dụng này là để thay thế hộp mực chứ không dùng cho lần lắp đặt lần đầu tiên. Đối với lần cài đặt đầu tiên, làm theo hướng dẫn trong poster cài đặt được cung cấp cùng máy in.
- Khi bạn tắt máy in, hãy luôn sử dụng (b) (nút Power (Nguồn điện)). Nút này cho phép máy in đậy nắp đầu in và bảo vệ đầu in không bị hư hại.
- Đừng vệ sinh đầu in thái quá. Điều này gây lãng phí mực và giảm tuổi tho của hộp mực.
- Xử lý hộp mực cẩn thân. Làm rơi, va đập hoặc xử lý mạnh trong quá trình lắp đặt có thể gây ra các vấn đề in tạm thời.
- Nếu bạn đang vận chuyển máy in, thực hiện như sau để tránh rò rỉ mực khởi máy in hoặc tránh hư hỏng khác xảy ra với máy in.
	- Đảm bảo tắt máy in bằng cách nhấn (<sup>1</sup>) (nút Power (Nguồn điên)). Chờ cho đến khi mọi âm thanh của chuyển động dừng bên trong trước khi rút phích cắm máy in.
	- Phải vận chuyển máy in để trên bề mặt bằng phẳng; Không nên đặt máy nghiêng, ngược, mặt trước hoặc trên cùng.

## Kiểm tra mức mực dự kiến

Bạn có thể kiểm tra mức mực dự kiến từ phần mềm máy in hoặc từ bảng điều khiển máy in.

### Để kiểm tra mức mực từ bảng điều khiển máy in.

- **1.** Trên bảng điều khiển máy in, nhấn nút Home (Trang chủ) ( $\Omega$ ) để hiển thi màn hình Trang chủ.
- **2.** Chọn Ink Information (Thông tin Mực) sử dụng các nút mũi tên (▲ hoặc ▼), và sau đó nhấn nút OK.
- **3.** Chon Estimated Ink Levels (Mức Mực Dư kiến), và sau đó nhấn nút OK.

### <span id="page-41-0"></span>Để kiểm tra mức mực từ phần mềm máy in HP (Windows)

- **1**. Mở phần mềm máy in HP. Để biết thêm thông tin, xem [Mở phần mềm máy in HP \(Windows\)](#page-27-0).
- **2**. Trong phần mềm máy in, nhấp vào Estimated Ink Levels (Mức Mực Dự kiến).

### Để kiểm tra mức mực từ HP phần mềm máy in (OS X)

**1**. Mở HP Utility.

HP Utility được đặt trong thư mục HP trong thư mục Applications (Ứng dụng) ở mức trên cùng của đĩa cứng.

- **2.** Chon máy in từ danh sách **Devices** (Thiết bi).
- **3**. Nhấp vào Supplies Status (Tình trạng Vật liệu).

Mức mực dự kiến sẽ xuất hiện.

GHI CHÚ: Nếu bạn đã lắp một hộp mực đã được bơm lại hoặc tái sản xuất, hoặc một hộp mực đã được sử dụng ở một máy in khác, chỉ báo mức mực có thể không chính xác hoặc không khả dụng.

GHI CHÚ: Mực từ các hộp mực được sử dụng trong quá trình in theo một số cách khác nhau, bao gồm cả trong quá trình khởi động giúp chuẩn bị máy in và hộp mực để in, và trong quá trình bảo dưỡng đầu in giúp vòi phun mực sạch sẽ và mực chảy trơn tru. Ngoài ra, còn lại một số mực trong hộp mực sau khi sử dụng. Để biết thêm thông tin, xem [www.hp.com/go/inkusage](http://www.hp.com/go/inkusage) .

## Chỉ in bằng mực đen hoặc màu

Để sử dụng thông thường, sản phẩm này không được thiết kế để in bằng cách chỉ sử dụng một hộp mực. Tuy nhiên, khi một hộp mực hết mực, bạn có thể tháo hộp mực ra và sử dụng hộp mực khác để tiếp tục in.

Máy in chỉ hỗ trợ khả năng này nếu hộp mực có đủ mực. Do đó, bạn nên thay hộp mực đã hết càng sớm càng tốt.

## Thay thế các hộp mực

Nếu bạn chưa có hộp mực dự phòng, xem [Đặt mua hộp mực.](#page-43-0) Không phải tất cả các hộp mực đều có sẵn ở tất cả quốc gia/khu vực.

 $\triangle$  THÂN TRONG: HP khuyến nghi ban nên lắp bất kỳ hôp mưc còn thiếu ngay khi có thể để tránh các vấn đề về chất lượng in và có thể sử dụng thêm mực hoặc hư hỏng hệ thống mực.

Để biết thông tin về tái chế các vật liệu mực đã qua sử dụng, xem Chương trình tái chế phụ kiện mực [in HP](#page-81-0).

 $\hat{X}$  CHỈ DẦN: Máy in hỗ trợ chế đô hộp mực đơn. Để biết thêm thông tin, xem Chỉ in bằng mực đen hoặc màu

### Để thay hộp mực

**1**. Đảm bảo rằng máy in đang được bật.

. Mở cửa tháo lắp hộp mực và chờ hộp mực in dừng chuyển động.

A THẬN TRỌNG: Không thay hoặc lắp hộp mực khi hộp mực in còn đang chuyển động.

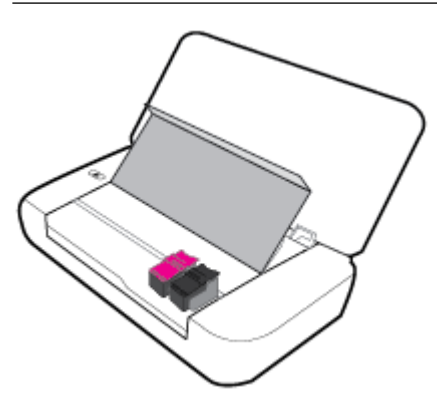

. Mở chốt hộp mực như minh họa và nhẹ nhàng tháo hộp mực ra khỏi khe.

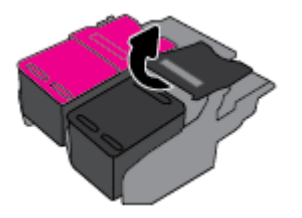

. Tháo màng bảo vệ khỏi hộp mực mới.

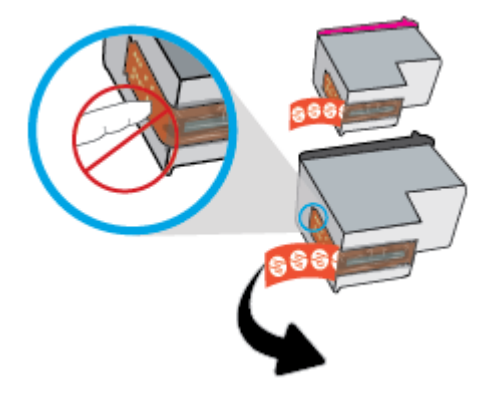

. Lắp hộp mực mới, và sau đó đóng chốt như được minh họa.

GHI CHÚ: Lắp hộp mực màu ở bên trái và hộp mực đen ở bên phải.

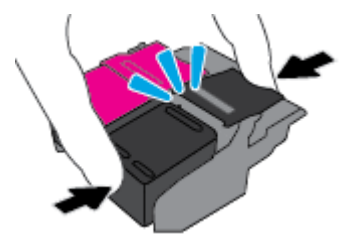

- . Lặp lại các bước từ 3 đến 5 cho hộp mực khác nếu cần.
- . Đóng cửa tháo lắp hộp mực.

## <span id="page-43-0"></span>Đặt mua hộp mực

Để đặt mua hộp mực, vào [www.hp.com](http://www.hp.com) . (Tại thời điểm này, một số phần của trang web HP chỉ có sẵn bằng tiếng Anh.) Không hỗ trợ đặt mua hộp mực trực tuyến ở tất cả các quốc gia/khu vực. Tuy nhiên, nhiều quốc gia có thông tin về đặt mua qua điện thoại, xác định vị trí một cửa hàng địa phương và in danh sách mua sắm. Ngoài ra, bạn có thể truy cập trang [www.hp.com/buy/supplies](http://www.hp.com/buy/supplies) để có được thông tin về việc mua các sản phẩm HP ở quốc gia của bạn.

Chỉ sử dụng các hộp mực thay thế có cùng số hộp mực như hộp mực mà bạn đang thay. Bạn có thể tìm số hộp mực ở các địa điểm sau:

- Trên nhãn hộp mực ban đang thay.
- Trên nhãn dán trong máy in. Mở cửa tiếp cận hộp mực để định vị nhãn dán.
- Trong phần mềm máy in, nhấp vào Shop (Cửa hàng), và sau đó nhấp vào Shop For Supplies Online (Cửa hàng Vật tư Trực tuyến).
- Trong embedded web server, bằng cách nhấp vào tab Tools (Công cu), và sau đó, trong muc Product Information (Thông tin Sản phẩm) nhấp vào Ink Gauge (Đồng hồ đo Mực). Để biết thêm thông tin, xem [Embedded web server.](#page-51-0)

## Bảo quản vật liệu in

- Để tất cả hộp mực trong bao bì kín ban đầu cho đến khi cần chúng.
- Có thể để hộp mực trong máy in trong thời gian kéo dài. Tuy nhiên, để đảm bảo tuổi thọ hộp mực tối ưu, nhớ tắt máy in đúng cách bằng cách nhấn (h) (nút Power (Nguồn điện)).
- Bảo quản hộp mực ở nhiệt độ phòng (15-35° C hay 59-95° F).

## Thông tin bảo hành hộp mực

Bảo hành hộp mực HP được áp dụng khi sử dụng sản phẩm trong thiết bị in HP được chỉ định. Bảo hành này không bao gồm sản phẩm mực HP đã được bơm lại, tái sản xuất, tân trang, sử dụng sai mục đích, hay xáo trộn.

Trong thời hạn bảo hành sản phẩm được bảo hành với điền kiện là mực HP không hết và chưa đến ngày hết hạn bảo hành. Có thể tìm thấy ngày hết hạn bảo hành, ở định dạng YYYY/MM trên sản phẩm mực.

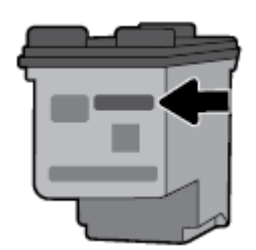

# <span id="page-44-0"></span>**6** Cài đặt mạng

Có sẵn thiết lập nâng cao bổ sung từ trang chủ của máy in (embedded web server hay EWS). Để biết thêm thông tin, xem [Mở Embedded Web Server](#page-52-0).

Phần này chứa các chủ đề sau:

- Cài đặt máy in cho truyền thông không dây
- [Thay đổi thiết lập mạng](#page-46-0)
- Sử dung Wi-Fi Direct

## Cài đặt máy in cho truyền thông không dây

- Trước khi ban bắt đầu
- [Cài đặt máy in trên mạng không dây của bạn](#page-45-0)
- [Thay đổi kiểu kết nối](#page-45-0)
- Chay thử kết nối không dây
- [Bật hoặc tắt tính năng không dây của máy in](#page-46-0)

GHI CHÚ: Nếu bạn gặp vấn đề khi kết nối máy in, xem [Các vấn đề về mạng và kết nối.](#page-64-0)

 $\hat{\mathcal{X}}$  CHI DÂN: Để biết thông tin về việc cài đặt và sử dụng máy in không dây, truy cập HP Wireless Printing Center (Trung tâm In Không dây HP) [www.hp.com/go/wirelessprinting](http://www.hp.com/go/wirelessprinting) .

### Trước khi bạn bắt đầu

Đảm bảo như sau:

- Mạng không dây được cài đặt và hoạt động đúng cách.
- Máy in và các máy tính sử dụng máy in trong cùng một mạng (mạng con).

Khi kết nối máy in, bạn có thể được nhắc nhập tên mạng không dây (SSID) và mật khẩu mạng không dây.

- Tên mạng không dây là tên mạng không dây của bạn.
- Mật khẩu mạng không dây không cho người khác kết nối với mạng không dây của bạn mà không được bạn cho phép. Tùy vào mức độ bảo mật được yêu cầu, mạng không dây của bạn có thể sử dụng cụm từ mật khẩu WPA hoặc khóa WEP.

Nếu bạn chưa đổi tên mạng hoặc khóa mật khẩu bảo mật của mình từ khi cài đặt mạng không dây, thì thỉnh thoảng bạn có thể tìm thấy chúng ở mặt sau hoặc mặt bên của bộ định tuyến không dây.

Nếu bạn không thể tìm thấy tên mạng hoặc mật khẩu bảo mật, hoặc không thể nhớ được thông tin này, xem tài liệu đi kèm với máy tính hoặc bộ định tuyến không dây của bạn. Nếu bạn vẫn không thể tìm thấy thông tin này, liên hệ với quản trị viên mạng của bạn hoặc người cài đặt mạng không dây.

### <span id="page-45-0"></span>Cài đặt máy in trên mang không dây của bạn

Sử dụng Thuật sĩ Cài đặt Mạng không dây từ màn hình bảng điều khiển máy in để cài đặt truyền thông không dây.

GHI CHÚ: Trước khi bạn tiếp tục, xem danh sách tại [Trước khi bạn bắt đầu](#page-44-0).

- **1.** Trên bảng điều khiển máy in, nhấn nút Home (Trang chủ) (n) để hiển thị màn hình Trang chủ.
- **2.** Chon Network (Mang), Wireless Settings (Thiết lập Không dây), và sau đó Wireless Setup Wizard (Thuật sĩ Cài đặt Mang không dây).

Máy in bắt đầu tìm kiếm các mang không dây khả dụng.

Để chon một chức năng trên màn hình, sử dụng nút mũi tên ( $\blacktriangle, \blacktriangledown$ ) để chon nó, và sau đó nhấn nút OK.

**3.** Từ danh sách, chọn mạng không dây được chia sẻ với máy tính hoặc thiết bị di động của bạn.

Máy in bắt đầu kết nối mạng. Khi máy in kết nối, bạn thấy một thông báo cho biết thông tin kết nối và thành công.

Nếu bạn gặp vấn đề khi kết nối máy in, xem [Các vấn đề về mạng và kết nối.](#page-64-0)

**4**. Nhấn OK để quay lại màn hình Thiết lập Mạng không dây. Bạn sẽ thấy mạng không dây đã được bật.

Để biết thông tin về việc cài đặt và sử dụng máy in không dây, truy cập HP Wireless Printing Center (Trung tâm In Không dây HP) [www.hp.com/go/wirelessprinting](http://www.hp.com/go/wirelessprinting) .

Nếu bạn đã sử dụng máy in với một kiểu kết nối khác, chẳng hạn như kết nối USB, thực hiện theo các chỉ dẫn trong Thay đổi kiểu kết nối để cài đặt máy in trên mạng không dây của bạn.

### Thay đổi kiểu kết nối

Sau khi bạn đã cài đặt phần mềm máy in HP, bạn có thể sử dụng phần mềm này để thay đổi loại kết nối từ kết nối USB sang kết nối không dây hoặc ngược lại.

### Để chuyển từ kết nối USB sang mạng không dây (Windows)

Trước khi bạn tiếp tục, xem danh sách tại Trước khi ban bắt đầu.

- **1**. Mở phần mềm máy in HP. Để biết thêm thông tin, xem [Mở phần mềm máy in HP \(Windows\)](#page-27-0).
- **2**. Nhấp vào Tools (Công cụ).
- **3**. Nhấp vào Device Setup & Software (Cài đặt Thiết bị & Phần mềm).
- **4**. Chọn Convert a USB connected printer to wireless (Chuyển máy in được kết nối USB sang kết nối không dây). Làm theo các chỉ dẫn trên màn hình.

### Để chuyển từ kết nối USB sang mạng không dây (OS X)

- **1**. Kết nối máy in với mạng không dây của bạn.
- **2**. Sử dụng [123.hp.com](http://123.hp.com) để thay đổi kết nối phần mềm thành không dây cho máy in này.

Tìm hiểu thêm về cách thay đổi kết nối USB thành không dây. [Nhấp vào đây để lên mạng tìm](http://www.hp.com/embed/sfs/doc?client=IWS-eLP&lc=uk&cc=ua&ProductNameOID=5156327&TapasOnline=NETWORK_WIRELESS) 

[hiểu thêm thông tin](http://www.hp.com/embed/sfs/doc?client=IWS-eLP&lc=uk&cc=ua&ProductNameOID=5156327&TapasOnline=NETWORK_WIRELESS). Tại thời điểm này, trang web này có thể không có sẵn ở tất cả các ngôn ngữ.

### <span id="page-46-0"></span>Để chuyển từ kết nối không dây sang kết nối USB

● Kết nối máy in và máy tính bằng cáp USB đã cung cấp. Cổng USB này ở phía sau của máy in. Để biết vi trí cu thể, xem [Mặt sau](#page-15-0).

### Chạy thử kết nối không dây

In báo cáo chạy thử mạng không dây để biết thông tin về kết nối không dây của máy in. Báo cáo chạy thử mạng không dây cung cấp thông tin về tình trạng máy in, địa chỉ phần cứng (MAC), và địa chỉ IP. Nếu có vấn đề với kết nối không dây hoặc nếu nỗ lực kết nối không dây thất bại, báo cáo chạy thử mạng không dây cũng cung cấp thông tin chẩn đoán. Nếu máy in được kết nối mạng, báo cáo chạy thử hiển thị chi tiết về thiết lập mạng.

### Để in báo cáo chạy thử không dây

**1.** Từ bảng điều khiển của máy in, nhấn nút không dây  $\left[\begin{array}{cc} \bullet & \bullet \\ \bullet & \bullet \end{array}\right]$ .

Tình trạng kết nối không dây của máy in và thiết lập mạng được hiển thị trên màn hình.

- **2.** Trên bảng điều khiển máy in, nhấn nút Home (Trang chủ) (n) để hiển thị màn hình Trang chủ.
- **3**. Chọn Network (Mạng), sau đó Print Reports (In Báo cáo), và sau đó chọn Test Reports (Thử Báo cáo).

Để chon một chức năng trên màn hình, sử dụng nút mũi tên (▲, ▼) để chon nó, và sau đó nhấn nút OK.

### Bật hoặc tắt tính năng không dây của máy in

Trước khi bạn tiến hành, bạn có thể kiểm tra tình trạng mạng không dây của máy in bằng cách nhấn **(huáng tháng dây)** trên bảng điều khiển.

### Để bật hoặc tắt tính năng không dây

- **1.** Trên bảng điều khiển máy in, nhấn nút Home (Trang chủ) (n) để hiển thị màn hình Trang chủ.
- **2.** Chon Network (Mang), và sau đó chon Wireless Settings (Thiết lập Mang không dây).

Để chon một chức năng trên màn hình, sử dụng nút mũi tên (▲, ▼) để chon nó, và sau đó nhấn nút OK

**3.** Chon Wireless (Mang không dây), và sau đó chon **On** (Bật) hoặc **Off** (Tắt).

## Thay đổi thiết lập mạng

Từ bảng điều khiển máy in, bạn có thể cài đặt và quản lý kết nối không dây của máy in và thực hiện vô số nhiệm vụ quản lý mạng. Nhiệm vụ này bao gồm xem và thay đổi thiết lập mạng, khôi phục mặc định mạng, và bật hoặc tắt chức năng không dây.

 $\triangle$  THÂN TRONG: Để thuận tiện cho bạn, thiết lập mạng sẽ được cung cấp. Tuy nhiên, trừ khi bạn là người dùng nâng cao, bạn không nên thay đổi một số cài đặt này (như cài đặt IP, cổng mặc định và cài đặt tường lửa).

#### Để in báo cáo thiết lập mạng

Từ bảng điều khiển của máy in, chon Setup (Cài đặt), chon Reports (Báo cáo), và sau đó chon Network Configuration Page (Trang Cấu hình Mang).

### <span id="page-47-0"></span>Để thay đổi thiết lập IP

Thiết lập IP mặc định cho thiết lập IP là Automatic. (Tư động) sẽ tư động đặt các thiết lập IP. Nếu bạn là người dùng nâng cao và muốn sử dụng các thiết lập khác (chẳng hạn như địa chỉ IP, mặt nạ mạng con, hoặc cổng mặc định), bạn có thể thay đổi các thiết lập đó theo cách thủ công.

- $\hat{\mathcal{X}}$  CHỈ DÂN: Trước khi thiết lập một địa chỉ IP bằng thủ công, khuyến nghị trước tiên nên kết nối máy in với mạng sử dụng chế độ Tự động. Điều này cho phép bộ định tuyến cấu hình máy in với các thiết lập cần thiết khác như mặt nạ mạng con, cổng mặc định và địa chỉ DNS.
- A THÂN TRONG: Cẩn thân khi gán địa chỉ IP bằng thủ công. Nếu bạn nhập một địa chỉ IP không hợp lệ trong quá trình cài đặt, các thành phần mạng của bạn không thể kết nối với máy in.
	- **1.** Từ bảng điều khiển của máy in, chon Network (Mang)
	- **2**. Chọn Wireless Settings (Thiết lập Mạng không dây).
	- **3.** Chon Advanced Settings (Thiết lập Nâng cao).
	- **4**. Chọn IP Settings (Thiết lập IP).

Một thông báo xuất hiện cảnh báo rằng thay đổi địa chỉ IP sẽ ngắt kết nối máy in khỏi mạng. Nhấn OK để tiếp tục.

- **5.** Để thay đổi thiết lập bằng thủ công, chon **Manual (Static)** (Thủ công (tĩnh)), và sau đó nhập thông tin thích hợp cho các thiết lập sau:
	- Địa Chỉ IP
	- Mặt Na Mang Con
	- Cổng mặc định
	- Địa Chỉ DNS
- **6.** Nhập thay đổi của bạn và sau đó chọn Apply (Áp dụng).

## Sử dụng Wi-Fi Direct

Wi-Fi Direct cho phép bạn in không dây từ máy tính hoặc thiết bị di động có khả năng không dây mà không cần kết nối với mang không dây.

GHI CHÚ: Khi sử dụng phần mềm máy in HP để kết nối máy in của bạn với một máy tính, chọn kết nối không dây lưu hồ sơ Wi-Fi Direct của máy in vào máy tính sau khi kết nối thành công. Tên Wi-Fi Direct được thêm vào danh sách mạng không dây trên máy tính.

### Hướng dẫn sử dụng Wi-Fi Direct

- Đảm bảo rằng máy tính hoặc thiết bị di đông của bạn có phần mềm cần thiết.
	- Nếu bạn đang sử dụng máy tính, đảm bảo bạn đã cài đặt phần mềm máy in HP.

Nếu bạn chưa cài đặt phần mềm máy in HP trên máy tính, trước tiên kết nối Wi-Fi Direct và sau đó cài đặt phần mềm máy in.

– Nếu bạn đang sử dụng thiết bị di động, đảm bảo bạn đã cài đặt một ứng dụng in tương thích. Để biết thêm thông tin về chức năng in di động, truy cập trang web của HP Mobile Printing tại địa chỉ [www.hp.com/go/mobileprinting](http://www.hp.com/go/mobileprinting) . Nếu quốc gia/khu vực hay ngôn ngữ

của bạn không được cung cấp phiên bản địa phương của trang web này, bạn có thể được dẫn đến trang web của HP Mobile Printing ở một quốc gia/khu vực hoặc ngôn ngữ khác.

- Đảm bảo bật Wi-Fi Direct cho máy in của bạn.
- Tối đa năm máy tính và thiết bị di động có thể sử dung cùng một kết nối Wi-Fi Direct.
- Wi-Fi Direct có thể được sử dụng trong khi máy in cũng được kết nối với một máy tính bằng cách sử dụng cáp USB hoặc với một mạng bằng cách sử dụng kết nối không dây.
- Wi-Fi Direct không thể kết nối một máy tính, thiết bị di động, hoặc máy in với Internet.

#### Để bật Wi-Fi Direct

**1.** Trên bảng điều khiển của máy in, nhấn nút Wi-Fi Direct **(15).** 

Tình trạng kết nối Wi-Fi Direct và chi tiết được hiển thị.

- **2.** Nhấn nút = để chọn Settings (Thiết lập).
- **3.** Chon **On** (Bật) cho mục Wi-Fi Direct.

### Để in từ một thiết bị di động có khả năng kết nối mạng không dây hỗ trợ Wi-Fi Direct

Bạn phải tải về và bật HP Print Service Plugin (được hỗ trợ bởi hầu hết các thiết bị Android) từ Cửa hàng Google Play.

- **1**. Đảm bảo bạn đã bật Wi-Fi Direct trên máy in.
- **2**. Bật Wi-Fi Direct trên thiết bị di động của bạn. Để biết thêm thông tin, xem tài liệu đi kèm thiết bị di động.
- **3.** Từ thiết bị di đông của bạn, chọn một tài liệu từ ứng dụng kích hoạt in, và sau đó chọn tùy chọn để in tài liệu.

Danh sách các máy in khả dụng xuất hiện.

#### **4**.

- **5**. Kết nối máy in sử dụng Wi-Fi Direct.
	- Nếu chọn Automatic (Tư động) trong khi cài đặt Wi-Fi Direct trên máy in, thiết bị di động sẽ tự động kết nối với máy in.
	- Nếu chọn Manual (Thủ công) trong khi cài đặt Wi-Fi Direct trên máy in, hãy xác nhân kết nối trên màn hình máy in hoặc nhập mã PIN máy in trên thiết bị di động của bạn.

PIN được máy in cung cấp khi thực hiện nỗ lực kết nối.

**6**. In tài liệu của bạn.

### Để in từ thiết bị di động có khả năng không dây không hỗ trợ Wi-Fi Direct

Đảm bảo bạn đã cài đặt một ứng dụng in tương thích trên thiết bị di động của bạn. Để biết thêm thông tin, truy cập trang web HP Mobile Printing tại ( [www.hp.com/go/mobileprinting](http://www.hp.com/go/mobileprinting) ). Nếu quốc gia/khu vực hay ngôn ngữ của bạn không được cung cấp phiên bản địa phương của trang web này,

bạn có thể được dẫn đến trang web của HP Mobile Printing ở một quốc gia/khu vực hoặc ngôn ngữ khác.

- **1**. Đảm bảo bạn đã bật Wi-Fi Direct trên máy in.
- **2**. Bật kết nối Wi-Fi trên thiết bị di động của bạn. Để biết thêm thông tin, xem tài liệu đi kèm thiết bị di động.

GHI CHÚ: Nếu thiết bị di đông của ban không hỗ trợ Wi-Fi, bạn không thể sử dụng Wi-Fi Direct.

**3**. Từ thiết bị di động, kết nối với một mạng mới. Sử dụng quy trình bạn thường dùng để kết nối với mạng không dây mới hoặc điểm phát sóng. Chọn tên Wi-Fi Direct từ danh sách các mạng không dây được hiển thị chẳng hạn như DIRECT-\*\*-HP OfficeJet XXXX (trong đó \*\* là các ký tư duy nhất dể nhận biết máy in của bạn và XXXX là model máy in nằm trên máy in).

Nhập mật khẩu Wi-Fi Direct khi được nhắc.

**4**. In tài liệu của bạn. Để biết thêm thông tin về việc in, xem [In ấn.](#page-28-0)

### Để in từ một máy tính có khả năng Wi-Fi Direct (Windows)

- **1**. Đảm bảo bạn đã bật Wi-Fi Direct trên máy in.
- **2**. Bật kết nối Wi-Fi của máy tính. Để biết thêm thông tin, xem tài liệu được cung cấp cùng máy tính.

GHI CHÚ: Nếu máy tính của bạn không hỗ trợ Wi-Fi, bạn không thể sử dụng Wi-Fi Direct.

**3**. Từ máy tính, kết nối với một mạng mới. Sử dụng quy trình bạn thường dùng để kết nối với mạng không dây mới hoặc điểm phát sóng. Chon tên Wi-Fi Direct từ danh sách các mạng không dây được hiển thị chẳng hạn như DIRECT-\*\*-HP OfficeJet XXXX (trong đó \*\* là các ký tư duy nhất dể nhận biết máy in của bạn và XXXX là model máy in nằm trên máy in).

Nhập mật khẩu Wi-Fi Direct khi được nhắc.

- **4**. Tiến hành bước 5 nếu máy in đã được cài đặt và kết nối với máy tính qua mạng không dây. Nếu máy in đã được cài đặt và kết nối với máy tính của bạn bằng cáp USB, làm theo các bước dưới đây để cài đặt phần mềm máy in sử dụng kết nối Wi-Fi Direct.
	- **a**. Mở phần mềm máy in HP. Để biết thêm thông tin, xem [Mở phần mềm máy in HP](#page-27-0) [\(Windows\)](#page-27-0).
	- **b**. Nhấp vào Tools (Công cụ).
	- **c**. Nhấp vào Device Setup & Software (Cài đặt thiết bị & phần mềm), và sau đó chọn Connect a new printer (Kết nối một máy in mới).

GHI CHÚ: Nếu trước đây bạn đã cài đặt máy in qua USB và muốn chuyển sang Wi-Fi Direct, không được chon tùy chon Convert a USB connected printer to wireless (Chuyển một máy in được kết nối qua USB sang mạng không dây).

- d. Khi màn hình phần mềm Connection Options (Tùy chon kết nối) xuất hiện, chọn Wireless (Mạng không dây).
- **e**. Chọn máy in HP của bạn từ danh sách máy in phát hiện được.
- **f**. Làm theo các chỉ dẫn trên màn hình.
- **5**. In tài liệu của bạn. Để biết thêm thông tin về việc in, xem [In ấn.](#page-28-0)

### Để in từ một máy tính có khả năng Wi-Fi Direct (OS X)

- **1**. Đảm bảo máy in đang bật Wi-Fi Direct.
- **2**. Bật Wi-Fi trên máy tính.

Để biết thêm thông tin, xem tài liệu do Apple cung cấp.

- **3**. Nhấp vào biểu tượng Wi-Fi và chọn tên Wi-Fi Direct, chẳng hạn như DIRECT-\*\*-HP OfficeJet XXXX (trong đó \*\* là các ký tự duy nhất dể nhận biết máy in của bạn và XXXX là model máy in nằm trên máy in).
- **4**. Nếu bật Wi-Fi Direct với bảo mật, nhập mật khẩu khi được nhắc.
- **5**. In tài liệu của bạn. Để biết thêm thông tin về việc in, xem [In ấn.](#page-28-0)

[Nhấp vào đây](http://www.hp.com/embed/sfs/doc?client=IWS-eLP&lc=uk&cc=ua&ProductNameOID=5156327&TapasOnline=NETWORK_WIRELESS_DIRECT) để biết khắc phục sự cố trực tuyến đối với Wi-Fi Direct, hoặc để được trợ giúp

thêm với thiết lập cài đặt Wi-Fi Direct. Tại thời điểm này, trang web này có thể không có sẵn ở tất cả các ngôn ngữ.

# <span id="page-51-0"></span>**7** Các công cụ quản lý máy in

Phần này chứa các chủ đề sau:

- Hộp công cu (Windows)
- HP Utility (OS X)
- Embedded web server

## Hộp công cụ (Windows)

Hộp công cụ cung cấp thông tin bảo trì về máy in.

### Để mở Hộp công cụ

- **1**. Mở phần mềm máy in HP. Để biết thêm thông tin, xem [Mở phần mềm máy in HP \(Windows\)](#page-27-0).
- **2**. Nhấp vào Print (In) .
- **3.** Nhấp vào **Maintain Your Printer** (Bảo trì Máy in của ban).

## HP Utility (OS X)

HP Utility có chứa các công cụ để cấu hình thiết lập in, hiệu chỉnh máy in, đặt hàng vật liệu trực tuyến và tìm thông tin hỗ trợ trang web.

GHI CHÚ: Các tính năng có sẵn trong HP Utility khác nhau phụ thuộc vào máy in được chọn.

Cảnh báo và chỉ báo mức mực cung cấp các ước tính chỉ nhằm mục đích lập kế hoạch.

Nhấp đúp vào HP Utility trong thư mục HP trong thư mục Applications (Ứng dụng) ở mức trên cùng của đĩa cứng.

## Embedded web server

Khi kết nối máy in với mạng, bạn có thể sử dụng embedded web server (EWS) của máy in để xem thông tin trạng thái, thay đổi thiết lập, và quản lý EWS từ máy tính của bạn.

GHI CHÚ: Để xem hoặc thay đổi một số thiết lập, bạn có thể cần mật khẩu.

GHI CHÚ: Ban có thể mở và sử dụng embedded web server mà không cần kết nối với Internet. Tuy nhiên, một số tính năng không khả dụng.

- Giới thiệu về cookie
- [Mở Embedded Web Server](#page-52-0)
- [Không thể mở embedded web server](#page-53-0)

### Giới thiệu về cookie

Embedded Web server (EWS) đặt các têp văn bản rất nhỏ (cookie) trên ổ cứng của ban khi ban duyệt tìm. Các tệp này cho phép EWS nhận dạng máy tính của bạn cho lần bạn truy cập kế tiếp. Ví <span id="page-52-0"></span>dụ, nếu bạn đã thiết lập cấu hình ngôn ngữ EWS, cookie giúp ghi nhớ ngôn ngữ bạn đã chọn để lần kế tiếp bạn truy cập EWS, trang web được hiển thị bằng ngôn ngữ đó. Một số cookie (ví dụ cookie lưu trữ ưu tiên dành riêng cho khách hàng) được lưu trữ trên máy tính cho đến khi bạn xóa chúng thủ công.

Bạn có thể cấu hình trình duyệt để chấp nhận tất cả cookie, hoặc bạn có thể cấu hình nó để cảnh báo bạn mỗi lần cookie được cung cấp, điều này cho phép bạn quyết định từ chối hoặc chấp nhận cookie nào. Bạn cũng có thể sử dụng trình duyệt để gỡ bỏ cookie không mong muốn.

Phụ thuộc vào máy in của bạn, nếu bạn tắt cookie, bạn cũng sẽ tắt một hoặc nhiều tính năng sau:

- Sử dụng trình hướng dẫn cài đặt
- Ghi nhớ thiết lập ngôn ngữ trình duyệt EWS
- Cá nhân hóa trang Home (Trang chủ) EWS

Để biết thông tin về cách thay đổi thiết lập quyền riêng tư và cookie và cách xem hoặc xóa cookie, tham khảo tài liệu sẵn có trên trình duyệt Web của ban.

### Mở Embedded Web Server

Bạn có thể truy cập vào embedded web server thông qua mạng hoặc Wi-Fi Direct.

#### Để mở embedded web server thông qua mang không dây

- **1**. Đảm bảo rằng cả máy in và máy tính của bạn đều được kết nối với cùng một mạng không dây.
- **2.** Từ bảng điều khiển của máy in, nhấn nút không dây **thể để tìm địa chỉ IP hoặc tên lưu trữ** của máy in.
- **3**. Gõ địa chỉ IP hoặc tên lưu trữ như vậy vào trình duyệt web được hỗ trợ trên máy tính của bạn.

Ví dụ, nếu địa chỉ IP là 123.123.123.123, nhập địa chỉ sau vào trình duyệt web: http:// 123.123.123.123.

#### Để mở Embedded Web Server thông qua Wi-Fi Direct

- **1.** Trên bảng điều khiển của máy in, nhấn vào nút Wi-Fi Direct **than**.
- **2**. Bỏ qua bước này nếu màn hình hiển thị Wi-Fi Direct đang bật.

Nhấn nút = để chon Settings (Thiết lập), và sau đó chon On (Bật) cho tùy chon Wi-Fi Direct.

- **3**. Từ máy tính không dây của bạn, bật mạng không dây, tìm kiếm và kết nối với tên Wi-Fi Direct, ví dụ: DIRECT-\*\*-HP OfficeJet XXXX (trong đó \*\* là các ký tự duy nhất dể nhân biết máy in của bạn và XXXX là model máy in nằm trên máy in).
- **4**. Nhập mật khẩu Wi-Fi Direct khi được nhắc trên máy tính của bạn.
- **5.** Trong trình duyệt web được hỗ trợ trên máy tính của bạn, gõ địa chỉ IP sau của máy in http:// 192.168.223.1.

### <span id="page-53-0"></span>Không thể mở embedded web server

### Kiểm tra mang của ban

- **1.** Khởi đông lại bộ định tuyến mạng của bạn.
- **2.** Chờ cho đến khi cả máy tính và mạng của bạn đã được kết nối lại với mạng thành công.
- **3**. Truy cập lại vào EWS của máy in.

### Kiểm tra máy tính

Đảm bảo máy tính bạn đang sử dụng được kết nối mạng.

GHI CHÚ: Bạn cũng có thể truy cập vào EWS của máy in nếu máy tính được kết nối với máy in thông qua Wi-Fi Direct. Để biết thông tin về cách truy cập EWS thông qua Wi-Fi Direct, xem Wi-Fi Direct.[Mở Embedded Web Server](#page-52-0)

### Kiểm tra trình duyệt web của bạn

- Đảm bảo trình duyệt web đáp ứng các yêu cầu tối thiểu của hệ thống.
- Nếu trình duyệt web của bạn sử dụng bất kỳ thiết lập proxy để kết nối Internet, thử tắt các thiết lập này. Để biết thêm thông tin, xem tài liệu có sẵn với trình duyệt web của bạn.
- Đảm bảo bật JavaScript và cookie trong trình duyệt web của ban. Để biết thêm thông tin, xem tài liệu có sẵn với trình duyệt web của bạn.

### Kiểm tra địa chỉ IP máy in

- Để kiểm tra địa chỉ IP của máy in, bạn có thể in một báo cáo thử nghiệm mạng không dây. Để biết thêm thông tin về báo cáo thử nghiệm mang không dây, xem Chay thử kết nối không dây.
- Truy vấn máy in bằng cách sử dụng địa chỉ IP từ dấu nhắc câu lệnh (Windows) hoặc từ Tiện ích Mang (OS X).

GHI CHÚ: Để tìm Tiện ích Mạng từ OS X, nhấp vào biểu tượng Spotlight, và sau đó gõ Network Utility (Tiện ích Mạng) vào trong trường tìm kiếm.

Ví dụ, nếu địa chỉ IP là 123.123.123.123, thì gõ dòng sau vào dấu nhắc câu lệnh (Windows):

C:\ping 123.123.123.123

Hoặc

Trong Tiện ích Mang (OS X), nhấp vào tab Ping (Truy vấn), gõ 123.123.123.123 vào trong hộp, và sau đó nhấp vào Ping (Truy vấn).

Nếu xuất hiện một câu trả lời thì địa chỉ IP là chính xác. Nếu xuất hiện câu trả lời báo hết thời gian thì địa chỉ IP là không chính xác.

 $\hat{\mathcal{F}}$  CHỈ DẦN: Nếu bạn đạng sử dụng một máy tính chạy Windows, bạn có thể truy cập trang web hỗ trợ trực tuyến HP tại [www.hp.com/support](http://h20180.www2.hp.com/apps/Nav?h_pagetype=s-001&h_product=5156326&h_client&s-h-e-008-1&h_lang=uk&h_cc=ua) . Trang web này cung cấp thông tin và tiện ích có thể giúp bạn khắc phục nhiều vấn đề phổ biến của máy in.

# **8** Giải quyết vấn đề

Thông tin trong phần này đưa ra giải pháp cho các vấn đề phổ biến. Nếu máy in của bạn không vận hành đúng và các gợi ý này không giải quyết được vấn đề, thử sử dụng một trong các dịch vụ hỗ trợ được liệt kê trong [Bộ phận hỗ trợ của HP](#page-70-0) để được trơ giúp.

Phần này chứa các chủ đề sau:

- Các vấn đề về ket giấy và nạp giấy
- [Các vấn đề về in](#page-56-0)
- Các vấn đề về mang và kết nối
- [Các vấn đề về phần cứng máy in](#page-66-0)
- Nhân trơ giúp từ bảng điều khiển máy in
- [Hiểu được các báo cáo máy in](#page-67-0)
- Giải quyết các vấn đề sử dung HP ePrint
- [Bảo trì máy in](#page-69-0)
- [Khôi phục mặc định và thiết lập](#page-70-0)
- Bộ phân hỗ trợ của HP

## Các vấn đề về kẹt giấy và nạp giấy

Bạn muốn làm gì?

### Gỡ bỏ kẹt giấy

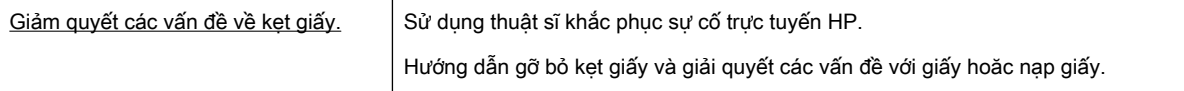

GHI CHÚ: Các thuật sĩ khắc phục sự cố trực tuyến HP có thể không có sẵn bằng tất cả các ngôn ngữ.

### Hướng dẫn gỡ bỏ kẹt giấy

Kẹt giấy có thể xảy ra ở một số vị trí bên trong máy in. Bạn phải gỡ bỏ giấy kẹt ngay khi có thể trong trường hợp đầu in bị hỏng.

### Để gỡ bỏ giấy bị kẹt

- **1**. Bỏ giấy không bị kẹt ra khỏi cả khay nạp giấy vào và khe giấy ra.
- **2**. Nếu giấy bị kẹt trong khay nạp giấy vào hoặc khe giấy ra, kéo từ từ và dứt khoát giấy bị kẹt ra để tránh làm rách giấy.

Nếu bạn không thể gỡ bỏ giấy bị kẹt, nên để lại giấy kẹt trong khu vực in. Thực hiện các bước tiếp theo.

- **3**. Mở cửa tháo lắp hộp mực.
- **4**. Gỡ bỏ tất cả giấy có thể nhìn thấy ra bằng cách di chuyển hộp mực từ bên này sang bên kia.

Nếu bạn vẫn không gỡ bỏ được, sử dụng [Trình hướng dẫn khắc phục sự cố trực tuyến của HP](http://www.hp.com/embed/sfs/doc?client=IWS-eLP&lc=uk&cc=ua&ProductNameOID=5156327&TapasOnline=TSHOOT_CHECK_PRINTER&pubcode=contextual)  để giải quyết kẹt hộp mực.

- **5**. Đóng cửa tháo lắp hộp mực.
- **6**. Kiểm tra để đảm bảo rằng tất cả các mẩu giấy bị kẹt và rách đều được gỡ bỏ. Nếu không, sẽ xảy ra thêm kẹt giấy.
- **7**. (Tùy chọn) Nếu hộp mực không trở lại vị trí ban đầu ở phía bên trái của máy in, tắt máy in và bật lại.

### Tìm hiểu cách tránh bị kẹt giấy

Để giúp tránh bị kẹt giấy, thực hiện các hướng dẫn này.

- Thường xuyên lấy giấy đã in ra khỏi khe giấy ra.
- Đảm bảo rằng bạn đang tin bằng giấy không bị nhăn, gấp, hoặc hỏng.
- Tránh giấy bị quăn hoặc nhăn bằng cách cất tất cả giấy chưa sử dụng ngay ngắn trong túi bọc kín.
- Không sử dụng giấy quá dày hoặc quá mỏng cho máy in.
- Đảm bảo giấy được nạp một cách chính xác. Để biết thêm thông tin, xem [Nạp giấy](#page-20-0).
- Đảm bảo rằng giấy được nạp vào khay nạp giấy vào nằm phẳng và các cạnh không bị uốn cong hoặc rách.
- Không để quá nhiều giấy trong khay nạp giấy vào. Để biết thông tin về số tờ tối đa được phép trong khay nạp giấy vào xem [Thông số kỹ thuật](#page-72-0).
- Khi nạp chồng giấy, hãy sắp xếp trang trước.
- Không trôn lẫn các loại giấy và cỡ giấy khác nhau trong khay nạp giấy vào; toàn bô chồng giấy trong khay nạp phải có cùng kích cỡ và loại giấy.
- Điều chỉnh các thanh dẫn chiều rộng giấy trong khay nạp giấy vào vừa khít với tất cả giấy. Đảm bảo các thanh dẫn chiều rộng giấy không làm cong giấy trong khay nạp.
- Không nén giấy quá mức bên trong khay nạp.
- Nếu ban đang in trên cả hai mặt của giấy, không in các hình ảnh có đô bão hòa cao trên giấy thường.
- Sử dụng các loại giấy được khuyến nghị dành cho máy in.
- Nếu máy in sắp hết giấy, trước tiên để máy in chạy hết giấy, rồi sau đó mới nạp thêm giấy. Không nạp giấy khi máy in đang in.

### <span id="page-56-0"></span>Giải quyết các vấn đề về nạp giấy

Bạn đang gặp loại vấn đề nào?

- Giấy không được lấy từ khay nạp giấy vào
	- Đảm bảo giấy được nạp vào khay nạp giấy vào. Để biết thêm thông tin, xem [Nạp giấy.](#page-20-0) Quat giấy trước khi nap.
	- Cũng phải bảo đảm các thanh dẫn chiều rộng giấy được nối chắc chắn, nhưng không chặt, so với giấy.
	- Đảm bảo giấy đang sử dụng không bị cong. Làm phẳng giấy bằng cách uốn giấy theo hướng cong ngược lại.
- Các trang bị lệch
	- Đảm bảo giấy được nạp vào khay nạp thẳng hàng với các thanh dẫn chiều rộng giấy.
	- Chỉ nạp giấy vào máy in khi máy đang không in.
- Nhiều trang đang được lấy
	- Đảm bảo các thanh dẫn chiều rộng giấy được nối chắc chắn, nhưng không chặt, so với chồng giấy.
	- Đảm bảo khay nạp giấy vào không được nạp quá nhiều giấy.
	- Sử dụng giấy HP để đạt hiệu suất và hiệu quả tối ưu.

## Các vấn đề về in

Bạn muốn làm gì?

### Sửa lỗi không in trang (không thể in)

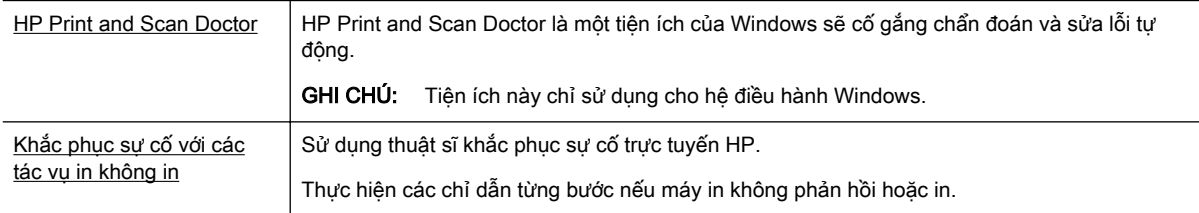

GHI CHÚ: HP Print and Scan Doctor và các thuật sĩ khắc phục sự cố trực tuyến HP có thể không có sẵn bằng tất cả các ngôn ngữ.

### Hướng dẫn chung để xử lý các vấn đề không thể in

### Để xử lý các vấn đề về in (Windows)

GHI CHÚ: Đảm bảo máy in đã được bật và có thấy trong khay. Nếu bạn vẫn không thể in, thử các bước sau theo thứ tự:

- **1**. Kiểm tra thông báo lỗi từ màn hình máy in và giải quyết lỗi bằng cách thực hiện theo các chỉ dẫn trên màn hình.
- **2**. Nếu máy tính của bạn được kết nối với máy in bằng cáp USB, ngắt kết nối và kết nối lại cáp USB. Nếu máy tính của bạn được kết nối với máy in bằng kết nối không dây, xác nhận rằng kết nối đang hoạt đông.
- **3**. Xác minh rằng máy in không bị tạm dừng hoặc ngoại tuyến.

### Để xác minh rằng máy in không bị tạm dừng hoặc ngoại tuyến.

- **a.** Tùy vào hệ điều hành của ban, thực hiện một trong các tùy chon sau:
	- Windows 10: Từ menu Start (Bắt đầu) của Windows, nhấp vào All apps (Tất cả ứng dung), nhấp vào Windows System (Hê thống Windows), nhấp vào Control Panel (Panen Điều khiển), và sau đó nhấp vào View devices and printers (Xem các thiết bị và máy in) trong menu **Hardware and Sound** (Phần cứng và Âm thanh).
	- Windows 8.1 và Windows 8: Đặt con trỏ hoặc nhấn vào góc phía trên bên phải màn hình để mở thanh Charms, nhấp vào biểu tượng Settings (Thiết lập), nhấp hoặc nhấn vào Control Panel (Pa-nen Điều khiển), và sau đó nhấp hoặc nhấn vào View devices and printers (Xem thiết bị và máy in).
	- Windows 7: Từ menu Start (Bắt đầu) của Windows, nhấp vào Devices and Printers (Thiết bị và Máy in).
	- Windows Vista: Từ menu Start (Bắt đầu) của Windows, nhấp vào Control Panel, (Panen Điều khiển), và sau đó nhấp vào Printers (Máy in).
	- Windows XP: Từ menu Start (Bắt đầu) của Windows, nhấp vào Control Panel (Pa-nen Điều khiển), và sau đó nhấp vào Printers and Faxes (Máy in và Máy fax).
- **b.** Nhấp đúp chuột vào biểu tượng cho máy in của ban hoặc nhấp chuột phải vào biểu tượng cho máy in của ban và chon See what's printing (Xem đang in gì) để mở hàng đợi in.
- **c**. Trên menu Printer (Máy in), đảm bảo không có dấu kiểm cạnh Pause Printing (Tạm dừng in) hoặc Use Printer Offline (Sử dụng máy in ngoại tuyến).
- **d**. Nếu bạn đã thực hiện bất kỳ thay đổi nào, vui lòng thử in lại.
- **4**. Xác minh rằng máy in được đặt là máy in mặc định.

### Để xác minh rằng máy in được đặt là máy in mặc định.

- **a**. Tùy vào hệ điều hành của bạn, thực hiện một trong các tùy chọn sau:
	- Windows 10: Từ menu Start (Bắt đầu) của Windows, nhấp vào All apps (Tất cả ứng dung), nhấp vào Windows System (Hê thống Windows), nhấp vào Control Panel (Pa-

nen Điều khiển), và sau đó nhấp vào View devices and printers (Xem các thiết bị và máy in) trong menu Hardware and Sound (Phần cứng và Âm thanh).

- Windows 8.1 và Windows 8: Đặt con trỏ hoặc nhấn vào góc phía trên bên phải màn hình để mở thanh Charms, nhấp vào biểu tượng Settings (Thiết lập), nhấp hoặc nhấn vào Control Panel (Pa-nen Điều khiển), và sau đó nhấp hoặc nhấn vào View devices and printers (Xem thiết bị và máy in).
- Windows 7: Từ menu Start (Bắt đầu) của Windows, nhấp vào Devices and Printers (Thiết bị và Máy in).
- Windows Vista: Từ menu Start (Bắt đầu) của Windows, nhấp vào Control Panel, (Panen Điều khiển), và sau đó nhấp vào Printers (Máy in).
- Windows XP: Từ menu Start (Bắt đầu) của Windows, nhấp vào Control Panel (Pa-nen Điều khiển), và sau đó nhấp vào Printers and Faxes (Máy in và Máy fax).
- **b**. Đảm bảo máy in đúng được đặt là máy in mặc định.

Máy in mặc định có một dấu kiểm trong hình tròn màu đen hoặc xanh lá cây cạnh nó.

- **c**. Nếu máy in sai được đặt làm mặc định, nhấp chuột phải vào máy in đúng và chọn Set as Default Printer (Đặt làm máy in mặc định).
- **d.** Thử sử dụng lại máy in của bạn.
- **5**. Khởi động lại trình cuộn in.

#### Để khởi động lại trình cuộn in.

**a**. Tùy vào hệ điều hành của bạn, thực hiện một trong các tùy chọn sau:

#### Windows 10

- **i**. Từ menu Start (Bắt đầu) của Windows, nhấp vào All apps (Tất cả các ứng dụng), và sau đó nhấp vào Windows System (Hệ thống Windows).
- **ii**. Nhấp vào Control Panel (Bảng Điều khiển), System and Security (Hệ thống và Bảo mật), và sau đó nhấp vào Administrative Tools (Công cụ Quản trị).
- **iii**. Nhấp đúp vào Services (Dịch vụ).
- **iv**. Nhấp chuột phải vào Print Spooler (Trình lưu trữ tạm In sau), và sau đó nhấp vào Properties (Đặc tính).
- **v**. Trên tab General (Tổng quát), bên cạnh Startup type (Loại Khởi động), đảm bảo rằng chế đô**Automatic** (Tư đông) được chon.
- **vi**. Nếu dịch vụ đang không chạy, trong Service status (Trạng thái Dịch vụ), nhấp vào Start (Bắt đầu), và sau đó nhấp vào OK.

#### Windows 8.1 và Windows 8

- **i**. Di chuyển con trỏ đến vào góc trên bên phải màn hình để mở thanh Charms, và sau đó nhấp vào biểu tượng Settings (Cài đặt).
- **ii**. Nhấp hoặc bấm vào Control Panel (Bảng Điều khiển), và sau đó nhấp hoặc bấm vào System and Security (Hệ thống và Bảo mật).
- **iii**. Nhấp hoặc bấm vào Administrative Tools (Công cụ Quản trị), và sau đó nhấp đúp hoặc bấm đúp vào Services (Dịch vụ).
- **iv**. Nhấp chuột phải hoặc chạm và giữ Print Spooler (Trình lưu trữ tạm In sau), và sau đó nhấp vào Properties (Đặc tính).
- **v.** Trên tab **General** (Tổng quát), bên cạnh **Startup type** (Loại Khởi đông), đảm bảo rằng chế độAutomatic (Tự động) được chọn.
- **vi.** Nếu dịch vụ đang không chạy, trong **Service status** (Trạng thái Dịch vụ), nhấp hoặc bấm vào Start (Bắt đầu), và sau đó nhấp hoặc bấm vào OK.

#### Windows 7

- **i**. Từ menu Start (Bắt đầu) Windows, nhấp vào Control Panel (Pa-nen Điều khiển), System and Security (Hệ thống và Bảo mật), và sau đó nhấp vào Administrative Tools (Công cụ Quản trị).
- **ii**. Nhấp đúp vào Services (Dịch vụ).
- **iii**. Nhấp chuột phải vào Print Spooler (Trình lưu trữ tạm In sau), và sau đó nhấp vào Properties (Đặc tính).
- **iv**. Trên tab General (Tổng quát), bên cạnh Startup type (Loại Khởi động), đảm bảo rằng chế đôAutomatic (Tư đông) được chọn.
- **v.** Nếu dịch vụ đang không chạy, trong **Service status** (Trang thái Dịch vụ), nhấp vào Start (Bắt đầu), và sau đó nhấp vào OK.

#### Windows Vista

- **i**. Từ menu Start (Bắt đầu) Windows, nhấp vào Control Panel (Pa-nen Điều khiển), System and Maintenance (Hệ thống và Bảo trì), và sau đó nhấp vào Administrative Tools (Công cụ Quản trị).
- **ii**. Nhấp đúp vào Services (Dịch vụ).
- **iii**. Nhấp chuột phải vào Print Spooler service (Dịch vụ Trình lưu trữ tạm In sau), và sau đó nhấp vào Properties (Đặc tính).
- **iv**. Trên tab General (Tổng quát), bên cạnh Startup type (Loại Khởi động), đảm bảo rằng chế đôAutomatic (Tư đông) được chon.
- **v.** Nếu dịch vụ đang không chạy, trong **Service status** (Trạng thái Dịch vụ), nhấp vào Start (Bắt đầu), và sau đó nhấp vào OK.

#### Windows XP

- **i**. Từ menu Start (Bắt đầu) Windows, nhấp chuột phải vào My Computer (Máy tính của tôi).
- **ii.** Nhấp vào Manage (Quản lý), và sau đó nhấp vào Services and Applications (Dich vu và Ứng dụng).
- **iii**. Nhấp đúp vào Services (Dịch vụ), và sau đó chọnPrint Spooler (Trình lưu trữ tạm In sau).
- **iv**. Nhấp chuột phải vào Print Spooler (Trình lưu trữ tạm In sau), và sau đó nhấp vào Restart (Khởi đông lại) để khởi đông lại dịch vụ.
- **b.** Đảm bảo máy in đúng được đặt là máy in mặc định.

Máy in mặc định có một dấu kiểm trong hình tròn màu đen hoặc xanh lá cây cạnh nó.

- **c**. Nếu máy in sai được đặt làm mặc định, nhấp chuột phải vào máy in đúng và chọn Set as Default Printer (Đặt làm máy in mặc định).
- **d.** Thử sử dụng lại máy in của bạn.
- **6**. Khởi động lại máy tính.
- **7**. Xóa hàng đợi in.

### Để xóa hàng đợi in.

- **a.** Tùy vào hệ điều hành của bạn, thực hiện một trong các tùy chon sau:
	- Windows 10: Từ menu Start (Bắt đầu) của Windows, nhấp vào All apps (Tất cả ứng dung), nhấp vào Windows System (Hê thống Windows), nhấp vào Control Panel (Panen Điều khiển), và sau đó nhấp vào View devices and printers (Xem các thiết bị và máy in) trong menu **Hardware and Sound** (Phần cứng và Âm thanh).
	- Windows 8.1 và Windows 8: Đặt con trỏ hoặc nhấn vào góc phía trên bên phải màn hình để mở thanh Charms, nhấp vào biểu tượng **Settings** (Thiết lập), nhấp hoặc nhấn vào Control Panel (Pa-nen Điều khiển), và sau đó nhấp hoặc nhấn vào View devices and printers (Xem thiết bị và máy in).
	- Windows 7: Từ menu Start (Bắt đầu) của Windows, nhấp vào Devices and Printers (Thiết bị và Máy in).
	- Windows Vista: Từ menu Start (Bắt đầu) của Windows, nhấp vào Control Panel, (Panen Điều khiển), và sau đó nhấp vào Printers (Máy in).
	- Windows XP: Từ menu Start (Bắt đầu) của Windows, nhấp vào Control Panel (Pa-nen Điều khiển), và sau đó nhấp vào Printers and Faxes (Máy in và Máy fax).
- **b**. Nhấp đúp biểu tượng cho máy in của bạn để mở chuỗi in.
- **c**. Trên menu Printer (Máy in), nhấp vào Cancel all documents (Hủy bỏ tất cả tài liệu) hoặc Purge Print Document (Loc tài liệu in), và sau đó nhấp vào Yes (Có) để xác nhân.
- **d**. Nếu vẫn còn tài liệu trong hàng đợi, khởi động lại máy tính và thử in lại sau khi máy tính đã khởi động.
- **e**. Kiểm tra lại hàng đợi in để đảm bảo hàng đợi đã được xóa, và sau đó thử in lại.

#### Để kiểm tra kết nối nguồn điện và đặt lại máy in

- **1**. Đảm bảo dây nguồn được kết nối an toàn với máy in.
- **2**. Nếu (nút Power (Nguồn điện)) trên máy in không sáng, nhấn nút này để bật máy in.
- **3**. Kết nối lại dây nguồn từ máy in.
- **4**. Tháo pin ra khỏi phía sau của máy in.
- **5**. Rút dây nguồn khỏi ổ cắm trên tường.
- **6**. Chờ ít nhất 15 giây.
- **7**. Cắm dây nguồn lại vào ổ cắm trên tường.
- **8**. Kết nối lại dây nguồn với máy in.
- **9.** Nếu máy in không tự bật, nhấn nút (b) (nút Power (Nguồn điện)) để bật máy in.
- **10**. Thử sử dụng lại máy in.
- **11**. Lắp pin như được mô tả trong [Lắp hoặc thay pin](#page-24-0).

### Để xử lý các vấn đề về in (OS X)

- **1**. Kiểm tra các thông báo lỗi và giải quyết.
- **2**. Ngắt kết nối và kết nối lại vào máy in.
- **3.** Xác minh rằng máy in không bị tạm dừng hoặc ngoại tuyến.

### Để xác minh sản phẩm không bị tạm dừng hoặc ngoại tuyến

- **a**. Trong System Preferences (Ưu tiên Hệ thống), nhấp vào Printers & Scanners (Máy in & Máy quét).
- **b**. Nhấp vào nút Open Print Queue (Mở Hàng đợi In).
- **c**. Nhấp vào công việc in để chọn nó.

Sử dụng các nút sau để quản lý công việc in:

- Delete (Xóa): Hủy công việc in được chọn.
- Hold (Giữ): Tam dừng công việc in được chọn.
- Resume (Tiếp tục): Tiếp tục công việc in đã tạm dừng.
- Pause Printer (Tạm dừng Máy in): Tạm dừng tất cả các công việc in trong hàng đợi in.
- **d**. Nếu bạn đã thực hiện bất kỳ thay đổi nào, vui lòng thử in lại.
- **4**. Khởi động lại máy tính nếu chưa giải quyết được vấn đề.

### Khắc phục các vấn đề về chất lượng in

[Các chỉ dẫn từng bước để giải quyết hầu hết các vấn đề về chất lượng in](http://www.hp.com/embed/sfs/doc?client=IWS-eLP&lc=uk&cc=ua&ProductNameOID=5156327&TapasOnline=TSHOOT_PRINT_QUALITY) | Khắc phục các vấn đề về chất lượng in trực tuyến

### Hướng dẫn chung để giải quyết các vấn đề về chất lượng in

GHI CHÚ: Để tránh các vấn đề về chất lượng in, luôn tắt máy in sử dụng (nút Power (Nguồn điện)), và chờ cho đến khi đèn nút tắt trước khi bạn rút phích cắm hoặc tắt dải nguồn (power strip). Điều này cho phép máy in di chuyển hộp mực đến vị trí bị chặn, tại đó hộp mực được bảo vệ tránh bị khô mực.

### Để cải thiện chất lượng in

- **1**. Đảm bảo bạn đang sử dụng hộp mực HP chính hãng.
- **2.** Đảm bảo ban đang sử dụng đúng loại giấy.

Luôn đảm bảo giấy bạn đang in phẳng và không bị hỏng, cong, hoặc nhăn Để biết thêm thông tin, xem Lời khuyên lưa chon và sử dụng giấy.

Để có chất lượng in tốt nhất, sử dụng giấy HP chất lượng cao, hoặc giấy tuân theo tiêu chuẩn ColorLok®. Để biết thêm thông tin, xem [Điều cơ bản về giấy.](#page-18-0)

Để có kết quả tốt nhất khi in ảnh, sử dụng HP Advanced Photo Paper (Giấy In Ảnh Cao cấp của HP).

Lưu trữ giấy đặc biệt trong bao bì ban đầu của nó trong một túi nhựa có nắp kéo trên một bề mặt phẳng ở địa điểm thoáng mát, khô ráo.

Khi bạn đã sẵn sàng in, chỉ lấy số lượng giấy mà bạn định sử dụng ngay. Khi bạn đã in xong, vui lòng để lại giấy ảnh chưa sử dụng vào túi nhựa. Điều này giúp giữ giấy ảnh khỏi bị quăn.

**3.** Đảm bảo bạn đã chọn loại giấy và độ phân giải in thích hợp trong thiết lập in của phần mềm.

GHI CHÚ: Chọn chất lượng in cao hơn có thể cho ra bản in có độ phân giải cao hơn nhưng có thể sử dụng nhiều mực hơn và mất nhiều thời gian để in hơn.

- **4**. Kiểm tra mức mực. Để biết quy trình, xem [Kiểm tra mức mực dự kiến.](#page-40-0) Nếu hộp mực còn ít mực, cân nhắc việc thay thế chúng.
- **5**. In trang chẩn đoán nếu hộp mực không còn ít mực.

Để thực hiện việc này, bạn phải:

- Nap giấy trắng thường chưa sử dụng khổ Letter, A4 hoặc Legal vào khay giấy.
- In trang ra sử dụng phần mềm máy in hoặc bảng điều khiển.

### Để in trang chẩn đoán từ phần mềm máy in (Windows)

- **a**. Mở phần mềm máy in HP. Để biết thêm thông tin, xem [Mở phần mềm máy in HP](#page-27-0) [\(Windows\)](#page-27-0).
- **b**. Trong phần mềm máy in, nhấp vào Print (In) > Maintain Your Printer (Bảo trì Máy in của ban) để vào printer toolbox (hộp công cu máy in).
- **c**. Nhấp vào Print Diagnostic Information (In thông tin chẩn đoán) trên tab Device Reports (Báo cáo thiết bị) để in trang chẩn đoán.

### Để in trang chẩn đoán từ phần mềm (OS X)

**a**. Mở HP Utility.

GHI CHÚ: HP Utility được đặt trong thư mục HP trong thư mục Applications (Ứng dụng) ở mức trên cùng của đĩa cứng.

- **b.** Chon máy in HP của ban từ danh sách Devices (Thiết bi).
- **c**. Nhấp vào Test Page (Trang Kiểm thử).
- **d**. Nhấp vào nút Print Test Page (In Trang Kiểm thử), và làm theo các hướng dẫn trên màn hình.

### Để in trang chẩn đoán từ bảng điều khiển máy in

- **a.** Trên bảng điều khiển máy in, nhấn nút Home (Trang chủ) (n) để hiển thi màn hình Trang chủ.
- **b.** Chon Setup (Cài đặt), Print Reports (In Báo cáo), và sau đó chon Print Quality Report (Báo cáo Chất lượng In).

Để chon một chức năng trên màn hình, sử dụng nút mũi tên  $(\blacktriangle, \blacktriangledown)$  để chon nó, và sau đó nhấn nút OK.

**6**. Nếu trang chẩn đoán hiển thị sọc hoặc các phần thiếu của hộp màu và đen trắng, hãy thực hiện tự động vệ sinh hộp mực.

Để thực hiện việc này, bạn phải:

- Nap giấy trắng thường chưa sử dụng khổ Letter, A4 hoặc Legal vào khay giấy.
- Thực hiện vệ sinh sử dụng phần mềm máy tính hoặc bảng điều khiển.

#### Để vệ sinh hộp mực từ phần mềm máy in (Windows)

- **a**. Mở phần mềm máy in HP. Để biết thêm thông tin, xem [Mở phần mềm máy in HP](#page-27-0) [\(Windows\)](#page-27-0).
- **b**. Trong phần mềm máy in, nhấp vào Print (In) > Maintain Your Printer (Bảo trì Máy in của ban) để vào Printer Toolbox (Hộp công cu Máy in).
- **c**. Từ tab Device Services (Dịch vụ Thiết bị), nhấp Clean Printer (Vệ sinh Máy in), và sau đó thực hiện theo các hướng dẫn trên màn hình.

### Để vệ sinh hộp mực từ phần mềm (OS X)

**a**. Mở HP Utility.

GHI CHÚ: HP Utility được đặt trong thư mục HP trong thư mục Applications (Ứng dụng) ở mức trên cùng của đĩa cứng.

- **b.** Chọn máy in HP của bạn từ danh sách **Devices** (Thiết bi).
- **c**. Nhấp vào Clean Printheads (Làm sạch Đầu phun).
- **d**. Nhấp vào Clean (Làm sạch), và làm theo các hướng dẫn trên màn hình.

### Để vệ sinh hộp mực từ bảng điều khiển máy in

- **a.** Trên bảng điều khiển máy in, nhấn nút Home (Trang chủ) (
n) để hiển thi màn hình Trang chủ.
- **b.** Chon Setup (Cài đặt), Tools (Công cu), và sau đó Clean Printhead (Vê sinh Đầu in).
- **c**. Làm theo các chỉ dẫn trên màn hình để tiến hành.

Nếu vệ sinh đầu in không giải quyết được vấn đề, liên hệ với bộ phận hỗ trợ HP. Truy cập [www.hp.com/support](http://h20180.www2.hp.com/apps/Nav?h_pagetype=s-001&h_product=5156326&h_client&s-h-e-008-1&h_lang=uk&h_cc=ua) . Trang web này cung cấp thông tin và tiên ích có thể giúp bạn khắc phục nhiều vấn đề phổ biến của máy in. Nếu được nhắc, chọn quốc gia/khu vực của bạn, và sau đó nhấp vào All HP Contacts (Tất cả Thông tin Liên lạc HP) để biết thông tin về cách gọi hỗ trợ kỹ thuật.

- <span id="page-64-0"></span> $\triangle$  THÂN TRONG: Chỉ làm sach đầu phun khi cần thiết. Vê sinh khi không cần thiết sẽ làm lãng phí mực và rút ngắn tuổi thọ của đầu in.
- **7**. Căn chỉnh hộp mực.

GHI CHÚ: Căn chỉnh hộp mực đảm bảo đầu ra chất lượng cao. Máy in nhắc ban căn chỉnh hộp mực mỗi khi bạn lắp một hộp mực mới. Nếu bạn tháo và lắp lại cùng hộp mực, máy in sẽ không nhắc bạn căn chỉnh hộp mực vì máy in nhớ các giá trị căn chỉnh cho hộp mực đó.

Để thực hiện việc này, ban phải:

- Nạp giấy trắng thường chưa sử dụng khổ Letter, A4 hoặc Legal vào khay giấy.
- Thực hiện căn chỉnh sử dụng phần mềm máy tính hoặc bảng điều khiển.

#### Để căn chỉnh hộp mực từ phần mềm máy in(Windows)

- **a**. Mở phần mềm máy in HP. Để biết thêm thông tin, xem [Mở phần mềm máy in HP](#page-27-0) [\(Windows\)](#page-27-0).
- **b**. Trong phần mềm máy in, nhấp vào Print > Maintain Your Printer (In > Bảo trì Máy in của Bạn) để vào cửa sổ printer toolbox (hộp công cụ máy in).
- **c**. Từ tab Device Services (Dịch vụ Thiết bị), nhấp vào Align Cartridges (Căn chỉnh Hộp mực).

Máy in in ra một tờ căn chỉnh.

**d**. Làm theo hướng dẫn trên màn hình máy in để căn chỉnh hộp mực.

### Để căn chỉnh hộp mực từ phần mềm (OS X)

**a**. Mở HP Utility.

GHI CHÚ: HP Utility được đặt trong thư mục HP trong thư mục Applications (Ứng dụng) ở mức trên cùng của đĩa cứng.

- **b**. Chọn máy in HP của bạn từ danh sách Devices (Thiết bị).
- **c**. Nhấp vào Align (Căn chỉnh) và làm theo các hướng dẫn trên màn hình.

### Để căn chỉnh hộp mực từ bảng điều khiển máy in

- **a.** Trên bảng điều khiển máy in, nhấn nút Home (Trang chủ) ( $\bigcap$ ) để hiển thị màn hình Trang chủ.
- **b.** Chon Setup (Cài đặt), Tools (Công cu), và sau đó Align Printer (Căn chỉnh Máy in).
- **c**. Làm theo các chỉ dẫn trên màn hình để tiến hành.

## Các vấn đề về mạng và kết nối

Bạn muốn làm gì?

### Sửa kết nối không dây

Chọn một trong các tùy chọn khắc phục sự cố sau đây.

[HP Print and Scan](http://h20180.www2.hp.com/apps/Nav?h_pagetype=s-924&h_keyword=lp70044-win&h_client=s-h-e004-01&h_lang=uk&h_cc=ua)  **[Doctor](http://h20180.www2.hp.com/apps/Nav?h_pagetype=s-924&h_keyword=lp70044-win&h_client=s-h-e004-01&h_lang=uk&h_cc=ua)** HP Print and Scan Doctor là một tiện ích sẽ cố gắng chẩn đoán và sửa lỗi tự động.

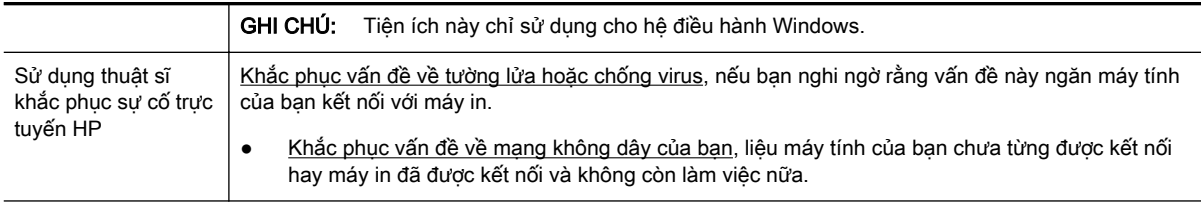

GHI CHÚ: HP Print and Scan Doctor và các thuật sĩ khắc phục sự cố trực tuyến HP có thể không có sẵn bằng tất cả các ngôn ngữ.

### Hướng dẫn chung để khắc phục sự cố mạng không dây

Kiểm tra cấu hình mạng hoặc in báo cáo chạy thử mạng không dây để hỗ trợ chẩn đoán các vấn đề kết nối mang.

- **1.** Trên bảng điều khiển của máy in, nhấn nút mang không dây **the l**.
- **2.** Chon Settings (Thiết lập) bằng cách nhấn nút ...
- **3**. Chọn Print Reports (In Báo cáo), và sau đó chọn Configuration Page (Cấu hình Trang) hoặc Test Report (Thử Báo cáo).

Để chon một chức năng trên màn hình, sử dụng nút mũi tên ( $\blacktriangle$ ,  $\blacktriangledown$ ) để chon nó, và sau đó nhấn nút OK.

### Tìm các thiết lập mạng cho kết nối không dây

Chọn một trong các tùy chọn khắc phục sự cố sau đây.

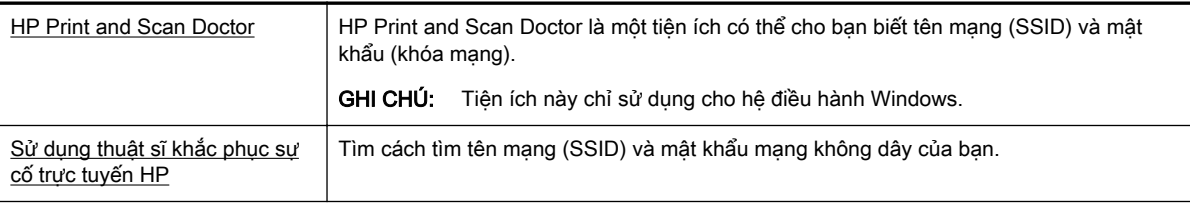

GHI CHÚ: HP Print and Scan Doctor và các thuật sĩ khắc phục sự cố trực tuyến HP có thể không có sẵn bằng tất cả các ngôn ngữ.

### Sửa kết nối Wi-Fi Direct

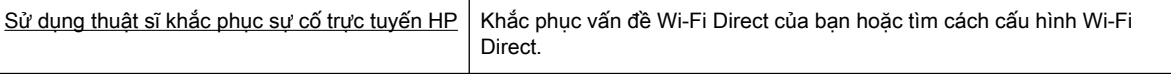

GHI CHÚ: Các thuật sĩ khắc phục sự cố trực tuyến HP có thể không có sẵn bằng tất cả các ngôn ngữ.

#### Hướng dẫn chung để khắc phục sự cố Wi-Fi Direct

**1**. Kiểm tra xem máy in bật Wi-Fi Direct:

- ▲ Trên bảng điều khiển máy in, nhấn vào nút Wi-Fi Direct **Diges**.
- <span id="page-66-0"></span>**2**. Từ máy tính hoặc thiết bị di động không dây của bạn, bật kết nối không dây, và sau đó tìm và kết nối với Wi-Fi Direct máy in của ban.
- **3**. Nhập mật khẩu Wi-Fi Direct khi được nhắc.
- **4**. Nếu bạn đang sử dụng thiết bị di động, đảm bảo bạn đã cài đặt một ứng dụng in tương thích. Để biết thêm thông tin về chức năng in di động, truy cập trang web của HP Mobile Printing tại địa chỉ [www.hp.com/go/mobileprinting](http://www.hp.com/go/mobileprinting) . Nếu quốc gia/khu vực hay ngôn ngữ của bạn không được cung cấp phiên bản địa phương của trang web này, bạn có thể được dẫn đến trang web của HP Mobile Printing ở một quốc gia/khu vực hoặc ngôn ngữ khác.

## Các vấn đề về phần cứng máy in

 $\hat{X}$  CHÌ DẦN: Chay [HP Print and Scan Doctor](http://h20180.www2.hp.com/apps/Nav?h_pagetype=s-924&h_keyword=lp70044-win&h_client=s-h-e004-01&h_lang=uk&h_cc=ua) để chẩn đoán và tư đông khắc phục các vấn đề in. Ứng dụng chỉ có bằng một số ngôn ngữ.

### Máy in đột ngột tắt

● Kiểm tra nguồn và các kết nối nguồn điện.

Đảm bảo dây nguồn của máy in được kết nối chắc chắn với ổ cắm điện đang hoạt động.

● Kiểm tra tình trạng pin sau khi ngắt kết nối máy in khỏi nguồn điện. Để cài đặt và kiểm tra tình trạng của pin, xem [Lắp hoặc thay pin.](#page-24-0)

### Căn chỉnh đầu in thất bại

- Nếu quá trình căn chỉnh thất bại, đảm bảo bạn đã nạp giấy trắng thường, chưa sử dụng vào khay nạp. Nếu bạn đã nạp giấy màu trong khay nạp giấy vào khi bạn căn chỉnh hộp mực, căn chỉnh sẽ thất bại.
- Nếu quá trình căn chỉnh liên tục thất bại, bạn có thể cần vệ sinh đầu in, hoặc bạn có thể có cảm biến bị lỗi. Để vệ sinh đầu in, xem [Bảo trì đầu in và hộp mực](#page-69-0)
- Nếu vệ sinh đầu in không giải quyết được vấn đề, liên hệ với bộ phận hỗ trợ HP. Truy cập [www.hp.com/support](http://h20180.www2.hp.com/apps/Nav?h_pagetype=s-001&h_product=5156326&h_client&s-h-e-008-1&h_lang=uk&h_cc=ua) . Trang web này cung cấp thông tin và tiện ích có thể giúp bạn khắc phục nhiều vấn đề phổ biến của máy in. Nếu được nhắc, chon quốc gia/khu vưc của ban, và sau đó nhấp vào All HP Contacts (Tất cả Thông tin Liên lạc HP) để biết thông tin về cách gọi hỗ trợ kỹ thuật.

### Giải quyết lỗi của máy in

Hoàn thành các bước sau đây để giải quyết các vấn đề đó.

- **1.** Nhấn (<sup>I</sup>) (nút Power (Nguồn điên)) để tắt máy in.
- **2**. Rút dây nguồn ra.
- **3**. Tháo pin ra nếu pin đã được lắp.
- **4**. Cắm dây nguồn vào.
- <span id="page-67-0"></span>**5.** Nhấn nút (<sup>1</sup>) (nút Power (Nguồn điện)) để bật máy in.
- **6**. Lắp pin như được mô tả trong [Lắp hoặc thay pin](#page-24-0).

Nếu vấn đề này vẫn còn, viết ra mã lỗi được cung cấp trong tin nhắn, và sau đó liên hệ với bộ phận hỗ trợ của HP. Để biết thêm thông tin về cách liên hệ bộ phận hỗ trợ của HP, xem [Bộ phận hỗ trợ của](#page-70-0)  [HP.](#page-70-0)

## Nhận trợ giúp từ bảng điều khiển máy in

Bạn có thể sử dụng các chủ đề trợ giúp được cung cấp trên bảng điều khiển của máy in để tìm hiểu thêm về máy in. Một số chủ đề trợ giúp cung cấp hình ảnh động sinh động để hướng dẫn bạn qua một số quy trình dễ dàng hơn, ví dụ, gỡ bỏ kẹt giấy.

Để truy cập vào các chủ đề trơ giúp đó, nhấn vào nút Trang chủ ( ) để hiển thị màn hình Trang chủ, và sau đó nhấn vào nút trợ giúp  $\blacksquare$ 

Khi bạn không ở màn hình Trang chủ, việc nhấn nút trợ giúp chỉ hiển thi thông tin trợ giúp cho màn hình hiện tại.

## Hiểu được các báo cáo máy in

Bạn có thể in các báo cáo sau đây để giúp khắc phục các vấn đề với máy in.

- Báo cáo tình trạng máy in
- Trang cấu hình mạng
- Báo cáo chất lượng in
- Báo cáo thử nghiệm mang không dây

### Báo cáo tình trạng máy in

Sử dụng báo cáo tình trạng máy in để xem thông tin về máy in hiện tại và tình trạng hộp mực. Ngoài ra, sử dụng báo cáo tình trạng máy in để giúp bạn khắc phục các vấn đề với máy in.

Báo cáo tình trạng máy in còn chứa nhật ký về các sự kiện gần đây.

Nếu bạn cần gọi HP, thường hữu ích khi in báo cáo tình trạng máy in trước khi gọi.

### Trang cấu hình mạng

Nếu kết nối máy in với mạng, bạn có thể in trang cấu hình mạng để xem thiết lập mạng cho máy in và danh sách các mạng được máy in của bạn phát hiện. Trang cuối cùng của báo cáo bao gồm danh sách tất cả các mạng không dây phát hiện được trong khu vực, cùng với độ mạnh tín hiệu và các kênh đang được sử dụng. Điều này có thể giúp bạn chọn một kênh cho mạng của bạn mà chưa được các mạng khác sử dụng nhiều (điều này sẽ giúp cải thiên hiệu suất mạng).

Bạn có thể sử dụng trang cấu hình mạng để giúp khắc phục các vấn đề về khả năng kết nối mạng. Nếu bạn cần gọi HP, thường hữu ích khi in trang này trước khi gọi.

### Báo cáo chất lượng in

Các vấn đề về chất lượng in có thể có nhiều nguyên nhân-các thiết lập phần mềm, tập tin hình ảnh kém, hoặc chính bản thân hệ thống in. Nếu bạn không hài lòng với chất lượng bản in của mình, trang Chẩn đoán Chất lượng In có thể giúp bạn xác định xem liệu hệ thống in có đang hoạt động đúng hay không.

### <span id="page-68-0"></span>Báo cáo thử nghiệm mang không dây

In báo cáo chạy thử mạng không dây để biết thông tin về kết nối không dây của máy in. Báo cáo chạy thử mạng không dây cung cấp thông tin về tình trạng máy in, địa chỉ phần cứng (MAC), và địa chỉ IP. Nếu máy in được kết nối mạng, báo cáo chạy thử hiển thị chi tiết về thiết lập mạng.

### Để in báo cáo chạy thử không dây

- **1.** Trên bảng điều khiển máy in, nhấn nút Home (Trang chủ) (n) để hiển thị màn hình Trang chủ.
- **2.** Chon Network (Mang), Print Reports (In Báo cáo), và sau đó chon Test Report (Thử Báo cáo).

Để chọn một chức năng trên màn hình, sử dụng nút mũi tên (▲, ▼) để chọn nó, và sau đó nhấn nút OK.

## Giải quyết các vấn đề sử dụng HP ePrint

Nếu bạn đang gặp các vấn đề sử dụng HP ePrint, kiểm tra như sau:

Đảm bảo máy in được kết nối với một mang không dây và ngắt kết nối USB.

GHI CHÚ: Ban không thể sử dụng tính năng web này nếu kết nối máy in sử dụng cáp USB.

- Đảm bảo các bản cập nhật sản phẩm mới nhất đã được cài đặt trên máy in.
- Đảm bảo hub mạng, switch, hoặc bộ định tuyến được bật và hoạt động chính xác.
- Khi ban đang sử dụng HP ePrint, kiểm tra như sau:
	- Đảm bảo địa chỉ email của máy in là chính xác.
	- Đảm bảo rằng địa chỉ email của máy in là địa chỉ duy nhất được liệt kê trong trường "To" (Đến) của thông báo email. Nếu các địa chỉ email khác được liệt kê trong trường "To" (Đến), các tài liệu đính kèm mà bạn đang gửi có thể không in được.
	- Đảm bảo bạn đang gửi các tài liệu đáp ứng được các yêu cầu HP ePrint . Để biết thêm thông tin, truy cập HP Connected (Kết nối HP) tại [www.hpconnected.com](http://www.hpconnected.com) . Trang web này có thể không có sẵn ở tất cả các quốc gia/khu vực.
- Nếu mạng của bạn sử dụng các thiết lập proxy khi kết nối với Internet, đảm bảo các thiết lập proxy bạn đang nhập là hợp lệ:
	- Kiểm tra các thiết lập đang được sử dụng của trình duyệt web mà bạn đang sử dụng (chẳng hạn như Internet Explorer, Firefox, hoặc Safari).
	- Kiểm tra với quản trị CNTT hoặc người cài đặt tường lửa của bạn.

Nếu các thiết lập proxy được tường lửa của bạn sử dụng đã thay đổi, bạn phải cập nhật các thiết lập này trong bảng điều khiển máy in hoặc embedded web server. Nếu không, bạn sẽ không thể sử dụng HP ePrint.

Để biết thêm thông tin, xem [Cài đặt HP ePrint](#page-38-0).

 $\hat{\mathcal{V}}$  **CHỈ DẦN:** Để được trợ giúp thêm về cách cài đặt và sử dụng các Dịch vụ Web, truy cập HP Connected (Kết nối HP) tại [www.hpconnected.com](http://www.hpconnected.com) . Trang web này có thể không có sẵn ở tất cả các quốc gia/khu vực.

## <span id="page-69-0"></span>Bảo trì máy in

Bạn muốn làm gì?

### Vệ sinh bên ngoài

△ CẢNH BÁO! Trước khi làm sạch máy in, tắt máy in bằng cách nhấn (Ⅰ) (nút Power (Nguồn điện)) và rút dây nguồn khỏi ổ cắm điện và/hoặc tháo gói pin..

Sử dung một miếng vải mềm, ẩm, không có xơ vải để lau sạch bui, vết ố và vết bẩn khỏi vỏ máy. Tránh chất lỏng rơi vào bên trong máy in, cũng như bảng điều khiển máy in.

### Bảo trì đầu in và hộp mực

Nếu bạn đang gặp các vấn đề về chất lượng in, bạn có thể có vấn đề với đầu in.

GHI CHÚ: Tắt máy in không đúng cách có thể gây ra các vấn đề về chất lượng in. Để tắt máy in, hãy luôn sử dụng (<sup>l</sup>) (nút Power (Nguồn điên)). Nút này cho phép máy in đây nắp đầu in và bảo vê đầu in không bị hư hại.

Vệ sinh đầu in nếu hộp mực của bạn còn ít mực và bản in bị sọc hoặc có bất kỳ màu không đúng hoặc thiếu.

Có ba giai đoạn vệ sinh. Mỗi giai đoạn kéo dài khoảng hai phút, sử dụng một tờ giấy, và sử dụng lượng mực tăng. Sau mỗi giai đoạn, xem lại chất lượng của trang được in. Bạn chỉ nên bắt đầu giai đoạn vệ sinh tiếp theo nếu chất lượng in kém.

Nếu chất lượng in dường như kém sau khi bạn hoàn thành tất cả các giai đoạn làm sạch, hãy thử căn chỉnh đầu in. Nếu tiếp tục gặp các vấn đề về chất lượng in sau khi ban làm sạch và căn chỉnh đầu phun, vui lòng liên hệ với bộ phận hỗ trợ HP. Để biết thêm thông tin, xem [Bộ phận hỗ](#page-70-0)  [trợ của HP](#page-70-0).

GHI CHÚ: Quá trình vê sinh mất một vài phút. Có thể có một số tiếng ồn được tạo ra trong quá trình này.

● Căn chỉnh máy in khi trang chẩn đoán chất lượng in hiển thị căn chỉnh sai hoặc đường kẻ trắng qua bất kỳ khối màu nào, hoặc nếu bạn nhìn thấy các đường lởm chởm trong bản in của mình.

Máy in tự động căn chỉnh đầu in trong lúc cài đặt ban đầu.

GHI CHÚ: Thực hiện các quy trình căn chỉnh và vệ sinh không cần thiết có thể làm tốn mực và giảm tuổi thọ của hộp mực.

### Để vê sinh hoặc căn chỉnh đầu in

- **1**. Nạp giấy trắng thường chưa sử dụng khổ A4 hoặc Letter vào khay nạp. Để biết thêm thông tin, xem Nap giấy.
- **2.** Trên bảng điều khiển máy in, nhấn nút Home (Trang chủ) ( **(a)** để hiển thi màn hình Trang chủ.
- **3**. Chọn Setup (Cài đặt), và sau đó Tools (Công cụ).

Để chon một chức năng trên màn hình, sử dụng nút mũi tên ( $\blacktriangle, \blacktriangledown$ ) để chon nó, và sau đó nhấn nút OK.

**4.** Từ màn hình Tools (Công cu), chon tùy chon mong muốn, và sau đó thưc hiện theo các chỉ dẫn trên màn hình.

<span id="page-70-0"></span>GHI CHÚ: Ngoài ra, bạn có thể sử dụng phần mềm máy in HP hoặc embedded web server (EWS) để căn chỉnh đầu in. Xem [Mở phần mềm máy in HP \(Windows\)](#page-27-0) và [Mở Embedded Web Server.](#page-52-0)

## Khôi phục mặc định và thiết lập

Nếu bạn tắt một số chức năng hoặc thay đổi một số thiết lập và muốn thay đổi lại chúng, bạn có thể khôi phục máy in về thiết lập ban đầu của nhà máy hoặc thiết lập mạng ban đầu.

### Để khôi phục máy in về thiết lập ban đầu của nhà máy

- **1.** Trên bảng điều khiển máy in, nhấn nút Home (Trang chủ) ( $\bigcap$ ) để hiển thị màn hình Trang chủ.
- **2.** Chon Setup (Cài đặt), và sau đó chon Tools (Công cu).

Để chọn một chức năng trên màn hình, sử dụng nút mũi tên (▲, ▼) để chọn nó, và sau đó nhấn nút OK.

- **3.** Chon Restore (Khôi phục).
- **4**. Thực hiện theo các hướng dẫn trên màn hình để hoàn tất quá trình khôi phục.

### Để khôi phục máy in về thiết lập mạng ban đầu

- **1.** Trên bảng điều khiển máy in, nhấn nút Home (Trang chủ) (() để hiển thị màn hình Trang chủ.
- **2.** Chon Setup (Cài đặt), và sau đó Network (Mang).

Để chon một chức năng trên màn hình, sử dụng nút mũi tên (▲, ▼) để chọn nó, và sau đó nhấn nút OK.

**3**. Chọn Restore Network Settings (Khôi phục Thiết lập Mạng).

Một thông báo xuất hiện cho biết mặc định mạng sẽ được khôi phục.

**4.** Chon Yes bằng cách nhấn nút ...

Quá trình khôi phục bắt đầu. Sau một vài giây, một thông báo xuất hiện cho biết mặc định mạng đã được khôi phục.

**5**. Để xác thực xem thiết lập mạng được đặt lại thành công chưa, nhấn nút OK để quay lại từ màn hình thông báo. Sau đó, chon Print Reports (In Báo cáo), và sau đó chon Configuration Page (Trang Cấu hình) để in trang cấu hình mang.

Sau khi khôi phục, các thiết lập mạng không dây được cấu hình trước đó bị gỡ bỏ.

## Bộ phận hỗ trợ của HP

Để có các bản cập nhật sản phẩm và thông tin hỗ trợ mới nhất, truy cập trang web hỗ trợ máy in tại [www.hp.com/support](http://h20180.www2.hp.com/apps/Nav?h_pagetype=s-001&h_product=5156326&h_client&s-h-e-008-1&h_lang=uk&h_cc=ua). Bộ phân hỗ trợ trực tuyến HP cung cấp nhiều tùy chọn để giúp máy in của bạn:

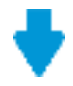

Trình điều khiển & tải về: Tải về các trình điều khiển phần mềm và các bản cập nhật, cũng như hướng dẫn sử dụng sản phẩm và các tài liệu trong hộp đi kèm với máy in của bạn.

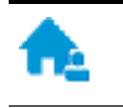

Các diễn đàn hỗ trơ HP: Truy cập Diễn đàn Hỗ trợ HP để biết các câu trả lời cho các câu hỏi và vấn đề phổ biến. Bạn có thể xem các câu hỏi được các khách hàng HP khác đăng, hoặc đăng nhập và đăng các câu trả lời và ý kiến của riêng ban.

Khắc phục sự cố: Sử dụng các công cụ trực tuyến HP để phát hiện máy in của bạn và tìm các giải pháp được khuyến nghị.

### Liên hệ với HP

Nếu bạn cần hỗ trợ từ đại diện hỗ trợ kỹ thuật của HP để giải quyết vấn đề, truy cập [Liên hệ Trang](http://h20180.www2.hp.com/apps/Nav?h_pagetype=s-017&h_product=5156326&h_client&s-h-e-008-1&h_lang=uk&h_cc=ua) [web Hỗ trợ](http://h20180.www2.hp.com/apps/Nav?h_pagetype=s-017&h_product=5156326&h_client&s-h-e-008-1&h_lang=uk&h_cc=ua). Các tùy chon liên hệ sau đây có sẵn miễn phí cho các khách hàng còn được bảo hành (hỗ trợ từ phía nhân viên HP cho những khách hàng hết bảo hành có thể mất phí):

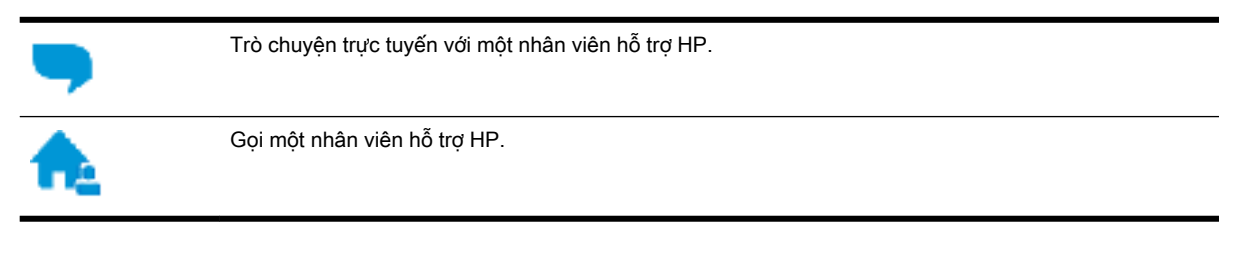

Khi liên hệ với bộ phận hỗ trợ của HP, sẵn sàng cung cấp các thông tin sau:

- Tên sản phẩm (Nằm trên máy in, như HP OfficeJet 200 Mobile series)
- Số hiệu sản phẩm (đặt gần khu vực tiếp cận hộp mực)

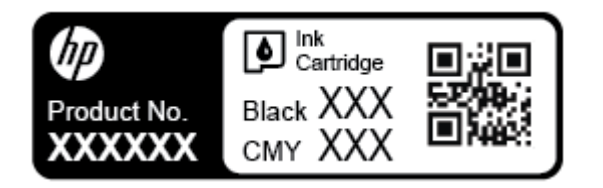

Số sê-ri (nằm ở phía bên của máy in)

### Đăng ký máy in

Bằng cách chỉ dành ra một vài phút nhanh chóng để đăng ký, bạn có thể được hưởng dịch vụ nhanh hơn, hỗ trợ hiệu quả hơn, và các cảnh báo hỗ trợ sản phẩm. Nếu bạn không đăng ký máy in của mình trong khi đang cài đặt phần mềm, bạn có thể đăng ký ngay tại [http://www.register.hp.com.](http://www.register.hp.com)

### Các tùy chọn bảo hành bổ sung

Các chương trình dịch vụ mở rộng có mất thêm phí. Truy cập www.hp.com/support, chọn quốc gia/khu vực và ngôn ngữ của bạn, sau đó khám phá các tùy chọn bảo hành mở rộng có sẵn cho máy in của bạn.
# <span id="page-72-0"></span>**A** Thông tin kỹ thuật

Phần này chứa các chủ đề sau:

- Thông số kỹ thuật
- [Thông tin quy định](#page-73-0)
- [Chương trình quản lý sản phẩm môi trường](#page-80-0)

# Thông số kỹ thuật

Để biết thêm thông tin, truy cập [www.hp.com/support](http://h20180.www2.hp.com/apps/Nav?h_pagetype=s-001&h_product=5156326&h_client&s-h-e-008-1&h_lang=uk&h_cc=ua) . Chon quốc gia hoặc khu vực của bạn. Nhấp vào Product Support & Troubleshooting (Hỗ trợ sản phẩm & Khắc phục sự cố). Nhập tên được hiển thị ở mặt trước máy in, và sau đó chon Search (Tìm kiếm). Nhấp vào Product information (Thông tin sản phẩm), và sau đó nhấp vào Product specifications (Thông số kỹ thuật của sản phẩm).

#### Các yêu cầu hệ thống

● Để biết thông tin về các yêu cầu phần mềm và hệ thống hoặc các lần ra mắt và hỗ trợ hệ điều hành trong tương lai, truy cập trang web hỗ trợ trực tuyến HP tại [www.hp.com/support](http://h20180.www2.hp.com/apps/Nav?h_pagetype=s-001&h_product=5156326&h_client&s-h-e-008-1&h_lang=uk&h_cc=ua) .

#### Thông số kỹ thuật về môi trường

- Nhiệt độ vận hành khuyến cáo: 15°C đến 30°C (59°F đến 86°F)
- Nhiệt độ vận hành cho phép: 5°C đến 40°C (41°F đến 104°F)
- Độ ẩm: 15 đến 95% RH (giới hạn ở nhiệt độ điểm sương 31°C)
- Nhiệt độ (lưu trữ) không vận hành: -40°C đến 60°C (-40°F đến 140°F)

#### Dung lượng khay nạp giấy vào

- Tờ giấy thường (64 đến 100 g/m<sup>2</sup> [104 đến 163 lb]): Lên tới 50 tờ
- Phong bì: Lên tới 5 tờ
- Thẻ chỉ mục: Lên tới 20 tờ
- Tờ giấy Hagaki: Lên tới 20 tờ
- Tờ giấy ảnh: Lên tới 20 tờ

#### Kích cỡ và trọng lượng giấy

Để có danh sách các kích cỡ giấy được hỗ trợ, xem phần mềm máy in HP.

- $\bullet$  Giấy thường: 64 g/m<sup>2</sup> trở lên (104 lb trở lên)
- Phong bì: 75 đến 90 g/m<sup>2</sup> (20 đến 24 lb)
- Thẻ: Lên tới 200 g/m<sup>2</sup> (bảng kê tối đa 110 lb)
- $\bullet$  Giấy ảnh: 300 g/m<sup>2</sup> (80 lb)

#### <span id="page-73-0"></span>Thông số kỹ thuật in

- Vận tốc in khác nhau phụ thuộc vào độ phức tạp của tài liệu và model máy in
- Phương thức: officeJet nhiệt thả theo yêu cầu
- Ngôn ngữ: PCL 3
- Đô phân giải in:

Để có danh sách các độ phân giải in được hỗ trợ, truy cập [trang web hỗ trợ tại www.hp.com/](http://h20180.www2.hp.com/apps/Nav?h_pagetype=s-001&h_product=5156326&h_client&s-h-e-008-1&h_lang=uk&h_cc=ua) [support](http://h20180.www2.hp.com/apps/Nav?h_pagetype=s-001&h_product=5156326&h_client&s-h-e-008-1&h_lang=uk&h_cc=ua).

Lề in:

Để biết thiết lập lề của các phương tiện khác nhau, [truy cập trang web hỗ trợ máy in tại](http://h20180.www2.hp.com/apps/Nav?h_pagetype=s-001&h_product=5156326&h_client&s-h-e-008-1&h_lang=uk&h_cc=ua)  [www.hp.com/support](http://h20180.www2.hp.com/apps/Nav?h_pagetype=s-001&h_product=5156326&h_client&s-h-e-008-1&h_lang=uk&h_cc=ua).

#### Hiệu suất hộp mực

Truy cập [www.hp.com/go/learnaboutsupplies](http://www.hp.com/go/learnaboutsupplies) để biết thêm thông tin về hiệu suất ước tính của hộp mực.

# Thông tin quy định

Máy in đáp ứng các yêu cầu sản phẩm của các cơ quan quản lý trong quốc gia/khu vực của bạn.

Phần này chứa các chủ đề sau:

- [Số Dòng máy Quy định](#page-74-0)
- [Tuyên bố FCC](#page-74-0)
- [Thông báo tới người dùng tại Hàn Quốc](#page-74-0)
- [Tuyên bố tuân thủ VCCI \(Loại B\) cho người dùng ở Nhật Bản](#page-75-0)
- [Thông báo cho người dùng tại Nhật Bản về dây nguồn](#page-75-0)
- [Bản tuyên bố về nơi làm việc hiển thị trực quan cho Đức](#page-75-0)
- [Thông báo về Quy định của Liên minh châu Âu](#page-75-0)
	- [Sản phẩm có chức năng không dây](#page-75-0)
- [Tuyên bố tuân thủ](#page-77-0)
- [Thông tin quy định đối với các sản phẩm không dây](#page-78-0)
	- [Phơi nhiễm với bức xạ tần số vô tuyến](#page-78-0)
	- [Thông báo đến người dùng ở Brazil](#page-78-0)
	- [Thông báo tới người dùng tại Canada](#page-79-0)
	- [Thông báo tới người dùng tại Đài Loan](#page-79-0)
	- [Thông báo tới người dùng tại Mexico](#page-80-0)
	- [Thông báo tới người dùng tại Nhật Bản](#page-80-0)
	- [Thông báo tới người dùng tại Hàn Quốc](#page-80-0)

# <span id="page-74-0"></span>Số Dòng máy Quy định

Nhằm mục đích nhận dạng quy định, sản phẩm của bạn được chỉ định một Số Model Quy định. Số Dòng máy Quy định cho sản phẩm của bạn là SDGOB-1601-01. Số quy định này không nên nhầm lẫn với tên tiếp thị (HP OfficeJet 200 Mobile series) hoặc số sản phẩm (CZ993A, L9B95A, vv... ).

# Tuyên bố FCC

#### **FCC** statement

The United States Federal Communications Commission (in 47 CFR 15.105) has specified that the following notice be brought to the attention of users of this product.

This equipment has been tested and found to comply with the limits for a Class B digital device, pursuant to Part 15 of the FCC Rules. These limits are designed to provide reasonable protection against harmful interference in a residential installation. This equipment generates, uses and can radiate radio frequency energy and, if not installed and used in accordance with the instructions, may cause harmful interference to radio communications. However, there is no quarantee that interference will not occur in a particular installation. If this equipment does cause harmful interference to radio or television reception, which can be determined by turning the equipment off and on, the user is encouraged to try to correct the interference by one or more of the following measures:

- Reorient or relocate the receiving antenna.
- Increase the separation between the equipment and the receiver.
- Connect the equipment into an outlet on a circuit different from that to which the receiver  $\blacksquare$ is connected.
- Consult the dealer or an experienced radio/TV technician for help.

For further information, contact:

Manager of Corporate Product Regulations HP Inc. 1501 Page Mill Road. Palo Alto, CA 94304, U.S.A.

Modifications (part 15.21)

The FCC requires the user to be notified that any changes or modifications made to this device that are not expressly approved by HP may void the user's authority to operate the equipment.

This device complies with Part 15 of the FCC Rules. Operation is subject to the following two conditions: (1) this device may not cause harmful interference, and (2) this device must accept any interference received, including interference that may cause undesired operation.

# Thông báo tới người dùng tại Hàn Quốc

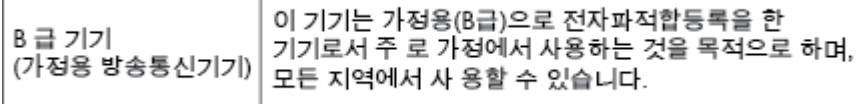

<span id="page-75-0"></span>Tuyên bố tuân thủ VCCI (Loại B) cho người dùng ở Nhật Bản

```
この装置は、クラスB情報技術装置です。この装置は、家庭環境で使用することを目的として
いますが、この装置がラジオやテレビジョン受信機に近接して使用されると、受信障害を引き
起こすことがあります。取扱説明書に従って正しい取り扱いをして下さい。
                                        VCCI-B
```
# Thông báo cho người dùng tại Nhật Bản về dây nguồn

製品には、同梱された電源コードをお使い下さい。 同梱された電源コードは、他の製品では使用出来ません。

# Bản tuyên bố về nơi làm việc hiển thị trực quan cho Đức

# GS-Erklärung (Deutschland)

Das Gerät ist nicht für die Benutzung im unmittelbaren Gesichtsfeld am Bildschirmarbeitsplatz vorgesehen. Um störende Reflexionen am Bildschirmarbeitsplatz zu vermeiden, darf dieses Produkt nicht im unmittelbaren Gesichtsfeld platziert werden.

# Thông báo về Quy định của Liên minh châu Âu

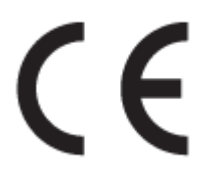

Những sản phẩm được đánh dấu CE phải tuân thủ theo một hoặc nhiều Chỉ thị của EU có thể áp dung dưới đây: Chỉ thi về Điện áp Thấp 2006/95/EC, Chỉ thi về Khả năng tương thích Điện từ trường 2004/108/EC, Chỉ thị về Thiết kế Sinh thái 2009/125/EC, Chỉ thị về Thiết bị đầu cuối trong Viễn thông và Vô tuyến 1999/5/EC, Chỉ thị RoHS 2011/65/EU. Việc tuân thủ các chỉ thị này được đánh giá bằng cách sử dụng các Tiêu chuẩn Hài hoà Châu Âu. Bạn có thể tìm thấy Bản tuyên bố Tuân thủ đầy đủ trong trang web dưới đây: [www.hp.com/go/certificates](http://www.hp.com/go/certificates) (Tìm kiếm theo tên model sản phẩm hoặc Số Hiệu Quy định của sản phẩm (RMN), có thể tìm thấy những thông tin này trên nhãn quy định.)

Điểm liên lạc để giải quyết các vấn đề liên quan đến quy định là:

HP GmbH, Dept./MS: HQ-TRE, Herrenberger Strasse 140, 71034 Boeblingen, GERMANY

#### Sản phẩm có chức năng không dây

EMF

Sản phẩm này tuân thủ theo những hướng dẫn quốc tế (ICNIRP) về việc phơi nhiễm với bức xa tần số vô tuyến.

Nếu tích hợp một thiết bị truyền và phát vô tuyến ở chế độ sử dụng bình thường, khoảng cách cách nhau 20 cm đảm bảo rằng mức độ phơi nhiễm với tần số vô tuyến tuân thủ những yêu cầu EU.

#### Tính năng không dây tại Châu Âu

● Sản phẩm này được thiết kế để sử dụng không bị hạn chế ở tất cả các quốc gia EU và Iceland, Liechtenstein, Na Uy và Thụy Sĩ.

# <span id="page-77-0"></span>Tuyên bố tuân thủ

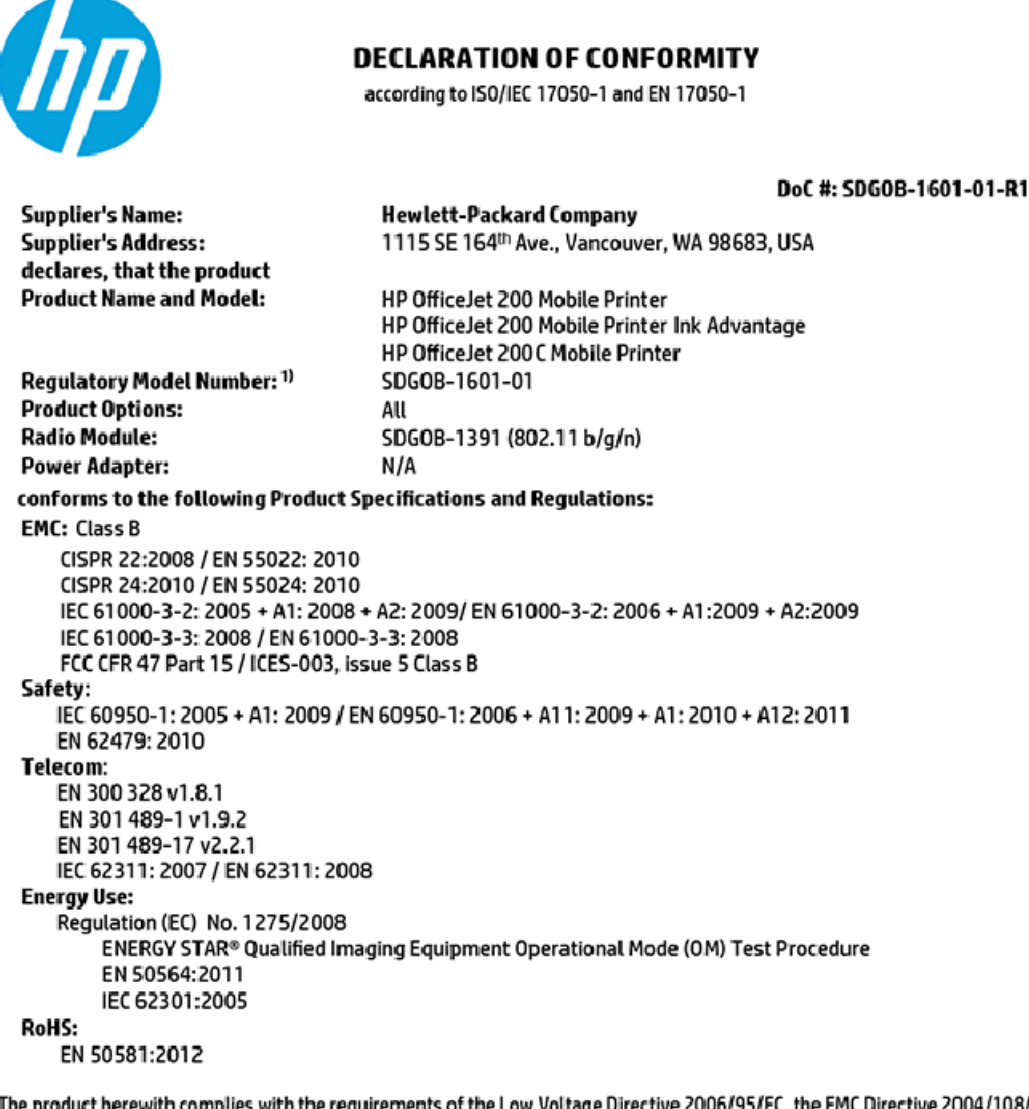

The product herewith complies with the requirements of the Low Voltage Directive 2006/95/EC, the EMC Directive 2004/108/EC, the R&TTE Directive 1999/5/EC, the Ecodesign Directive 2009/125/EC, the RoHS Directive 2011/65/EU and carries the C€ marking accordingly.

This device complies with part 15 of the FCC Rules. Operation is subject to the following two conditions: (1) This device may not cause harmful interference, and (2) this device must accept any interference received, including interference that may cause undesired operation.

#### **Additional Information:**

This product is assigned a Regulatory Model Number which stays with the regulatory aspects of the design. The Regulatory Model Number is the main product identifier in the regulatory documentation and test reports, this number should not be confused with the marketing name or the product numbers.

> May 31, 2015 Vancouver, WA, USA

#### Local contact for regulatory topics only:

Hewlett-Packard GmbH, HQ-TRE, Herrenberger Strasse 140, 71034 Boeblingen, Germany EU:

 $U.S.$ : Hewlett-Packard, 3000 Hanover St., Palo Alto, CA 94304, U.S.A. 650-857-1501

www.hp.eu/certificates

# <span id="page-78-0"></span>Thông tin quy định đối với các sản phẩm không dây

Phần này có chứa các thông tin quy định sau đây liên quan đến các sản phẩm không dây:

- Phơi nhiễm với bức xa tần số vô tuyến
- Thông báo đến người dùng ở Brazil
- [Thông báo tới người dùng tại Canada](#page-79-0)
- [Thông báo tới người dùng tại Đài Loan](#page-79-0)
- [Thông báo tới người dùng tại Mexico](#page-80-0)
- [Thông báo tới người dùng tại Nhật Bản](#page-80-0)
- [Thông báo tới người dùng tại Hàn Quốc](#page-80-0)

#### Phơi nhiễm với bức xạ tần số vô tuyến

#### Exposure to radio frequency radiation

frequency exposure limits. Nevertheless, the device shall be used in such a manner that the potential for human contact during normal operation is minimized. This product and any attached external antenna, if supported, shall be placed in such a manner to minimize the potential for human contact during normal operation. In order to avoid the possibility of exceeding the FCC radio frequency exposure limits, human proximity to the antenna shall not be less than 20 cm (8 inches) during normal operation.

### Thông báo đến người dùng ở Brazil

#### Aviso aos usuários no Brasil

Este equipamento opera em caráter secundário, isto é, não tem direito à proteção contra interferência prejudicial, mesmo de estações do mesmo tipo, e não pode causar interferência a sistemas operando em caráter primário.

### <span id="page-79-0"></span>Thông báo tới người dùng tại Canada

#### Notice to users in Canada/Note à l'attention des utilisateurs canadiens

Under Industry Canada reaulations, this radio transmitter may only operate using an antenna of a type and maximum (or lesser) gain approved for the transmitter by Industry Canada. To reduce potential radio interference to other users, the antenna type and its gain should be so chosen that the equivalent isotropically radiated power (e.i.r.p.) is not more than that necessary for successful communication.

This device complies with Industry Canada licence-exempt RSS standard(s). Operation is subject to the following two conditions: (1) this device may not cause interference, and (2) this device must accept any interference, including interference that may cause undesired operation of the device.

WARNING! Exposure to Radio Frequency Radiation The radiated output power of this device is below the Industry Canada radio frequency exposure limits. Nevertheless, the device should be used in such a manner that the potential for human contact is minimized during normal operation.

To avoid the possibility of exceeding the Industry Canada radio frequency exposure limits, human proximity to the antennas should not be less than 20 cm (8 inches).

Conformément au Règlement d'Industrie Canada, cet émetteur radioélectrique ne peut fonctionner qu'avec une antenne d'un type et d'un gain maximum (ou moindre) approuvé par Industrie Canada. Afin de réduire le brouillage radioélectrique potentiel pour d'autres utilisateurs, le type d'antenne et son gain doivent être choisis de manière à ce que la puissance isotrope rayonnée équivalente (p.i.r.e.) ne dépasse pas celle nécessaire à une communication réussie.

Cet appareil est conforme aux normes RSS exemptes de licence d'Industrie Canada. Son fonctionnement dépend des deux conditions suivantes : (1) cet appareil ne doit pas provoquer d'interférences nuisibles et (2) doit accepter toutes interférences reçues, y compris des interférences pouvant provoquer un fonctionnement non souhaité de l'appareil.

AVERTISSEMENT relatif à l'exposition aux radiofréquences. La puissance de rayonnement de cet appareil se trouve sous les limites d'exposition de radiofréquences d'Industrie Canada. Néanmoins, cet appareil doit être utilisé de telle sorte qu'il soit mis en contact le moins possible avec le corps humain.

Afin d'éviter le dépassement éventuel des limites d'exposition aux radiofréquences d'Industrie Canada, il est recommandé de maintenir une distance de plus de 20 cm entre les antennes et l'utilisateur.

#### Thông báo tới người dùng tai Đài Loan

#### 低功率電波輻射性電機管理辦法

#### 第十二條

經型式認證合格之低功率射頻電機,非經許可,公司、商號或使用者均不得擅自變更頻 率、加大功率或變更設計之特性及功能。

第十四條

低功率射频電機之使用不得影響飛航安全及干擾合法通信;經發現有干擾現象時,應立 即停用,並改善至無干擾時方得繼續使用。

前項合法通信,指依電信法規定作業之無線電通信。低功率射頻電機須忍受合法通信或 工業、科學及醫藥用電波輻射性電機設備之干擾。

#### <span id="page-80-0"></span>Aviso para los usuarios de México

La operación de este equipo está sujeta a las siguientes dos condiciones: (1) es posible que este equipo o dispositivo no cause interferencia perjudicial y (2) este equipo o dispositivo debe aceptar cualquier interferencia, incluyendo la que pueda causar su operación no deseada.

Para saber el modelo de la tarjeta inalámbrica utilizada, revise la etiqueta regulatoria de la impresora.

### Thông báo tới người dùng tại Nhật Bản

```
この機器は技術基準適合証明又は工事設計認証を受けた無線設備を搭載しています。
```
### Thông báo tới người dùng tại Hàn Quốc

해당 무선설비는 전파혼신 가능성이 있으므로 인명안전과 관련된 서비스는 할 수 없음

# Chương trình quản lý sản phẩm môi trường

HP cam kết cung cấp các sản phẩm có chất lượng theo quy trình thân thiện với môi trường. Thiết kế nhằm tái chế đã được kết hợp vào sản phẩm này. Số nguyên vật liệu đã được giữ ở mức tối thiểu trong khi đảm bảo đúng chức năng và độ tin cậy. Các nguyên vật liệu khác nhau đã được thiết kế để dễ tách. Các chốt và các kết nối khác dễ xác định vị trí, tiếp cận, và tháo sử dụng các công cụ phổ biến. Các bộ phận ưu tiên cao đã được thiết kế nhằm tiếp cận nhanh chóng để tháo gỡ và sửa chữa hiệu quả. Để biết thêm thông tin, truy cập trang web Cam kết đối với môi trường của HP tại:

[www.hp.com/hpinfo/globalcitizenship/environment](http://www.hp.com/hpinfo/globalcitizenship/environment/index.html)

- [Lời khuyên về Sinh thái](#page-81-0)
- [Quy định của Ủy ban Liên minh Châu Âu 1275/2008](#page-81-0)
- Giấy
- Nhưa
- [Bảng chỉ dẫn an toàn hóa chất](#page-81-0)
- [Chương trình tái chế](#page-81-0)
- [Chương trình tái chế phụ kiện mực in HP](#page-81-0)
- Tiêu thu điên
- [Cách thải bỏ rác thải thiết bị dành cho người dùng](#page-82-0)
- [Các hóa chất](#page-82-0)
- [Tuyên bố về Ghi nhãn Tình trạng Hiện diện các Chất bị Hạn chế \(Đài Loan\)](#page-83-0)
- [Hạn chế chất nguy hiểm \(Ukraina\)](#page-84-0)
- $\bullet$  Han chế chất nguy hiểm (Ấn Đô)
- [Thông tin Người dùng Nhãn Sinh thái SEPA tại Trung Quốc](#page-84-0)
- <span id="page-81-0"></span>[Nhãn Năng lượng tại Trung Quốc dành cho Máy in, Máy fax, và Máy photocopy](#page-85-0)
- Bảng các Chất/Thành phần Độc hai và Nguy hiểm và Hàm lượng của chúng (Trung Quốc)
- **[EPEAT](#page-86-0)**
- [Thải bỏ pin tại Đài Loan](#page-86-0)
- [Call2Recycle Hoa Kỳ \(RBRC\)](#page-87-0)
- [Thông báo Thu hồi Pin Có thể Sạc lại của California](#page-87-0)
- Chỉ thi về Pin của EU

# Lời khuyên về Sinh thái

HP cam kết trợ giúp khách hàng giảm bớt ảnh hưởng của họ đến môi trường. Vui lòng truy cập trang web Chương trình Môi trường và Sáng kiến HP để biết thêm thông tin về các sáng kiến về môi trường của HP.

[www.hp.com/hpinfo/globalcitizenship/environment/](http://www.hp.com/hpinfo/globalcitizenship/environment/)

# Quy định của Ủy ban Liên minh Châu Âu 1275/2008

Để có dữ liệu về nguồn điện của sản phẩm, bao gồm mức tiêu thụ điện của sản phẩm ở chế độ chờ khi được nối mạng nếu tất cả các cổng mạng có dây được kết nối và tất cả các cổng mạng không dây được kích hoạt, vui lòng tham khảo phần P14 'Thông tin Bổ sung' của Bản tuyên bố ECO CÔNG NGHỆ THÔNG TIN tại [www.hp.com/hpinfo/globalcitizenship/environment/productdata/itecodesktop](http://www.hp.com/hpinfo/globalcitizenship/environment/productdata/itecodesktop-pc.html)[pc.html](http://www.hp.com/hpinfo/globalcitizenship/environment/productdata/itecodesktop-pc.html).

# Giấy

Sản phẩm này phù hợp để sử dụng giấy tái chế theo tiêu chuẩn DIN 19309 và EN 12281:2002.

### Nhựa

Các bộ phận nhựa trên 25 gam được đánh dấu theo các tiêu chuẩn quốc tế để tăng cường khả năng xác định các loại nhựa cho mục đích tái chế vào cuối vòng đời sản phẩm.

# Bảng chỉ dẫn an toàn hóa chất

Có thể xem bảng chỉ dẫn an toàn hóa chất (MSDS) từ trang web HP tại địa chỉ:

[www.hp.com/go/msds](http://www.hp.com/go/msds)

## Chương trình tái chế

HP cung cấp ngày càng nhiều chương trình trả lại và tái chế sản phẩm ở nhiều quốc gia/khu vực, và cung cấp cho các đối tác một số trung tâm tái chế điện tử lớn nhất trên khắp thế giới. HP bảo tồn nguồn lực bằng cách bán lại một số sản phẩm phổ biến nhất của mình. Để biết thêm thông tin về việc tái chế các sản phẩm HP, vui lòng truy cập:

[www.hp.com/recycle](http://www.hp.com/recycle)

# Chương trình tái chế phụ kiện mực in HP

HP cam kết bảo vệ môi trường. Chương trình tái chế phụ kiện mực in HP có sẵn ở nhiều quốc gia/khu vực và cho phép bạn tái chế miễn phí hộp mực đã qua sử dụng. Để biết thêm thông tin, vui lòng truy cập trang web sau:

[www.hp.com/hpinfo/globalcitizenship/environment/recycle/](http://www.hp.com/hpinfo/globalcitizenship/environment/recycle/)

# <span id="page-82-0"></span>Tiêu thụ điện

Thiết bị tạo ảnh và in mang lô-gô ENERGY STAR® của HP được chứng nhận bởi Cơ quan Bảo vệ Môi trường Hoa Kỳ. Nhãn hiệu dưới đây sẽ xuất hiện trên những sản phẩm tạo ảnh được chứng nhận ENERGY STAR:

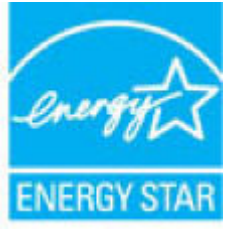

Thông tin bổ sung của model sản phẩm tạo ảnh được chứng nhận ENERGY STAR được liệt kê tại: [www.hp.com/go/energystar](http://www.hp.com/go/energystar)

# Cách thải bỏ rác thải thiết bị dành cho người dùng

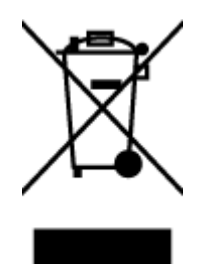

Biểu tượng này có nghĩa rằng không thải bỏ sản phẩm của bạn cùng với rác thải sinh hoạt khác. Thay vào đó, bạn phải bảo vệ sức khỏe của con người và môi trường bằng cách chuyển rác thải thiết bị của bạn đến điểm thu gom được chỉ định để tái chế rác thải thiết bị điện và điện tử. Để biết thêm thông tin, vui lòng liên hệ dịch vụ thải bỏ rác thải sinh hoạt của bạn, hoặc truy cập <http://www.hp.com/recycle>.

# Các hóa chất

HP cam kết cung cấp cho các khách hàng thông tin về hóa chất trong sản phẩm của chúng tôi theo các yêu cầu hợp pháp như REACH (Quy định của Liên minh Châu Âu (EC) số No 1907/2006 của Hội đồng và Nghị viện Châu Âu). Báo cáo thông tin về hóa chất cho sản phẩm này có tại: [www.hp.com/go/reach.](http://www.hp.com/go/reach)

# <span id="page-83-0"></span>Tuyên bố về Ghi nhãn Tình trạng Hiện diện các Chất bị Hạn chế (Đài Loan)

#### 限用物質含有情況標示聲明書

Declaration of the Presence Condition of the Restricted Substances Marking

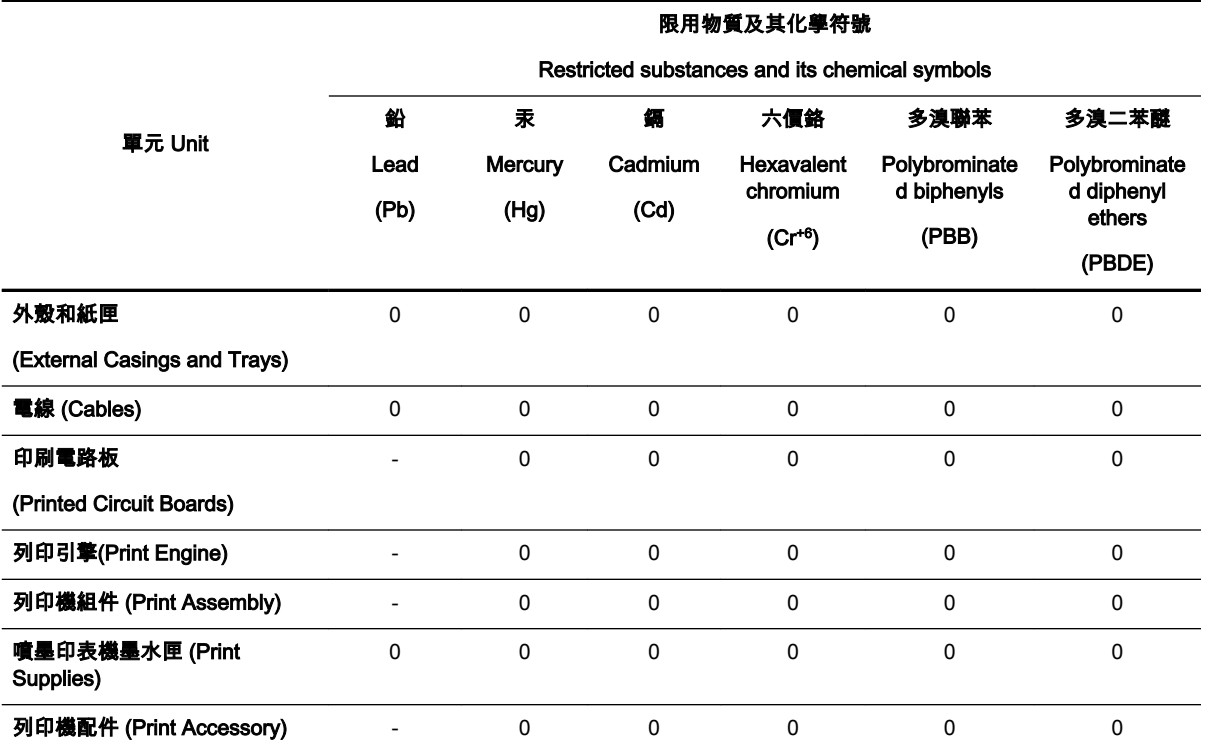

備考 1.〝超出 0.1 wt %〞及〝超出 0.01 wt %〞係指限用物質之百分比含量超出百分比含量基準值。

Note 1: "Exceeding 0.1 wt %" and "exceeding 0.01 wt %" indicate that the percentage content of the restricted substance exceeds the reference percentage value of presence condition.

備考 2.〝0〞係指該項限用物質之百分比含量未超出百分比含量基準值。

Note 2: "0" indicates that the percentage content of the restricted substance does not exceed the percentage of reference value of presence.

備考 3.〝-〞係指該項限用物質為排除項目。

Note 3: The "−" indicates that the restricted substance corresponds to the exemption.

若要存取產品的最新使用指南或手冊,請前往 [www.support.hp.com](http://www.support.hp.com)。選取**搜尋您的產品**,然後依照 畫 面上的指示繼續執行。

To access the latest user guides or manuals for your product, go to [www.support.hp.com](http://www.support.hp.com). Select Find your product, and then follow the onscreen instructions.

# <span id="page-84-0"></span>Hạn chế chất nguy hiểm (Ukraina)

#### Технічний регламент щодо обмеження використання небезпечних речовин (Україна)

Обладнання відповідає вимогам Технічного регламенту щодо обмеження використання деяких небезпечних речовин в електричному та електронному обладнанні, затвердженого постановою Кабінету Міністрів України від 3 грудня 2008 № 1057

# Hạn chế chất nguy hiểm (Ấn Độ)

Restriction of hazardous substances (India)

This product complies with the "India E-waste (Management and Handling) Rule 2011" and prohibits use of lead, mercury, hexavalent chromium, polybrominated biphenyls or polybrominated diphenyl ethers in concentrations exceeding 0.1 weight % and 0.01 weight % for cadmium, except for the exemptions set in Schedule 2 of the Rule.

# Thông tin Người dùng Nhãn Sinh thái SEPA tại Trung Quốc

#### 中国环境标识认证产品用户说明

噪声大于63.0Db(A)的办公设备不宜放置于办公室内,请在独立的隔离区域使用。

如需长时间使用本产品或打印大量文件,请确保在通风良好的房间内使用。

如您需要确认本产品处于零能耗状态,请按下电源关闭按钮,并将插头从电源插 座断开。

您可以使用再生纸,以减少资源耗费。

<span id="page-85-0"></span>Nhãn Năng lương tai Trung Quốc dành cho Máy in, Máy fax, và Máy photocopy

# 复印机、打印机和传真机能源效率标识 实施规则

依据"复印机、打印机和传真机能源效率标识实施规则",该打印机具有中国能效标识。标识上显示的能效等级 和操作模式值根据"复印机、打印机和传真机能效限定值及能效等级"标准("GB 21521")来确定和计算。

1. 能效等级

产品能效等级分为 3 级,其中 1 级能效最高。能效限定值根据产品类型和打印速度由标准确定。能效等级则根据 基本功耗水平以及网络接口和内存等附加组件和功能的功率因子之和来计算。

2. 能效信息

喷墨打印机

- 操作模式功率 睡眠状态的能耗按照 GB 21521 标准来衡量和计算。该数据以瓦特 (W) 表示。
- 待机功率 待机状态是产品连接到电网电源上功率最低的状态。该状态可以延续无限长时间,且使用者无法改变此 状态下产品的功率。对于"成像设备"产品,"待机"状态通常相当于"关闭"状态,但也可能相当于 "准备"状态或"睡眠"状态。该数据以瓦特 (W) 表示。
- 睡眠状态预设延迟时间 岀厂前由制造商设置的时间决定了该产品在完成主功能后进入低耗模式(例如睡眠、自动关机)的时间。 该数据以分钟表示。
- 附加功能功率因子之和 网络接口和内存等附加功能的功率因子之和。该数据以瓦特(W) 表示。

标识上显示的能耗数据是根据典型配置测量得出的数据,此类配置包含登记备案的打印机依据复印机、打印机和 传真机能源效率标识实施规则所选的所有配置。因此,该特定产品型号的实际能耗可能与标识上显示的数据有所 不同。

要了解规范的更多详情,请参考最新版的GB21521 标准。

## <span id="page-86-0"></span>Bảng các Chất/Thành phần Độc hại và Nguy hiểm và Hàm lượng của chúng (Trung Quốc)

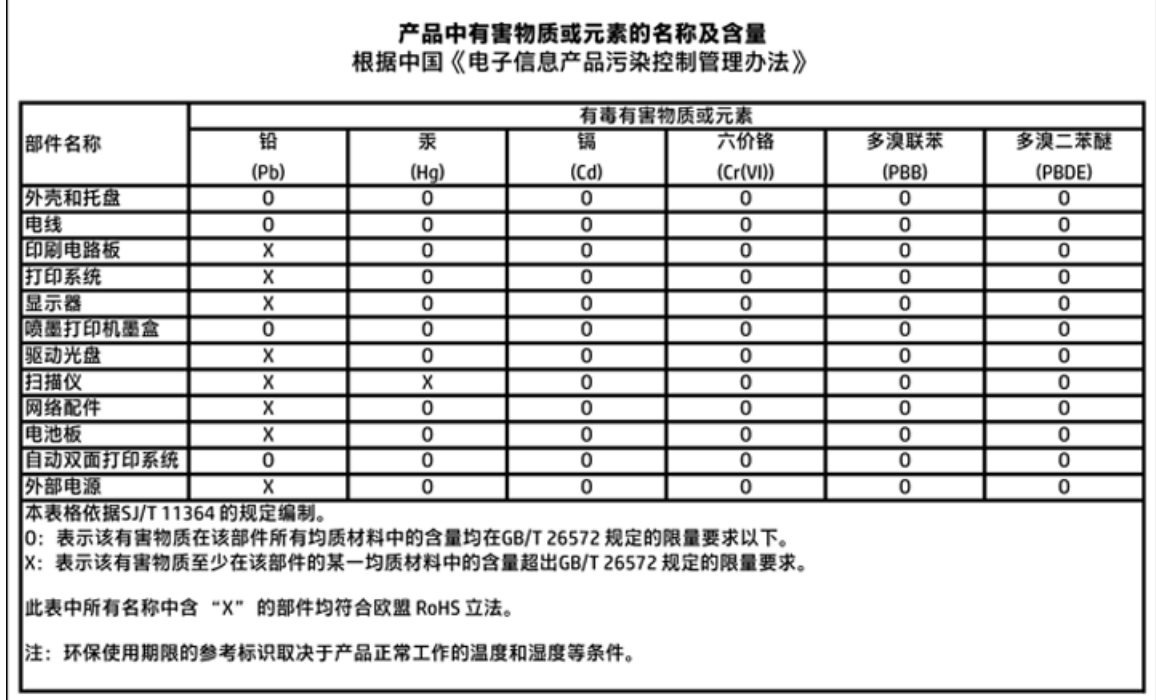

# EPEAT

### **EPEAT**

Most HP products are designed to meet EPEAT. EPEAT is a comprehensive environmental rating that helps identify greener electronics equipment. For more information on EPEAT go to www.epeat.net. For information on HP's EPEAT registered products go to www.hp.com/hpinfo/globalcitizenship/environment/pdf/epeat\_printers.pdf.

# Thải bỏ pin tại Đài Loan

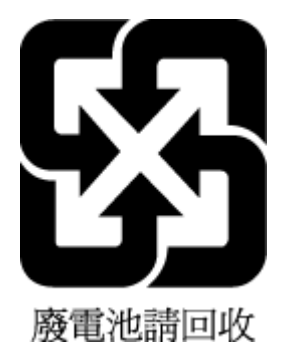

# <span id="page-87-0"></span>Call2Recycle Hoa Kỳ (RBRC)

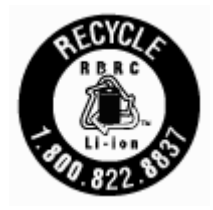

# Thông báo Thu hồi Pin Có thể Sạc lại của California

HP khuyến khích khách hàng tái chế phần cứng điện tử đã qua sử dụng, hộp mực in gốc của HP, và pin sạc lại. Để biết thêm thông tin về các chương trình tái chế, hãy truy cập [www.hp.com/recycle](http://www.hp.com/recycle).

# <span id="page-88-0"></span>Chỉ thị về Pin của EU

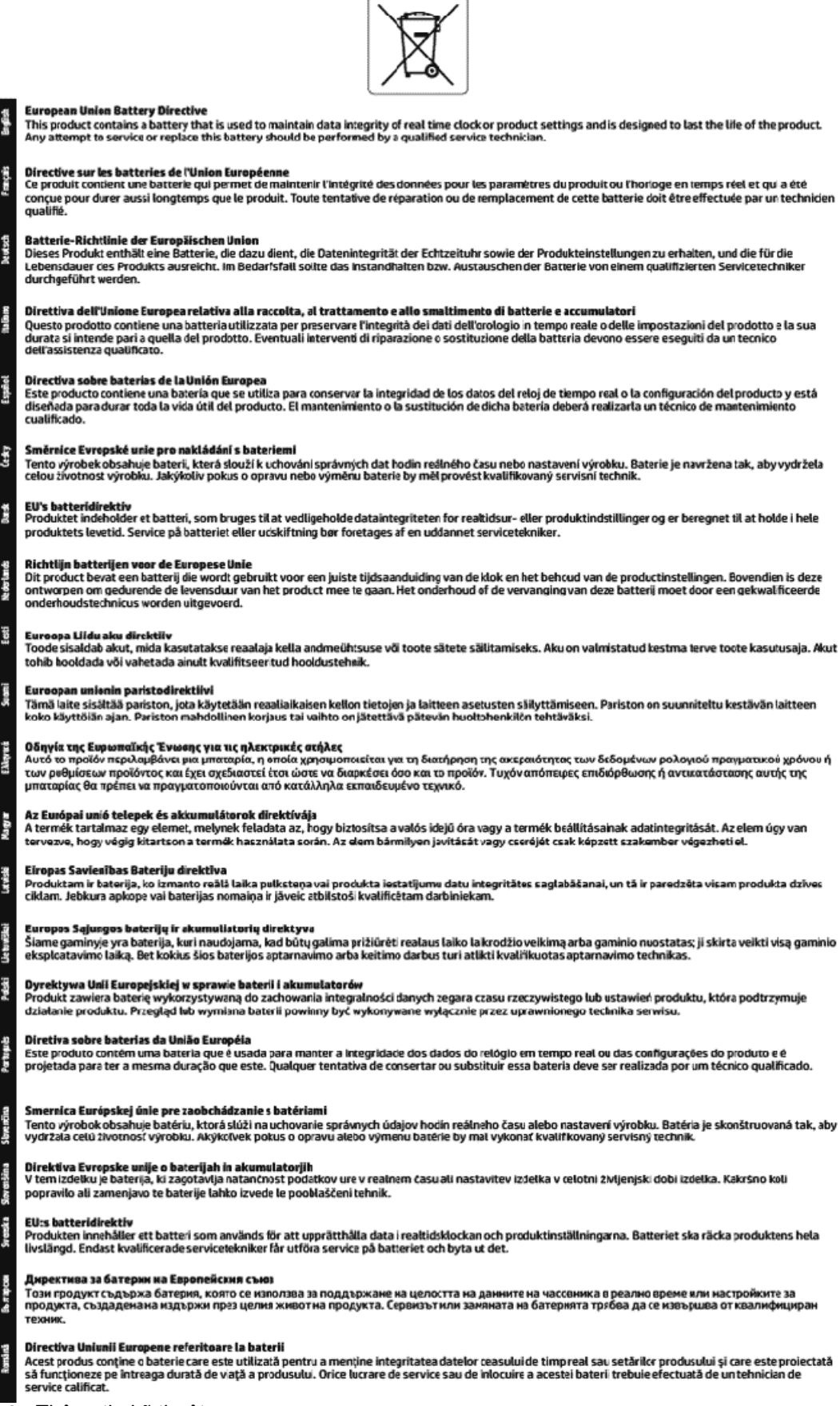

# Bảng chú dẫn

### B

bảng điều khiển máy in đặt [6](#page-14-0) thiết lập mạng [38](#page-46-0) bảng điều khiển nút [8](#page-16-0) đèn [8](#page-16-0) bảng truy cập phía sau minh hoa [7](#page-15-0) báo cáo chất lượng in [59](#page-67-0) báo cáo thử nghiệm mang không dây [60](#page-68-0) báo cáo tình trạng máy in thông tin về [59](#page-67-0) bảo hành [63](#page-71-0) bảo trì đầu in [61](#page-69-0) căn chỉnh đầu in [61](#page-69-0) kiểm tra mức mực [32](#page-40-0) thay thế hộp mực [33](#page-41-0) trang chẩn đoán [59](#page-67-0) vết bẩn trên trang [61](#page-69-0) vệ sinh [61](#page-69-0) vệ sinh đầu in [61](#page-69-0) bộ nối, đặt [7](#page-15-0)

### C

các báo cáo chẩn đoán [59](#page-67-0) thử nghiệm mạng không dây [60](#page-68-0) các mức mực, kiểm tra [32](#page-40-0) các vấn đề về nạp giấy, khắc phục sự cố [48](#page-56-0) các yêu cầu hệ thống [64](#page-72-0) căn chỉnh đầu in [61](#page-69-0) cửa tháo lắp hộp mực, đặt [7](#page-15-0)

### CH

chất lượng in vệ sinh vết bẩn trên trang [61](#page-69-0) chương trình phát triển bền vững về môi trường [72](#page-80-0)

### Đ

đầu vào dòng điện, đặt [7](#page-15-0) đèn, bảng điều khiển [8](#page-16-0) đầu in [61](#page-69-0) vệ sinh [61](#page-69-0) đầu in, căn chỉnh [61](#page-69-0) Địa chỉ IP kiểm tra máy in [45](#page-53-0)

## E

Embedded Web Server đang mở [44](#page-52-0) khắc phục sự cố, không thể mở [45](#page-53-0) khoảng/về [43](#page-51-0) EWS. Xem Embedded Web Server

### GI

giấy các trang bị lệch [48](#page-56-0) gỡ bỏ kẹt giấy [46](#page-54-0) khắc phục sự cố nạp giấy [48](#page-56-0) khay nạp [12](#page-20-0) lưa chon [12](#page-20-0) thông số kỹ thuật [64](#page-72-0) HP, đặt mua [12](#page-20-0)

### H

hệ điều hành được hỗ trợ [64](#page-72-0) hộp mực [7,](#page-15-0) [35](#page-43-0) đặt [7](#page-15-0) các mã số bộ phận [35](#page-43-0) kiểm tra mức mực [32](#page-40-0) lời khuyên [32](#page-40-0) thay thế [33](#page-41-0) hỗ trợ khách hàng bảo hành [63](#page-71-0) Hệ điều hành Mac [22](#page-30-0) HP Utility (OS X) đang mở [43](#page-51-0)

#### I in

khắc phục sự cố [58](#page-66-0) trang chẩn đoán [59](#page-67-0)

In tập quảng cáo in [22](#page-30-0)

### K

kẹt giấy giấy tránh nạp [12](#page-20-0) xóa [46](#page-54-0) kính, máy quét đặt [6](#page-14-0) kính máy quét đặt [6](#page-14-0) Kết nối USB cổng, đặt [6,](#page-14-0) [7](#page-15-0)

### KH

khay đặt [6](#page-14-0) gỡ bỏ kẹt giấy [46](#page-54-0) khắc phục sự cố nạp giấy [48](#page-56-0) minh họa thanh dẫn chiều rộng giấy [6](#page-14-0) nạp giấy [12](#page-20-0) khắc phục sự cố báo cáo tình trạng máy in [59](#page-67-0) các trang bị lệch [48](#page-56-0) các vấn đề về nạp giấy [48](#page-56-0) giấy không được lấy từ một khay [48](#page-56-0) hệ thống trợ giúp trên bảng điều khiển [59](#page-67-0) in [58](#page-66-0) nguồn điện [58](#page-66-0) nhiều trang được lấy [48](#page-56-0) trang cấu hình mang [59](#page-67-0) Embedded Web Server [45](#page-53-0) khay giấy ra đặt [6](#page-14-0) khả năng truy cập [2](#page-10-0)

#### L lề

thiết lập, thông số kỹ thuật [65](#page-73-0) lệch, khắc phục sự cố in [48](#page-56-0)

### M

mạng cài đặt truyền thông không dây [36](#page-44-0) minh họa bộ nối [7](#page-15-0) thiết lập, thay đổi [38](#page-46-0) thiết lập không dây [59](#page-67-0) Thiết lập IP [39](#page-47-0)

### N

nạp giấy kép, khắc phục sự cố [48](#page-56-0) nút, bảng điều khiển [8](#page-16-0)

#### NG

nguồn điện khắc phục sự cố [58](#page-66-0) nguồn nhiễu vô tuyến thông tin quy định [70](#page-78-0)

### O

OS X HP Utility [43](#page-51-0)

#### PH

phần mềm máy in (Windows) đang mở [19](#page-27-0), [43](#page-51-0) khoảng/về [43](#page-51-0)

### S

số dòng máy quy định [66](#page-74-0)

### T

tái chế hộp mực [73](#page-81-0) tình trang trang cấu hình mạng [59](#page-67-0) Thiết lập IP [39](#page-47-0)

### TH

thay thế hộp mực [33](#page-41-0) thiết lập mang [38](#page-46-0) thông số kỹ thuật các yêu cầu hệ thống [64](#page-72-0) giấy [64](#page-72-0) vật lý [64](#page-72-0) thông số kỹ thuật về độ ẩm [64](#page-72-0) thông số kỹ thuật về môi trường [64](#page-72-0) thông số kỹ thuật về nhiệt độ [64](#page-72-0) thông tin quy định [65](#page-73-0), [70](#page-78-0)

#### TR

trang chẩn đoán [59](#page-67-0) trang web các chương trình môi trường [72](#page-80-0) thông tin về khả năng truy cập [2](#page-10-0) truyền thông không dây cài đặt [36](#page-44-0) thông tin quy định [70](#page-78-0)

# V

vệ sinh đầu in [61](#page-69-0) bên ngoài [61](#page-69-0)

### W

Windows các yêu cầu hệ thống [64](#page-72-0) © Copyright 2018 HP Development Company, L.P.

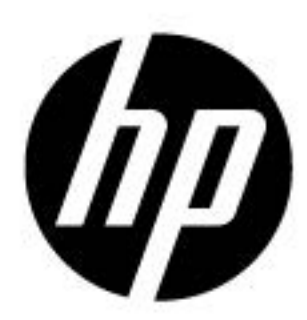